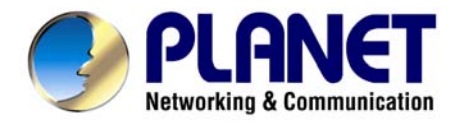

# *54Mbps bezdrátový router s funkcí Wireless ISP*

# **WRT-414**

# **Uživatelský návod**

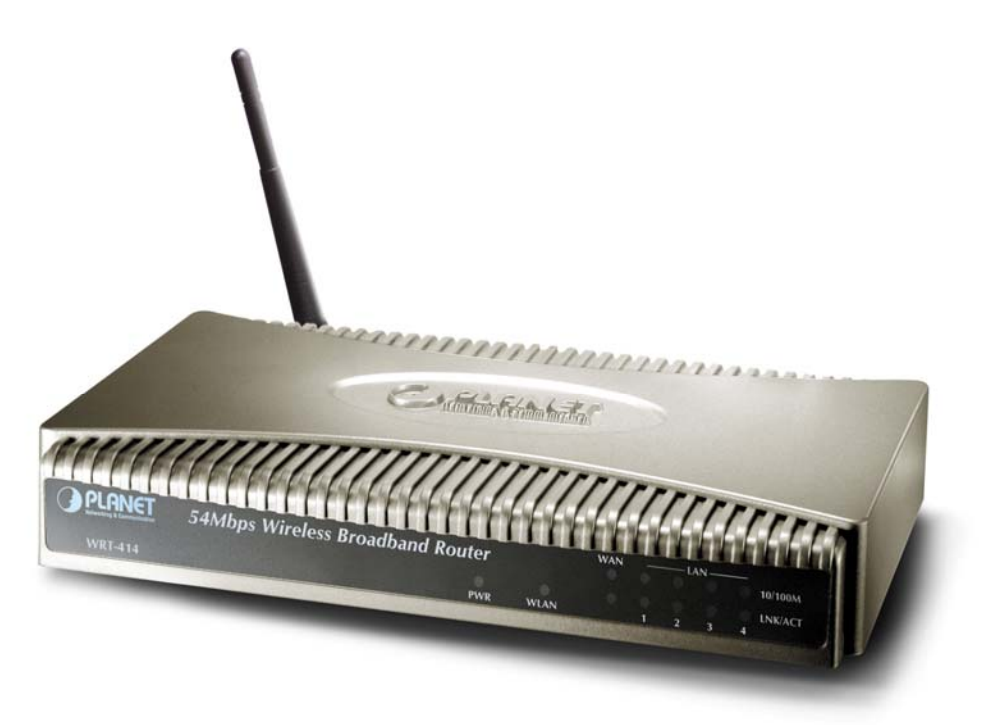

### **Licenční práva.**

Copyright 2005 by PLANET Technology Corp.

Všechna práva vyhrazena.

Všechny značky a produkty zmíněné v tomto návodě jsou obchodními značkami a/nebo registrovanými obchodními značkami jejich držitelů.

#### **Verze**

Uživatelský návod PLANET 54Mbps bezdrátový router Model: WRT-414 Rev: 2.0 (Srpen, 2007) Part No. EM-WRT414 **Firmware: 1.49** 

**Dovozce do ČR a SR : ASM spol. s r.o., Rožmberská 1272, Praha 9, www.asm.cz**

## Obsah

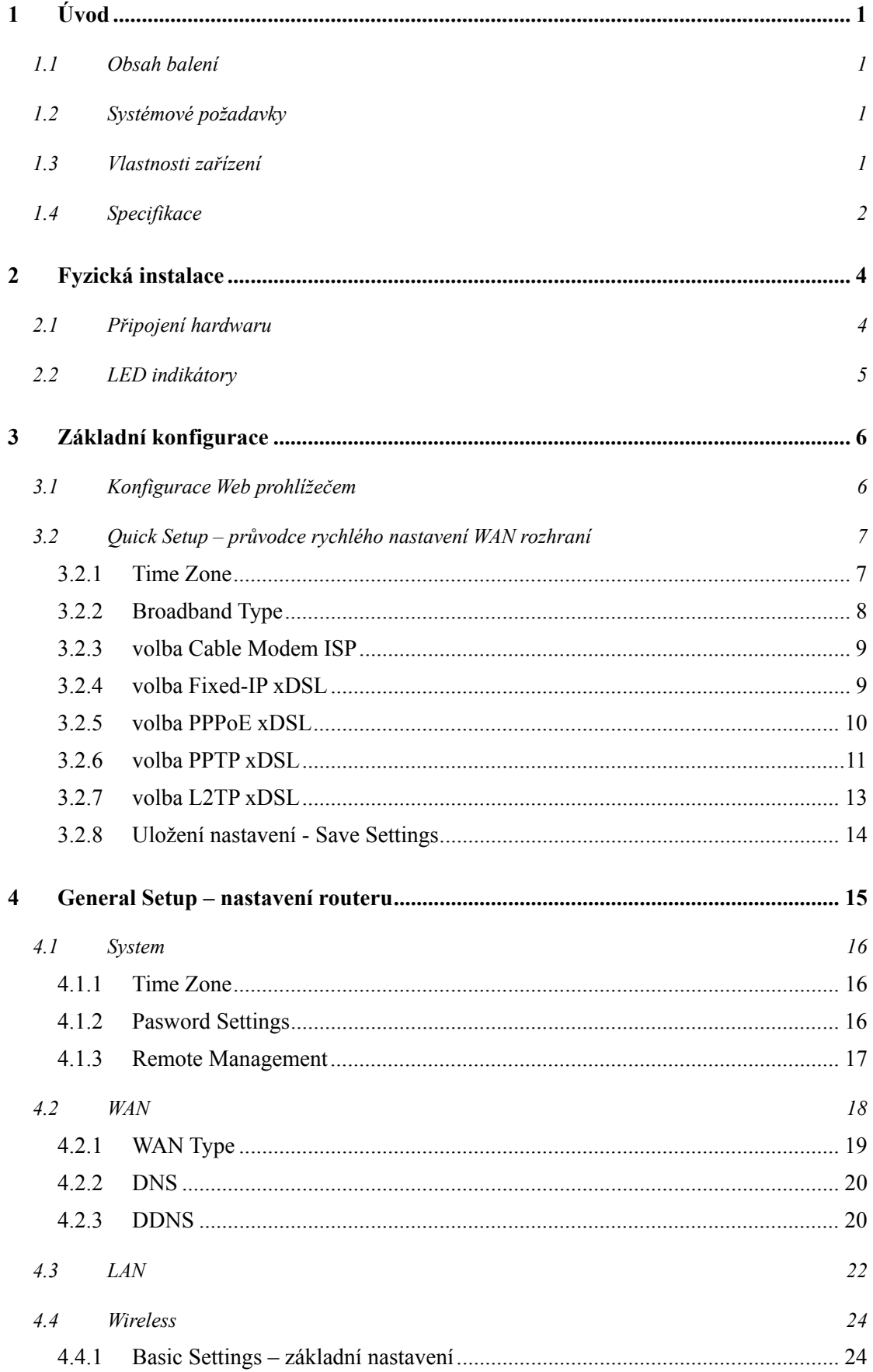

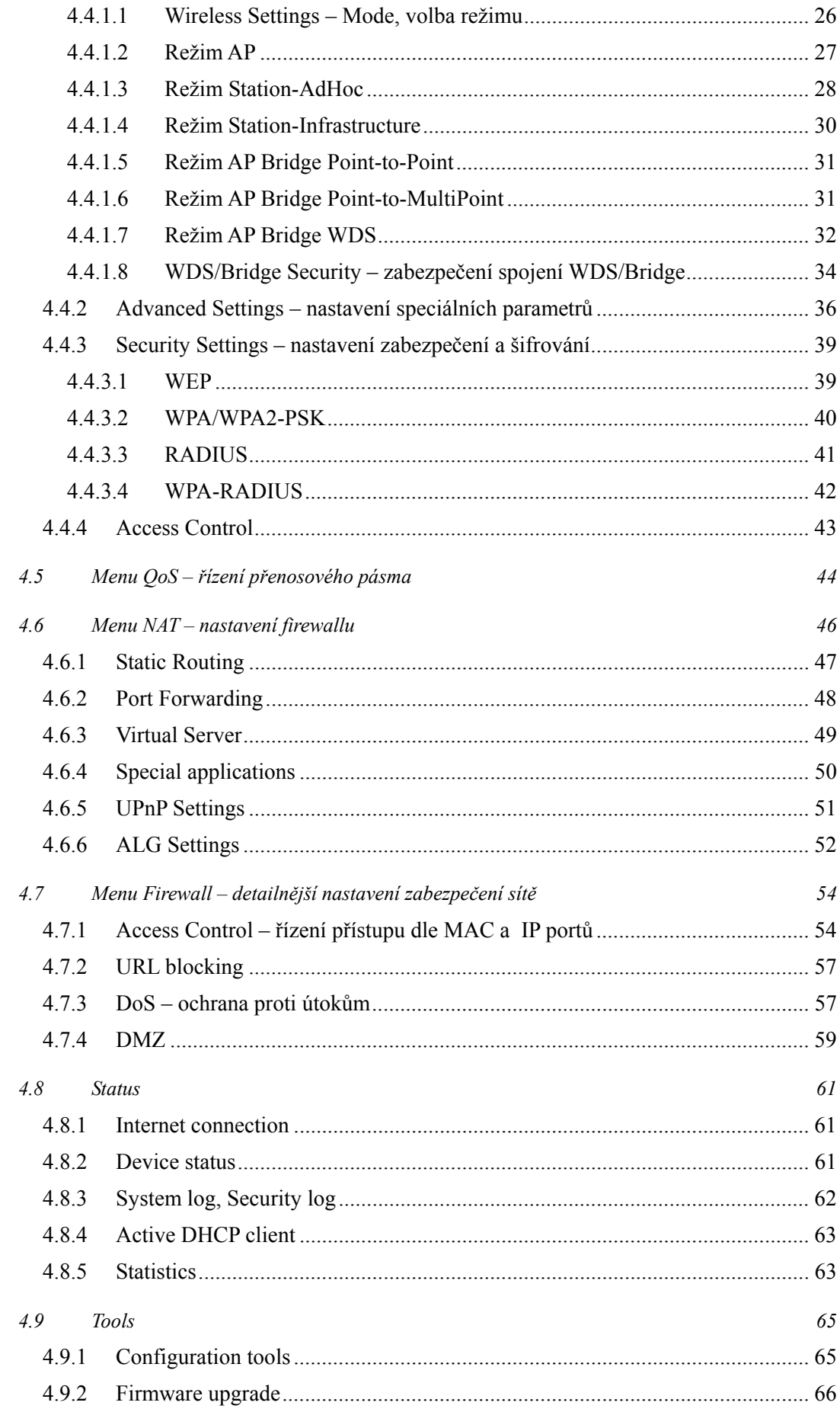

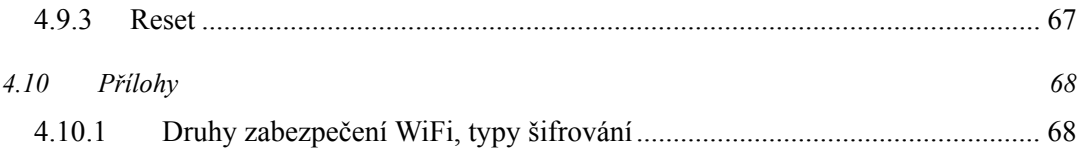

## **1 Úvod**

Děkujeme za zakoupení jednotky WRT-414. Zařízení je určeno pro užití v bezdrátový sítích IEEE 802.11g/b 2,4GHz. Lze jej využívat jako přístupový bod pro zbudování bezdrátové sítě LAN nebo pro připojení libovolné stanice k bezdrátové síti. Je vybaven routerem s řadou bezpečnostních funkcí, řízením přenosového pásma a vzdálenou správou z www prohlížeče.

### **1.1 Obsah balení**

Balení obsahuje:

- Jeden kus WRT-414
- Jeden napájecí adaptér
- Jedno uživatelské CD
- Jednu anténu

## **1.2 Systémové požadavky**

Před započetím instalace se ujistěte, že máte následující technické vybavení:

- Počítač PC s procesorem Pentium nebo lepším
- CD-ROM mechaniku
- operační systém Windows 98/ME/2000/XP/Server2003 s nainstalovaným TCP/IP protokolem

## **1.3 Vlastnosti zařízení**

- Splňuje standard IEEE 802.11g a 802.11b, 2,4GHz
- Umožňuje mnoha uživatelům současně sdílet připojení k internetu
- Připojení k internetu je možné přes bezdrátové nebo pevné kabelové rozhraní
- Podporuje směrování portů za účelem přístupu zvenčí na definovaný server uživatele
- Vysokorychlostní datový přenos 54Mbit/s, automatické přizpůsobení rychlosti
- Šifrování přenosu 64/128-bit WEP, WPA/WPA2-PSK ( TKIP, AES, Mixed), WPA Radius
- Podpora bezdrátových režimů AP, WDS, Point-to-Point, Point-to-Multipoint, Station Infrastructure, Station AdHoc.
- 4-portový LAN přepínač 10/100Mbit/s s automatickým přizpůsobením rychlosti a detekcí typu kabeláže Auto-MDI/MDI-X
- 1 port WAN 10/100Mbit schopný pracovat i jako součást LAN přepínače
- Vestavěný DHCP server
- Systémový a bezpečnostní log událostí, který je možné uložit do textového souboru, monitorování stavu zařízení a spojení
- Konfigurace Web prohlížečem, vzdálený management chráněný IP fltrem a heslem
- Filtrace IP a MAC adres
- URL filtr
- SPI firewall, ochrana před DoS
- Podpora UPnP
- Nastavení výkonu v rozpětí 25%-100% (4-18dBm).
- Automatické vyhledávání kanálu

## **1.4 Specifikace**

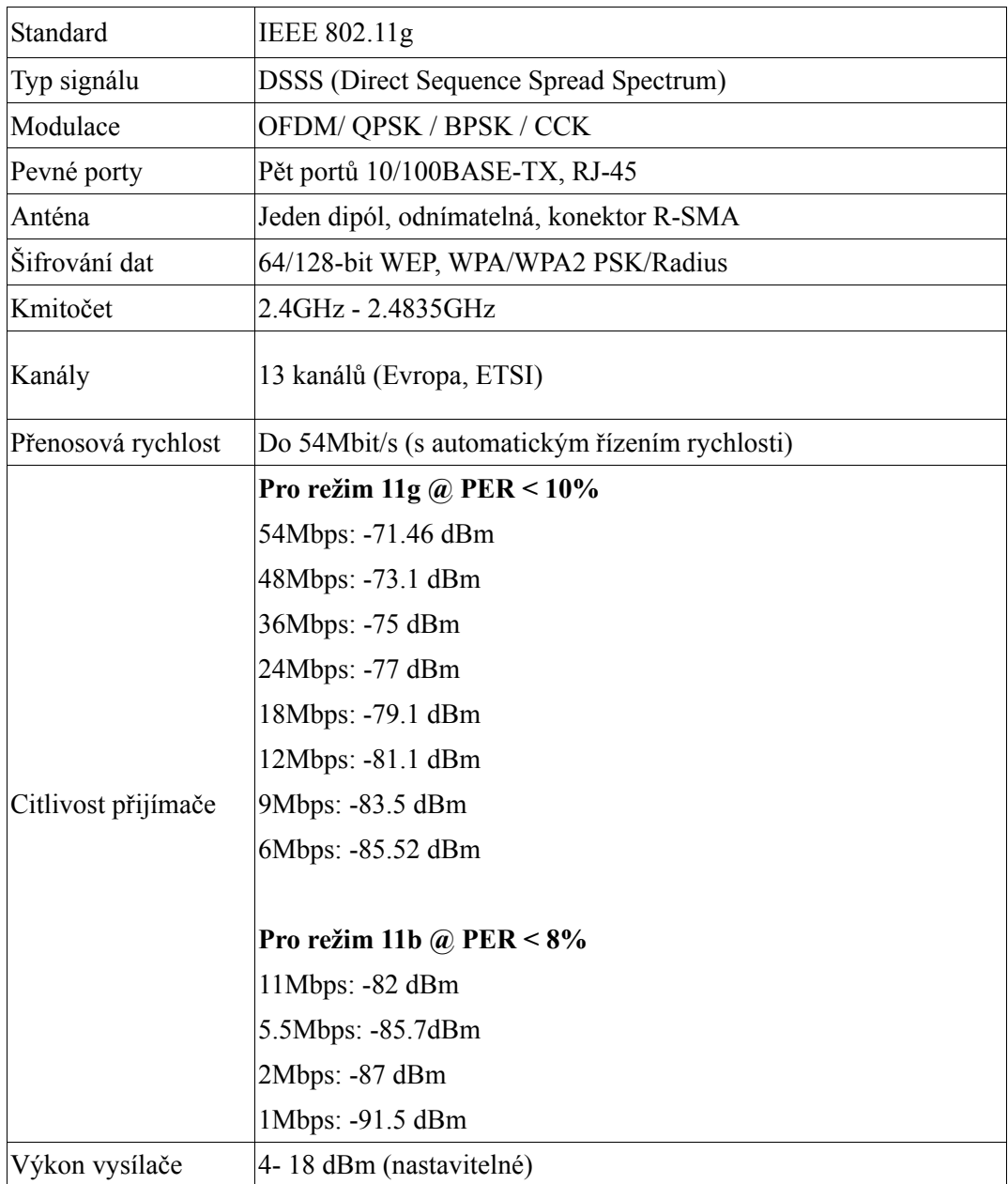

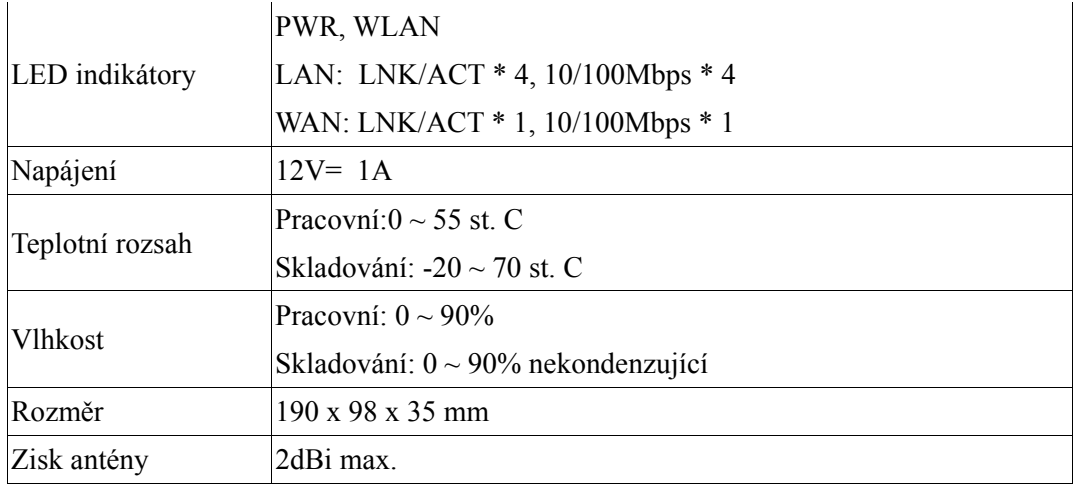

## **2 Fyzická instalace**

Před zahájením instalace je třeba se obeznámit se základními vlastnostmi WRT-414.

## **2.1 Připojení hardwaru**

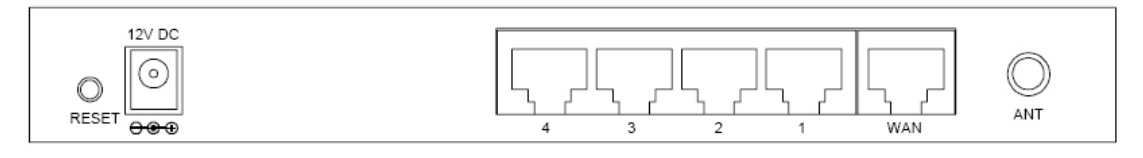

- 1. Zvolte vhodné umístění WRT-414. Nejlepším místem pro WRT-414 je obvykle uprostřed bezdrátové sítě s viditelností na ostatní klienty. Pokud bude jednotka použita pro připojení stanice na přístupový bod volte takové místo které má viditelnost na protější jednotku.
- 2. Našroubujte anténu na WRT-414. Umístění a orientace antén výrazně ovlivňuje rychlost spoje.
- 3. Zapojte kabel počítačové sítě s konektorem RJ-45 do některého z LAN portů 1-4 na WRT-414. Tímto krokem připojíte WRT-414 k vaší počítačové síti LAN na switch nebo hub, případně k jednotlivému PC.
- 4. Zapojte napájecí adaptér. Po přivedení napájení začne WRT-414 pracovat.

*Poznámka:* Používejte POUZE adaptér dodaný s WRT-414. Jinak může být výrobek nevratně poškozen. Chcete-li WRT-414 resetovat do výchozího nastavení stiskněte tlačítko Reset na 5 sekund a počkejte 10 sekund než WRT-414 restartuje.

#### **Tlačítko RESET má dvě funkce:**

1. Restart zařízení bez vymazání nastavení – stiskněte krátce (na méně než 5 sekund).

2. Vymazání nastavení do výchozích továrních hodnot – stiskněte tlačítko na dobu delší než 5 sekund. Upozorňujeme, že vaše původní nastavení se ztratí a bude přepsáno továrním nastavením.

## **2.2 LED indikátory**

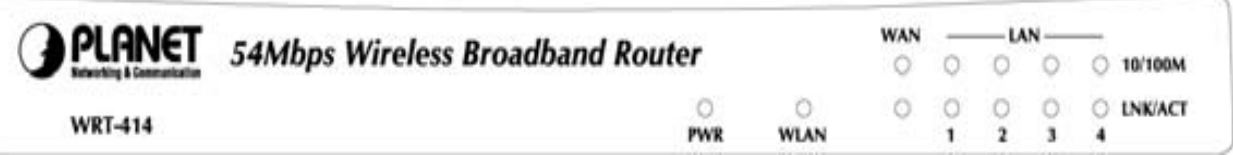

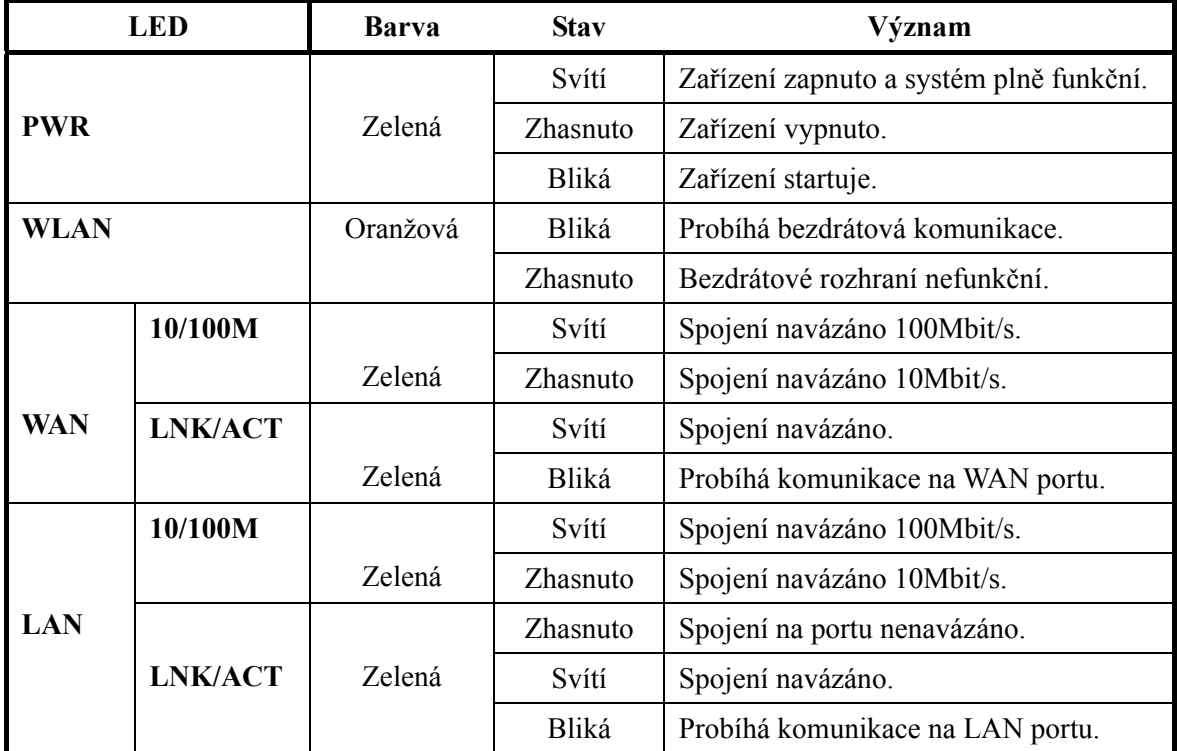

## **3 Základní konfigurace**

## **3.1 Konfigurace Web prohlížečem**

Konfigurace přes Web prohlížeč je uživatelsky jednoduchá a poskytuje grafické rozhraní (web stránky) pro správu WRT-414. Jednotku s přiřazenou IP adresou (např. http://192.168.0.1) je možné prohlížečem (např., MS Internet Explorer nebo Netscape) administrovat a monitorovat.

- 1. Spusťte Web prohlížeč.
- 2. Zadejte IP adresu WRT-414 (výchozí hodnota je http://192.168.0.1) do pole pro adresu stránky ve webovém prohlížeči. Rovněž se ujistěte, že Vaše IP adresa leží ve stejném adresním rozsahu jako adresa WRT-414.
- 3. Objeví se výzva k zadání uživatelského jména a hesla. Prosím zadejte jméno a heslo. Výchozí přihlašovací jméno je "**admin**" a heslo "**admin**". Stiskněte "OK".

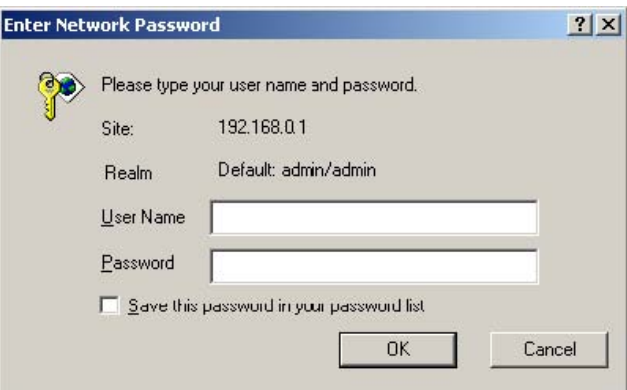

Dále uvidíte výchozí stránku WRT-414

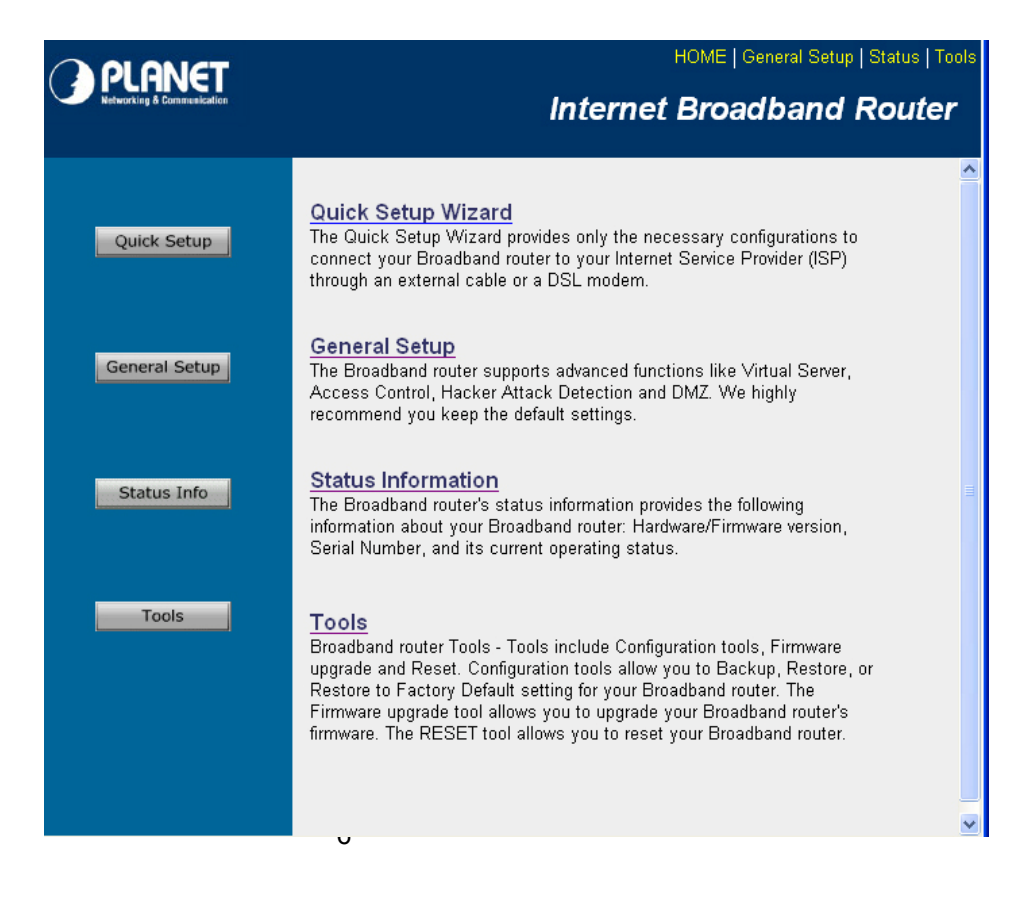

## **3.2 Quick Setup – průvodce rychlého nastavení WAN rozhraní**

Tato volba slouží k rychlé konfiguraci zařízení pro připojení na xDSL modemy, kabelové modemy apod.

## **Pro účely připojení k Internetu přes bezdrátové rozhraní tuto kapitolu vynecháte a volbu Quick Setup nepoužívejte. Přejděte rovnou na stranu 19 do kapitoly 4.2.1 WAN Type.**

## **3.2.1 Time Zone**

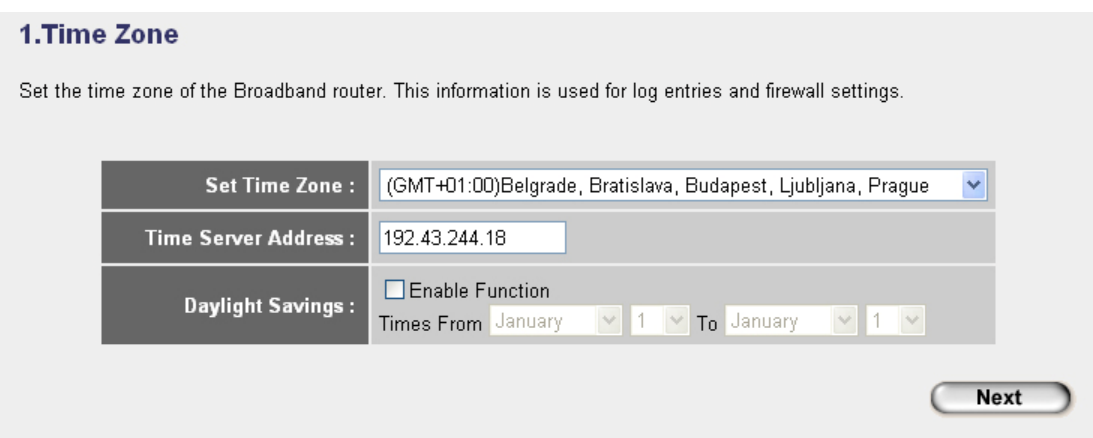

Slouží k nastavení časového pásma a automatické synchronizaci času vůči NTP serveru.

**Set Time Zone:** Zvolte časové pásmo. Pro Čechy a Slovensko GMT +01:00.

**Time Server Address:** Můžete ponechat tovární IP adresu serveru nebo zadejte nejbližší časový server. Jejich seznam naleznete na http://www.ntp.org.

Některé velmi oblíbené NTP servery na našem území: tik.cesnet.cz 195.113.144.201, tak.cesnet.cz 195.113.144.238, clock1.zcu.cz 147.228.57.10, clock2.zcu.cz 147.228.57.11, **Enable Daylight Savings**: Umožňuje nastavit období pro letní čas. Na letní čas se v ČR každý rok přechází poslední neděli v březnu, kdy se v 02:00 SEČ (středoevropského času) posunou hodiny na 03:00 SELČ (středoevropského letního času). Letní čas končí poslední neděli v říjnu, kdy se v 03:00 SELČ hodiny posunou na 02:00 SEČ.

Stiskněte **Next** pro přechod do dalšího menu.

### **3.2.2Broadband Type**

V této nabídce se volí druh připojení na pevném portu WAN, resp. způsob přidělení IP adresy.

**Cable Modem ISP** - zvolte pokud vám poskytovatel připojení automaticky přiděluje IP adresu, typické pro sítě s kabelovým modemem

**Fixed-IP xDSL** – zvolte pokud máte pevnou IP adresu a veškeré parametry zadáváte sami **PPPoE xDSL -** zvolte pokud poskytovatel používá k připojení protokol Point-to-Point Protocol over Ethernet (PPPoE)

**PPTP xDSL -** zvolte pokud poskytovatel používá k připojení protokol Point-to-Point Tunneling Protocol (PPTP)

**L2TP xDSL -** zvolte pokud poskytovatel používá k připojení protokol L2TP

**Telstra Big Pond –** v našich podmínkách nemá význam, jen pro Australského poskytovatele

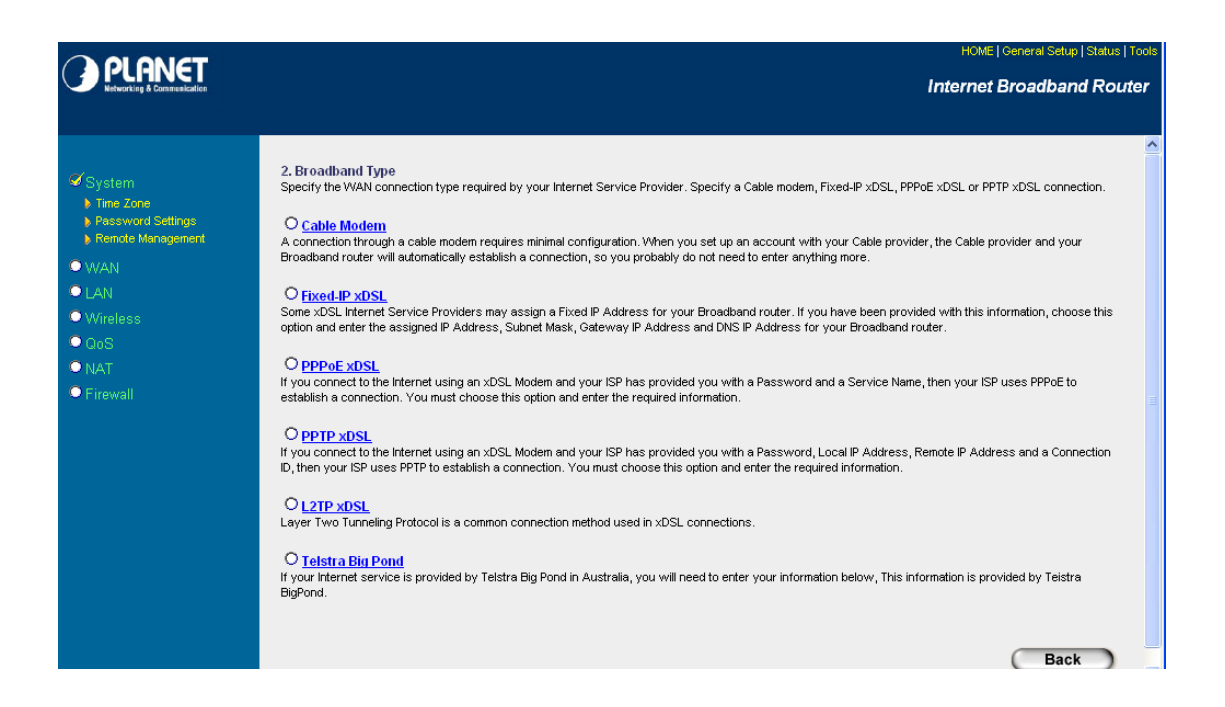

## **3.2.3 volba Cable Modem ISP**

Při volbě nastavení Cable modem poskytovatel připojení přiděluje adresu dynamicky. Často je třeba zadat registrovanou MAC adresu pro poskytovatele.

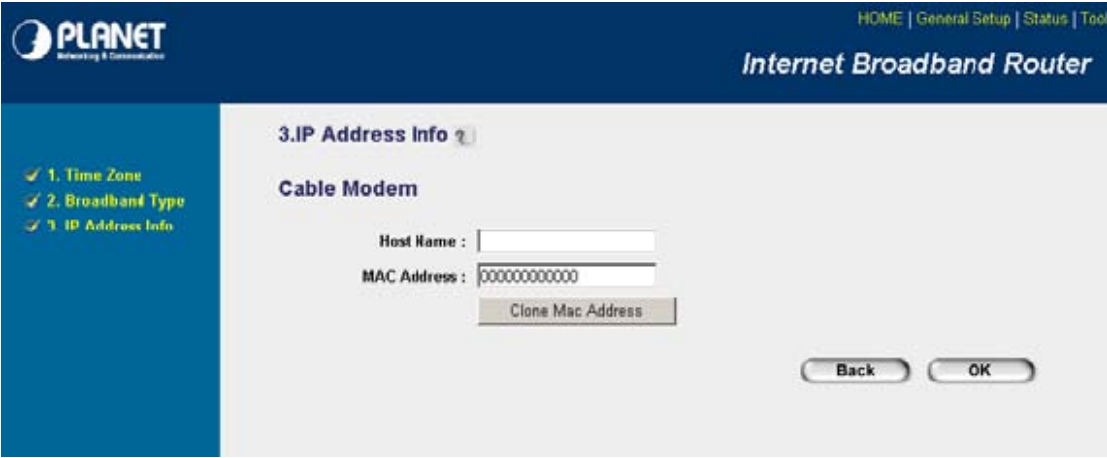

**Host Name:** vyplňte názvem přiděleným poskytovatelem, pokud jej nevyžaduje, ponechte prázdný

**MAC Address:** vyplňte MAC adresou, se kterou jste zaregistrování u kabelového poskytovatele. Často je to právě MAC adresa počítače, z nějž přistupujete na web management WRT-414. Pak stačí jen stisknout tlačítko **"Clone MAC Address",** která MAC adresu překopíruje.

Jakmile stisknete tlačítko **OK** konfigurace se zapíše.

## **3.2.4 volba Fixed-IP xDSL**

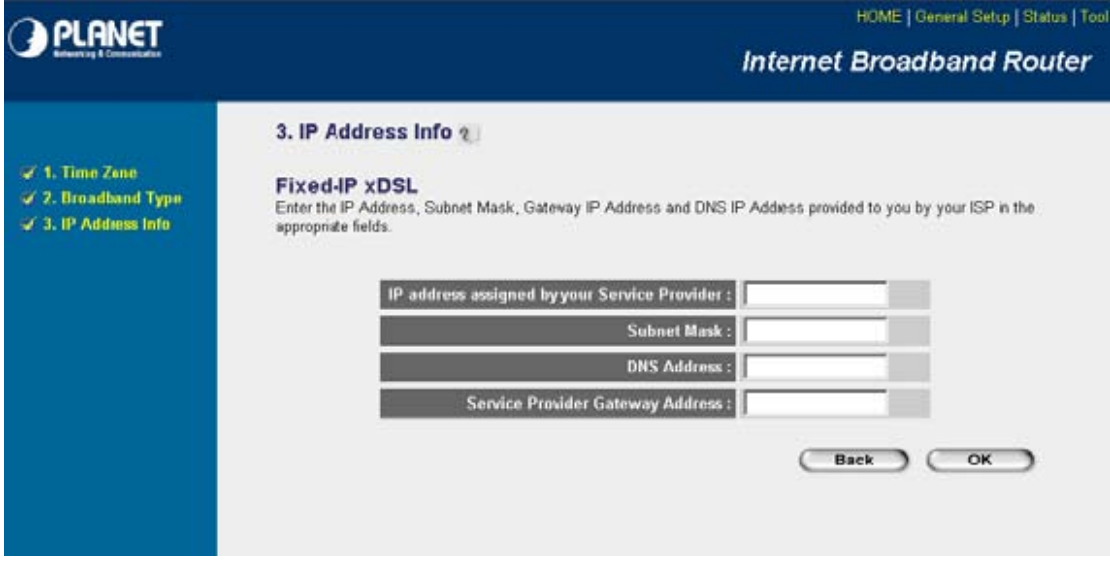

Při této volbě poskytovatel nepřiděluje adresu dynamicky, ale sdělil vám ji při zřízení přípojky. Tuto adresu, masku sítě, DNS a výchozí bránu musíte zadat do WRT-414.

**IP address assigned by your Service Provider:** Přidělená IP adresa

**Subnet Mask:** Přidělená maska sítě např. 255.255.255.0

**DNS Address:** Adresa DNS serveru (nepovinné).

**Service Provider Gateway Address:** IP adresa výchozí brány.

### **3.2.5 volba PPPoE xDSL**

Při této volbě poskytovatel používá pro autorizaci připojení protokol PPPoE.

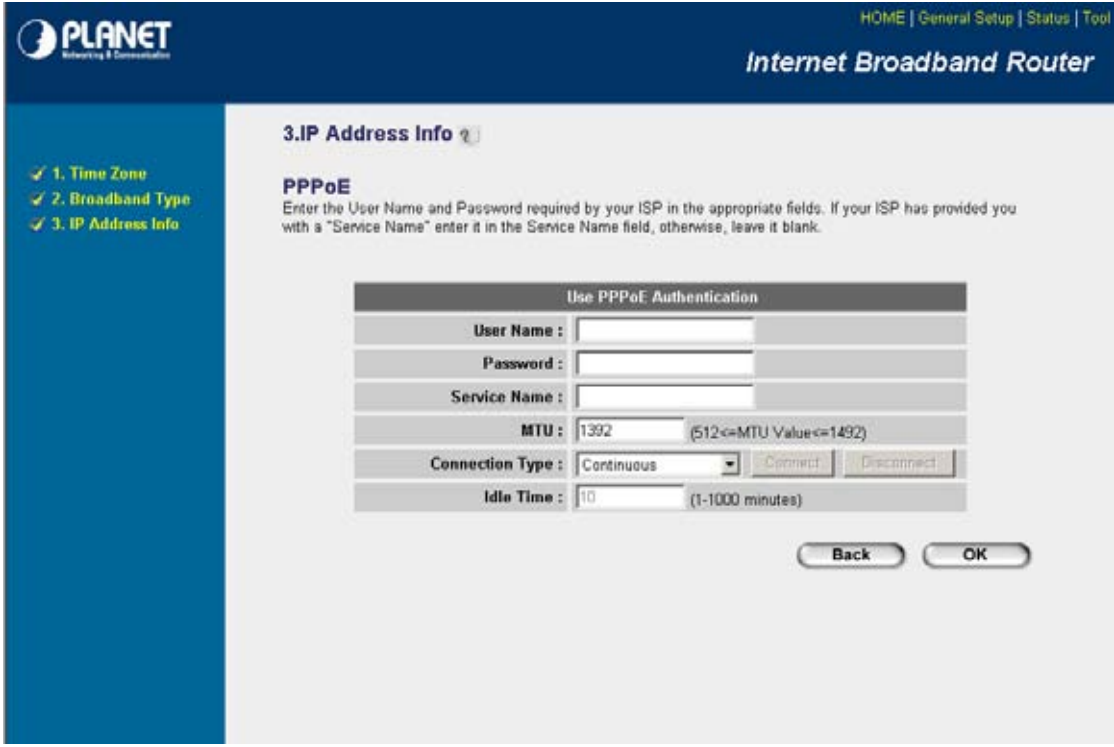

**User Name:** vložte přidělené uživatelské jméno

**Password:** vložte přidělené uživatelské heslo

**Service Name**: Volitelný parametr, pokud jej poskytovatel nezadal, ponechte prázdné

**MTU:** Volitelný parametr, pokud jej poskytovatel nezadal, ponechte přednastavenou hodnotu. Rozsah MTU je 512 až 1492. Výchozí hodnota je 1392.

**Connection Type**: Zvolíte-li **"Continuous"** router se bude snažit udržet spojení trvale a bude automaticky navazovat opětovně spojení po výpadku.

Zvolíte-li **"Connect On Demand"** router bude navazovat spojení jen při požadavku na spojení a pokud nebude žádný požadavek po dobu delší než nastavený **Idle Time** spojení ukončí.

Zvolíte-li "**Manual**", router se bude spojovat jen pokud stisknete tlačítko **Connect** v www správě zařízení. Neukončí spojení nikdy avšak pokud dojde k výpadku nebude se snažit spojení obnovit.

**Idle Time:** Určuje maximální dobu neaktivity po níž se udržuje spojení v režimu **Connect on** 

**demand**. Doba je v minutách.

## **3.2.6 volba PPTP xDSL**

Při této volbě poskytovatel používá pro autorizaci připojení protokol PPTP.

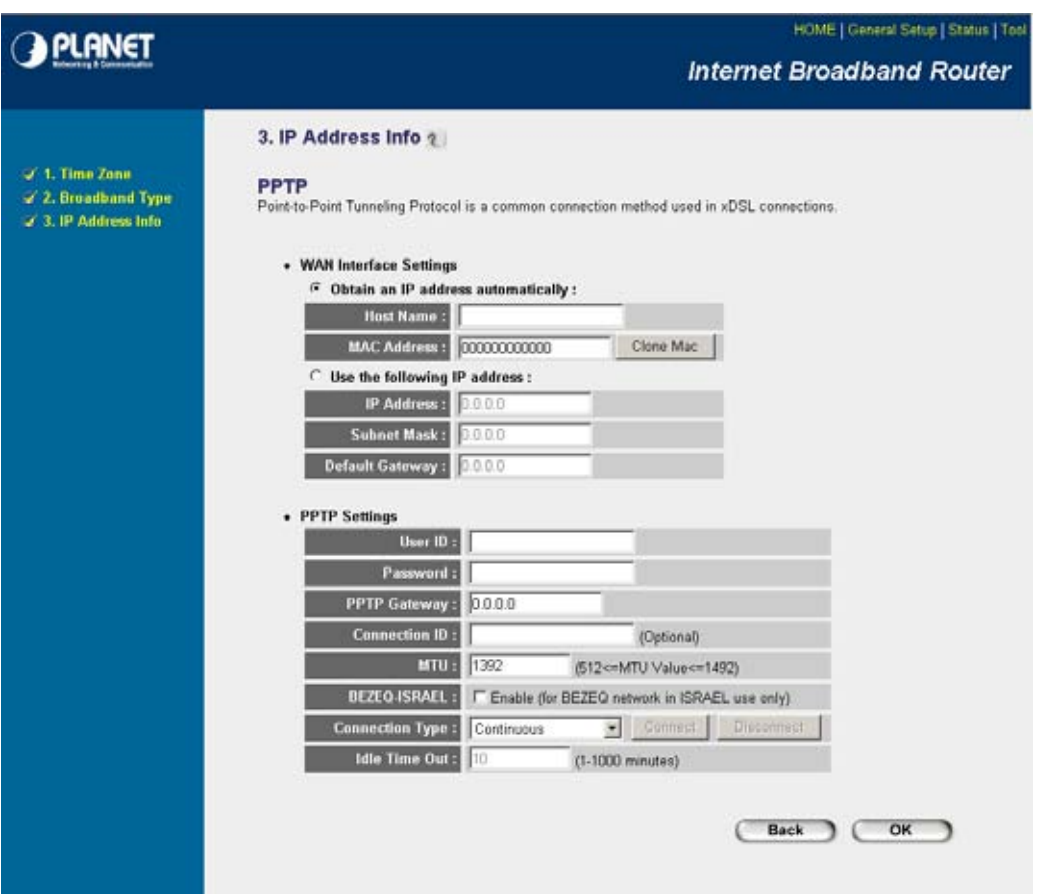

**Obtain an IP address:** zvolte pokud poskytovatel přiděluje adresu dynamicky (DHCP).

**Host Name:** vyplňte názvem přiděleným poskytovatelem, pokud jej nevyžaduje, ponechte prázdný

**MAC Address:** vyplňte MAC adresou, se kterou jste zaregistrování u kabelového poskytovatele. Často je to právě MAC adresa počítače, z nějž přistupujete na web management WRT-414. Pak stačí jen stisknout tlačítko **"Clone MAC Address",** která MAC adresu překopíruje.

**Use the following IP address: z**volte pokud je vám přidělena statická IP adresa od poskytovatel **IP Address:** Přidělená IP adresa **Subnet Mask:** Přidělená maska sítě např. 255.255.255.0

**Default Gateway Address:** IP adresa výchozí brány.

**User ID:** vložte přidělené uživatelské jméno

**Password:** vložte přidělené uživatelské heslo

**PPTP gateway:** je-li ve vaší LAN síti PPTP brána, vložte zde její adresu. Jinak vložte IP adresu PPTP brány poskytovatele.

**Connection ID**: Volitelný parametr, pokud jej poskytovatel nezadal, ponechte prázdné

**MTU:** Volitelný parametr, pokud jej poskytovatel nezadal, ponechte přednastavenou hodnotu. Rozsah MTU je 512 až 1492. Výchozí hodnota je 1392.

**BEZEQ-ISRAEL:** na našem území nemá význam. Nepovolujte.

**Connection Type**: Zvolíte-li **"Continuous"** router se bude snažit udržet spojení trvale a bude automaticky navazovat opětovně spojení po výpadku.

Zvolíte-li **"Connect On Demand"** router bude navazovat spojení jen při požadavku na spojení a pokud nebude žádný požadavek po dobu delší než nastavený **Idle Time** spojení ukončí.

Zvolíte-li "**Manual**", router se bude spojovat jen pokud stisknete tlačítko **Connect** v www správě zařízení. Neukončí spojení nikdy avšak pokud dojde k výpadku nebude se snažit spojení obnovit.

**Idle Time:** Určuje maximální dobu neaktivity po níž se udržuje spojení v režimu **Connect on demand**. Doba je v minutách.

## **3.2.7 volba L2TP xDSL**

Při této volbě poskytovatel používá pro autorizaci připojení protokol L2TP.

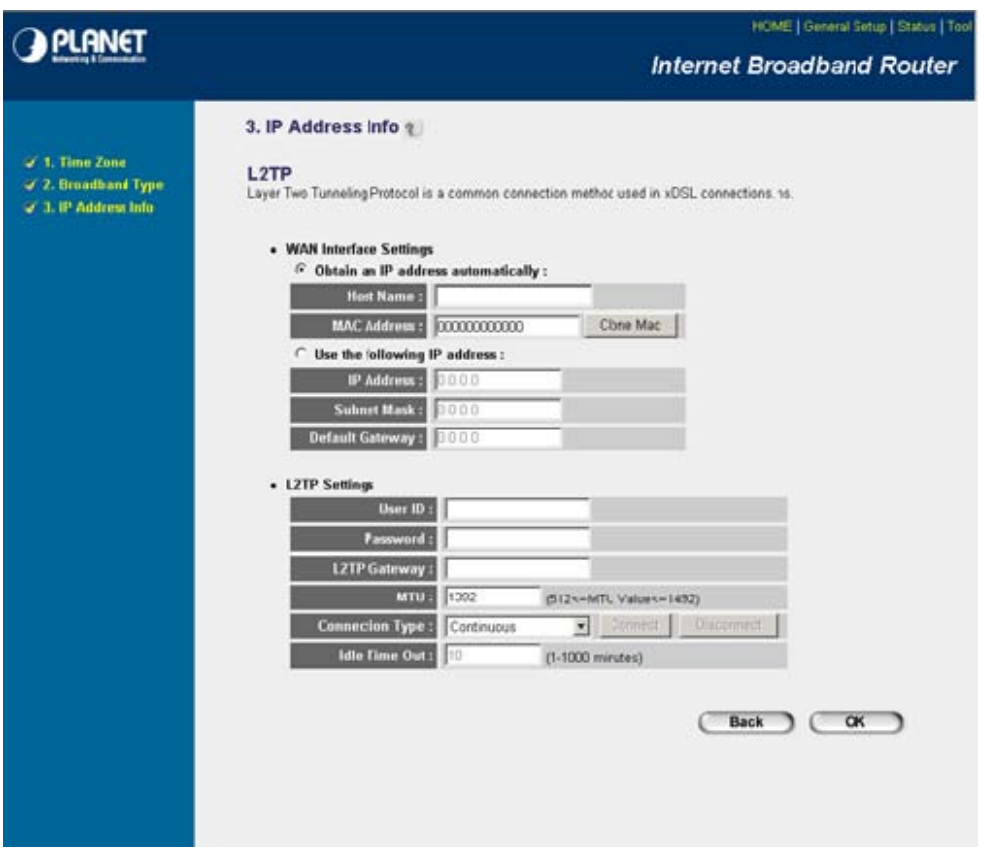

**Obtain an IP address:** zvolte pokud poskytovatel přiděluje adresu dynamicky (DHCP).

**Host Name:** vyplňte názvem přiděleným poskytovatelem, pokud jej nevyžaduje, ponechte prázdný

**MAC Address:** vyplňte MAC adresou, se kterou jste zaregistrování u kabelového poskytovatele. Často je to právě MAC adresa počítače, z nějž přistupujete na web management WRT-414. Pak stačí jen stisknout tlačítko **"Clone MAC Address",** která MAC adresu překopíruje.

**Use the following IP address: z**volte pokud je vám přidělena statická IP adresa od poskytovatel **IP Address:** Přidělená IP adresa **Subnet Mask:** Přidělená maska sítě např. 255.255.255.0 **Default Gateway Address:** IP adresa výchozí brány.

**User ID:** vložte přidělené uživatelské jméno

**Password:** vložte přidělené uživatelské heslo

**L2TP gateway:** je-li ve vaší LAN síti L2TP brána, vložte zde její adresu. Jinak vložte IP adresu L2TP brány poskytovatele.

**Connection ID**: Volitelný parametr, pokud jej poskytovatel nezadal, ponechte prázdné **MTU:** Volitelný parametr, pokud jej poskytovatel nezadal, ponechte přednastavenou hodnotu. Rozsah MTU je 512 až 1492. Výchozí hodnota je 1392.

**Connection Type**: Zvolíte-li **"Continuous"** router se bude snažit udržet spojení trvale a bude automaticky navazovat opětovně spojení po výpadku.

Zvolíte-li **"Connect On Demand"** router bude navazovat spojení jen při požadavku na spojení a pokud nebude žádný požadavek po dobu delší než nastavený **Idle Time** spojení ukončí.

Zvolíte-li "**Manual**", router se bude spojovat jen pokud stisknete tlačítko **Connect** v www správě zařízení. Neukončí spojení nikdy avšak pokud dojde k výpadku nebude se snažit spojení obnovit.

**Idle Time:** Určuje maximální dobu neaktivity po níž se udržuje spojení v režimu **Connect on demand**. Doba je v minutách.

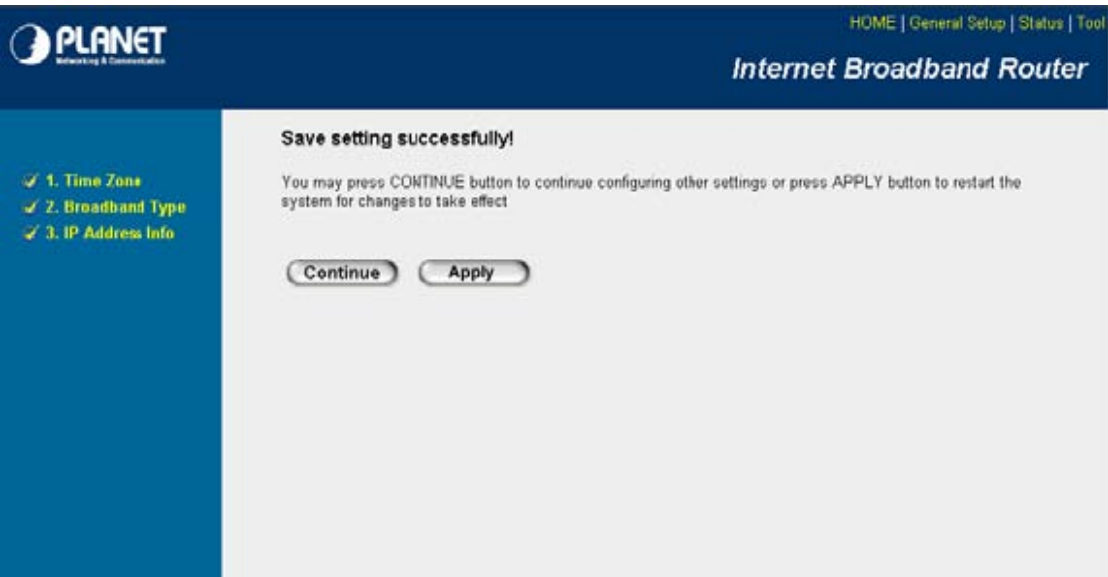

### **3.2.8 Uložení nastavení - Save Settings**

Pokud v předchozí konfiguraci stisknete **OK** konfigurace je uložena, avšak není ještě aktivní. WRT-414 musí provést restart. K němu dáte povel stiskem tlačítka **Apply.** 

Pokud chcete nejdříve ještě nastavit jiné parametry, stiskněte **Continue.** 

Tato stránka se následně bude zobrazovat v každé konfigurační obrazovce.

## **General Setup – nastavení routeru**

#### Hlavní menu ovládání routeru.

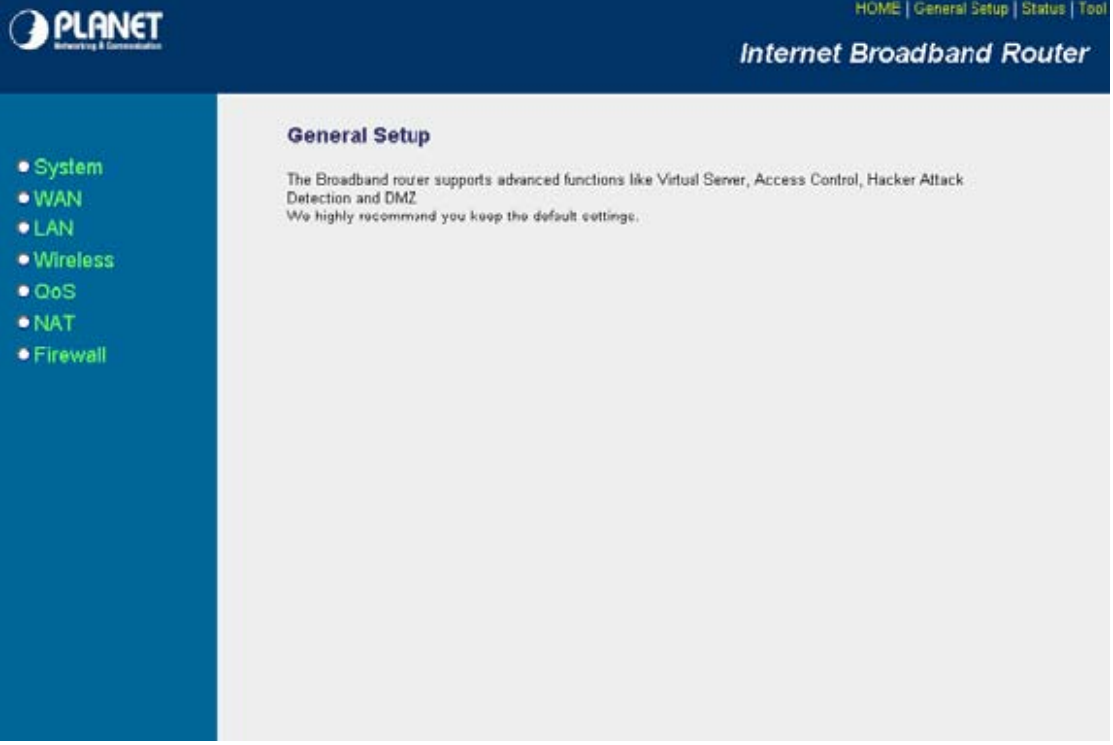

## **4.1 System**

Nastavení systémových parametrů – čas, jméno, heslo, vzdálená správa.

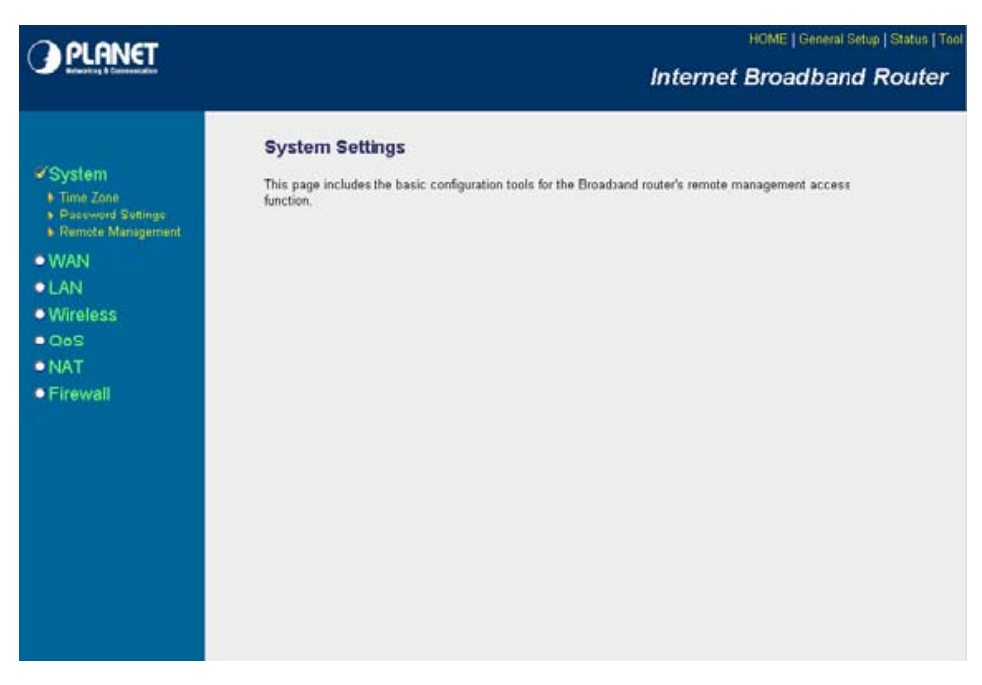

## **4.1.1 Time Zone**

Popsáno na straně 7 v kapitole 3.2.1.

### **4.1.2 Pasword Settings**

Slouží ke změně přístupového hesla.

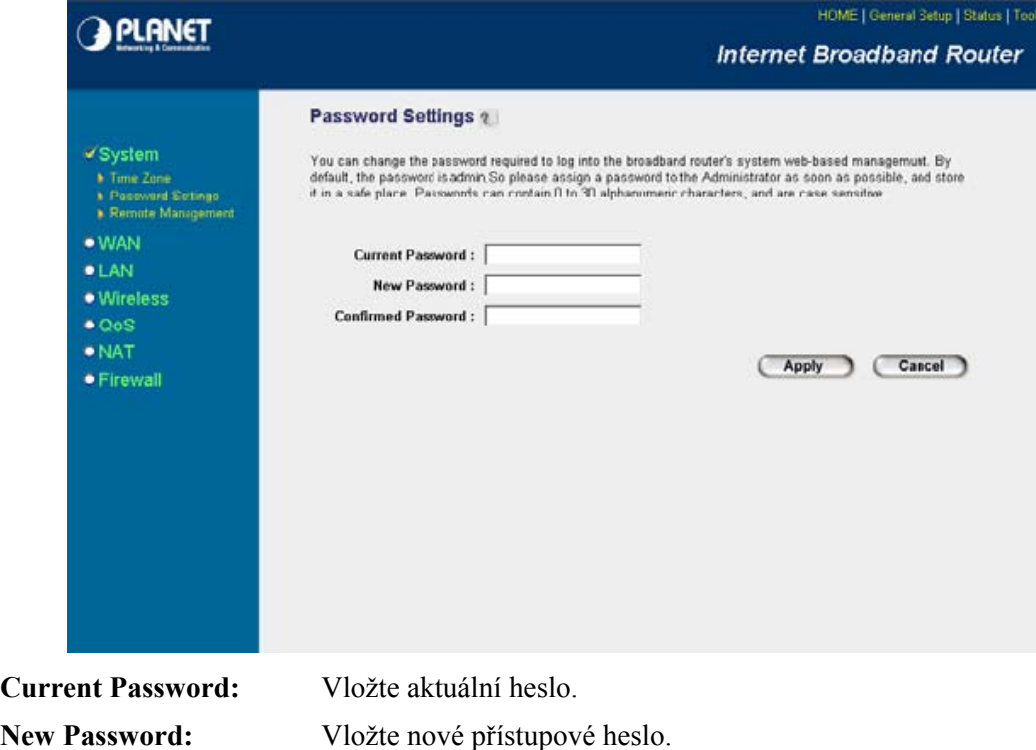

**Confirmed Password:** Zopakujte nové přístupové heslo.

Pokud jste heslo zapomněli, lze zařízení uvést do výchozího stavu stiskem tlačítka Reset (déle než 5sekund). Dojde k vymazání do továrního nastavení včetně výmazu hesla.

### **4.1.3Remote Management**

Nastavuje parametry vzdálené správy pro WAN rozhraní. Nemá vliv na přístup přes LAN rozhraní.

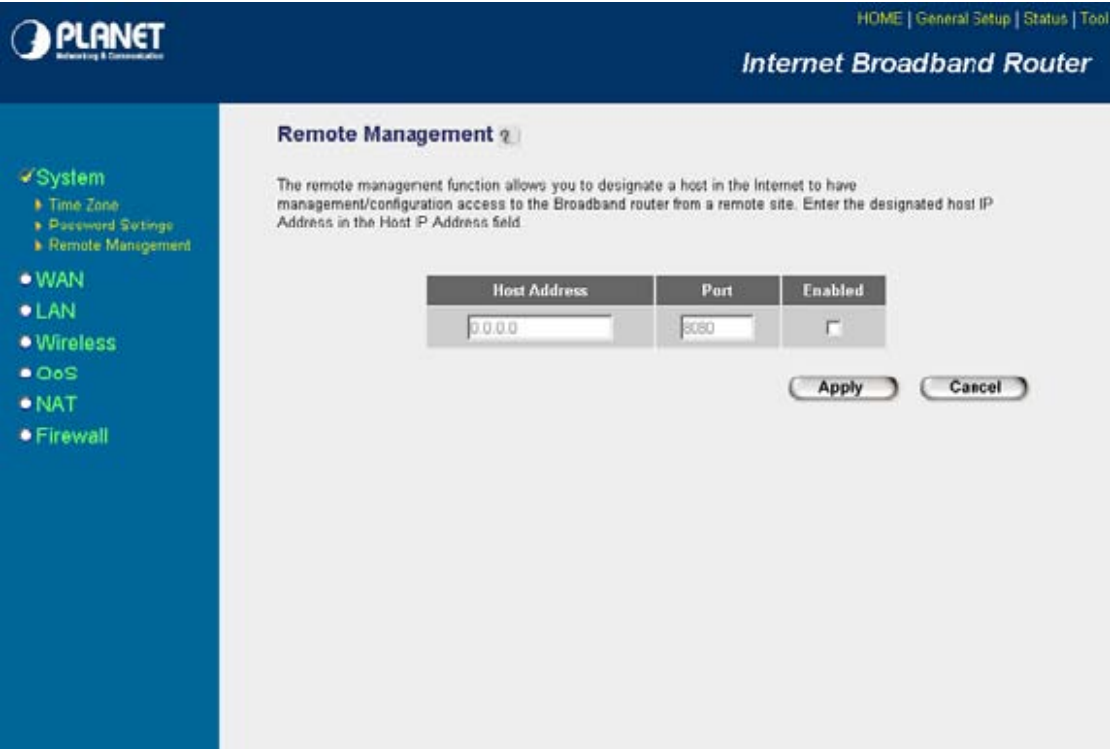

**Host Address:** určuje, ze kterých IP adres je povolena vzdálená správa přes WAN rozhraní. Ponecháte-li 0.0.0.0 znamená to, že je při znalosti hesla možná odkudkoliv. Pokud chcete zvýšit bezpečnost zadejte konkrétní IP adresu z níž je přístup povolen.

**Port:** Vzdálený přístup na zařízení je možný na definovaný port. Standardně je port nastaven na **8080**. Pro přístup na zařízení proto musíte zadat v prohlížeči venkovní adresu se specifikací portu např.

#### **http://1.2.3.4:8080**

V poli **Port** můžete toto číslo změnit.

**Enabled:** teprve zaškrtnutím tohoto pole je vzdálená správa povolena.

#### **4.2 WAN**

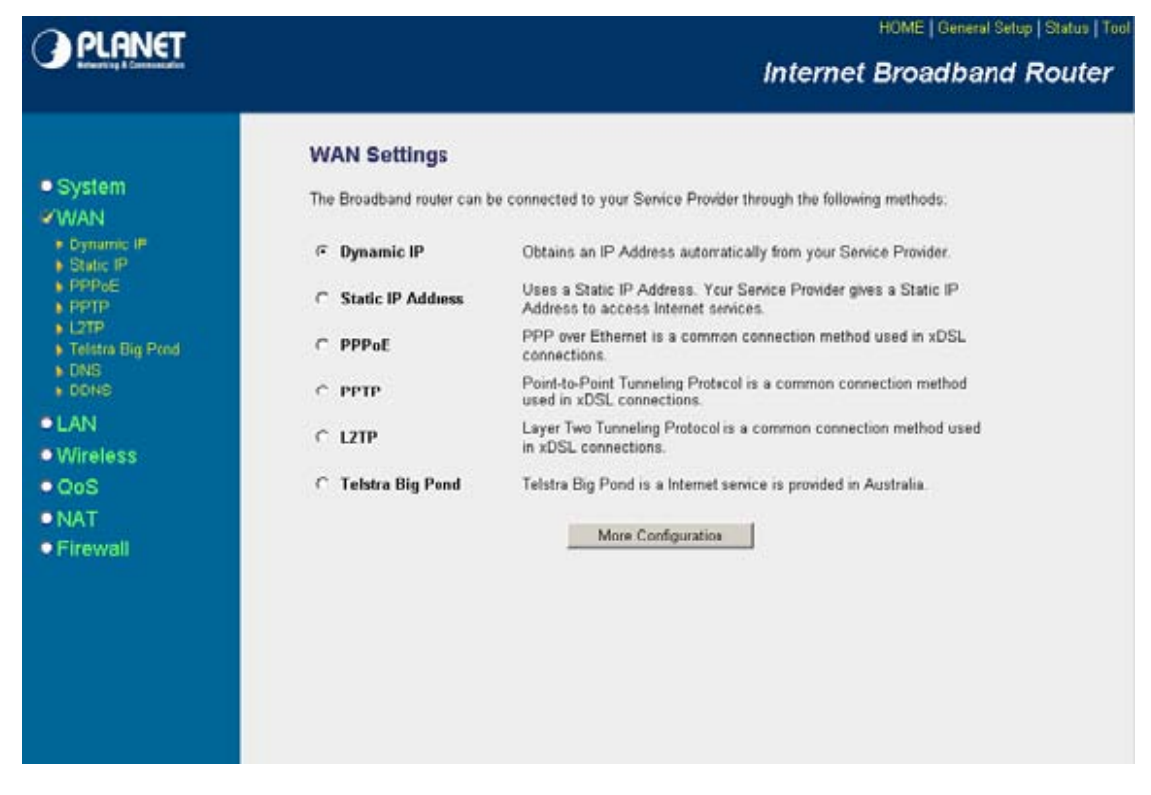

V této obrazovce lze zvolit režim parametrů pro WAN rozhraní. Je třeba určit způsob přidělování parametrů pro WAN rozhraní. Popis volby režimů na straně **8** v kapitole **3.2.2 Broadband Type**. Pro nastavení parametrů zvoleného typu připojení stiskněte tlačítko **More Configurations**.

Poznámka: typ parametrů je platný jak pro režim **Ethernet** tak pro režim **Wireless ISP**, který nastavíte v menu **WAN Type**, jak je popsáno v dalším odstavci.

## **4.2.1WAN Type**

Funkce dovolující zvolit jako WAN rozhraní bezdrátové rozhraní nebo pevné Ethernetové

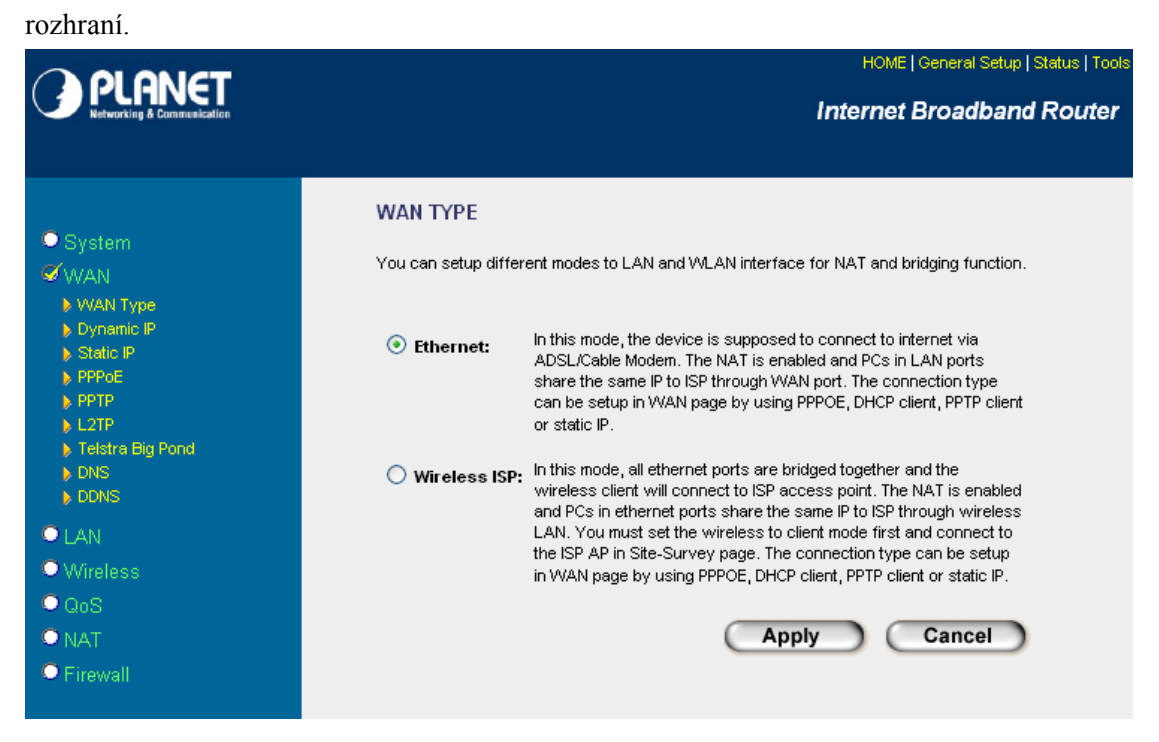

#### **Wireless ISP:**

Pokud zvolíte režim **Wireless ISP** z WRT-414 se stává bezdrátový router s pěti LAN porty, kde bezdrátové rozhraní bude sloužit jako WAN port.

Firewall, NAT a řízení pásma QoS je aktivní mezi bezdrátovým rozhraním a LAN porty.

Ethernetový port označený jako WAN se v tomto nastavení přidruží k ostatním čtyřem LAN portům.

#### **Ethernet:**

Pokud zvolíte režim **Ethernet** WRT-414 bude pracovat jako router s jedním Ethernetovým WAN rozhraním (port označený jako WAN) a čtyřmi LAN Ethernetovými porty. Bezdrátové rozhraní je v tomto režimu součástí strany LAN, tzn. vnitřní uživatelovi sítě.

### **4.2.2 DNS**

V této nabídce je možné a vhodné vyplnit IP adresy DNS serverů poskytovatele. Vyplnění polí není pro správnou funkci připojení nezbytné. Je však vhodné ji vyplnit pokud budete dále používat funkci DHCP serveru (strana 22, kapitola 4.3 LAN) a využijete vestavěnou funkci DNS Proxy.

Pokud je IP adresa zařízení přidělována dynamicky (DHCP) je pravděpodobné, že i údaj o DNS poskytovatele je již přidělen při inicializaci WAN IP adresy zařízení.

*DNS proxy* je vestavěná vlastnost WRT-414, která dovoluje uživatelům v síti, aby směrovali DNS dotazy na WRT-414. Prakticky se to projevuje tak, že do konfigurace TCP/IP protokolu zadáte jako jediné DNS vnitřní (LAN) IP adresu WRT-414.

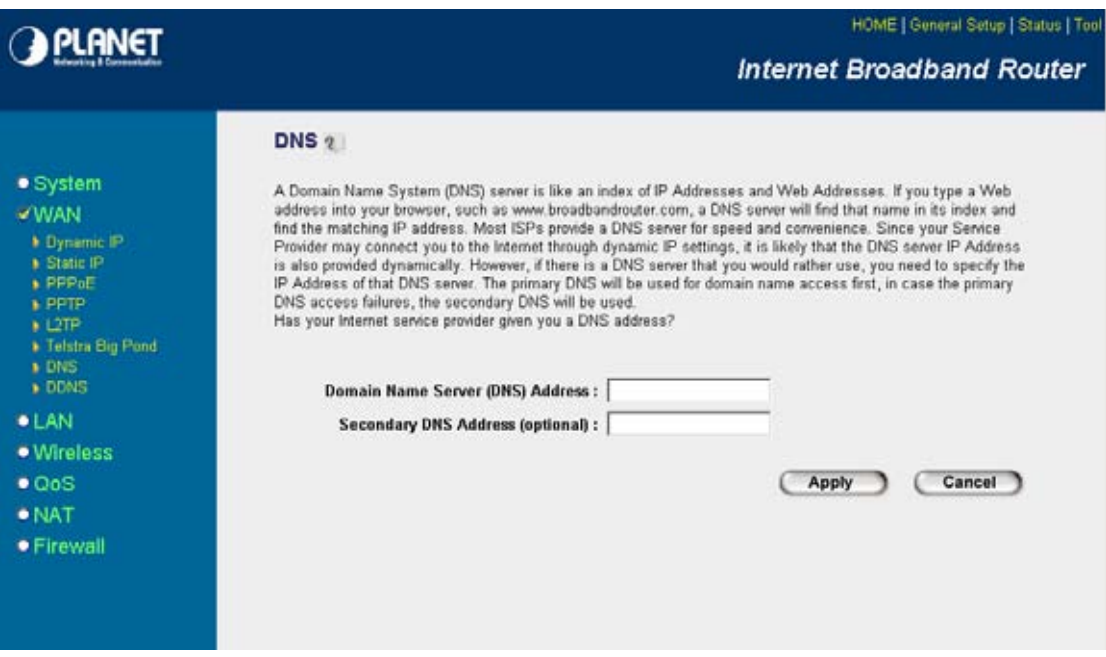

**Domain Name Server (DNS) Address:** adresa DNS serveru poskytovatele, primární **Secondary (DNS) Address (optional):** adresa DNS serveru poskytovatele, záložní

### **4.2.3 DDNS**

DDNS (Dynamic DNS) umožňuje udržet stálý hostname i pro situace kdy je adresa zařízení dynamicky přidělována. To je zvláště vhodné pokud chceme přistupovat z internetu na prostředky ležící za firewallem nebo v DMZ. V takovém případě se IP adresa může měnit, ale nemění se hostname (např. mujrouter.tzo.net) neboť klinet zabudovaný v router automaticky aktualizuje na DNS serveru svoji IP adresu.

Před zahájením užívání této funkce je třeba zvolit některého poskytovatele služby dynamického jména a založit si u něj účet, obvykle zdarma nebo za mírný roční poplatek, v závislosti od požadovaného pojmenování.

Router podporuje tyto poskytovatele služby DDNS:

DynDNS - více informací na stránce www.dyndns.com

TZO - více informací na stránce www.tzo.com

ZoneEdit - více informací na stránce www.zoneedit.com

DyNS - více informací na stránce www.dyns.cx

DHIS - více informací na stránce www.dhis.org

DHS - více informací na stránce www.dhs.org

ODS - více informací na stránce www.ods.org

GnuDIP - více informací na stránce gnudip2.sourceforge.net

3322 (QDNS) - více informací na stránce www.3322.org

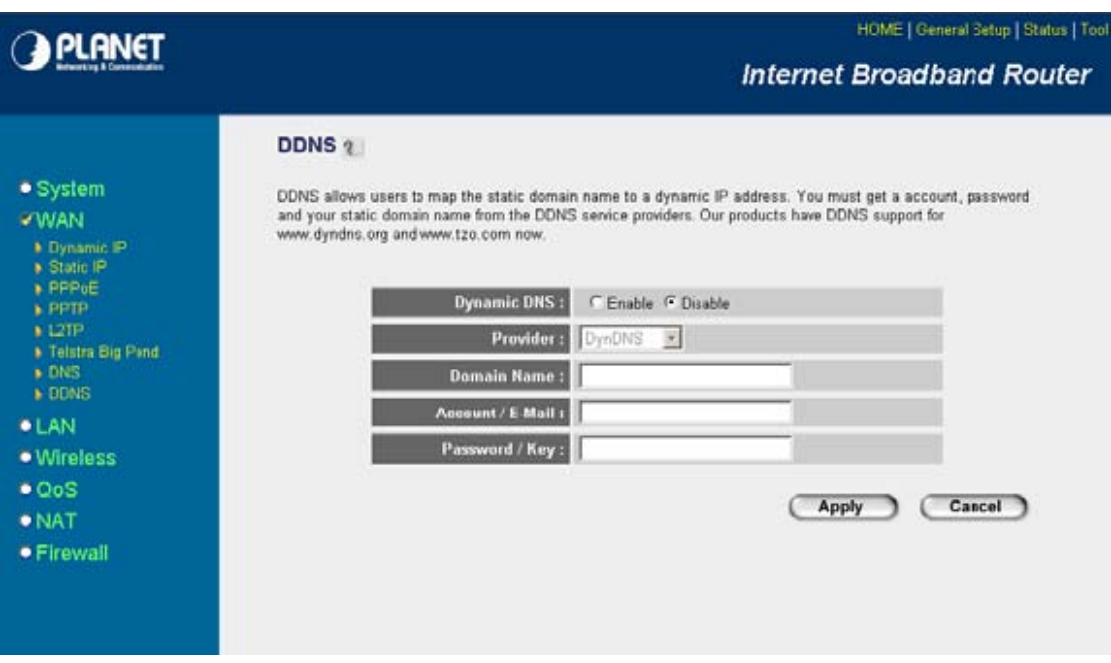

**Dynamic DNS Enable/Disable:** zapíná nebo vypíná užívání DDNS

**Provider: z**volte vybraného poskytovatele služby DDNS

**Domain name:** název domény kterou jste zvolili u poskytovatele DDNS k užívání

**Account / E-mail:** účet který u poskytovatele DDNS používáte

**Password / Key:** heslo k účtu u poskytovatele DDNS

## **4.3 LAN**

Slouží k nastavení vnitřní (privátní) IP adresy, zapíná a nastavuje DHCP server.

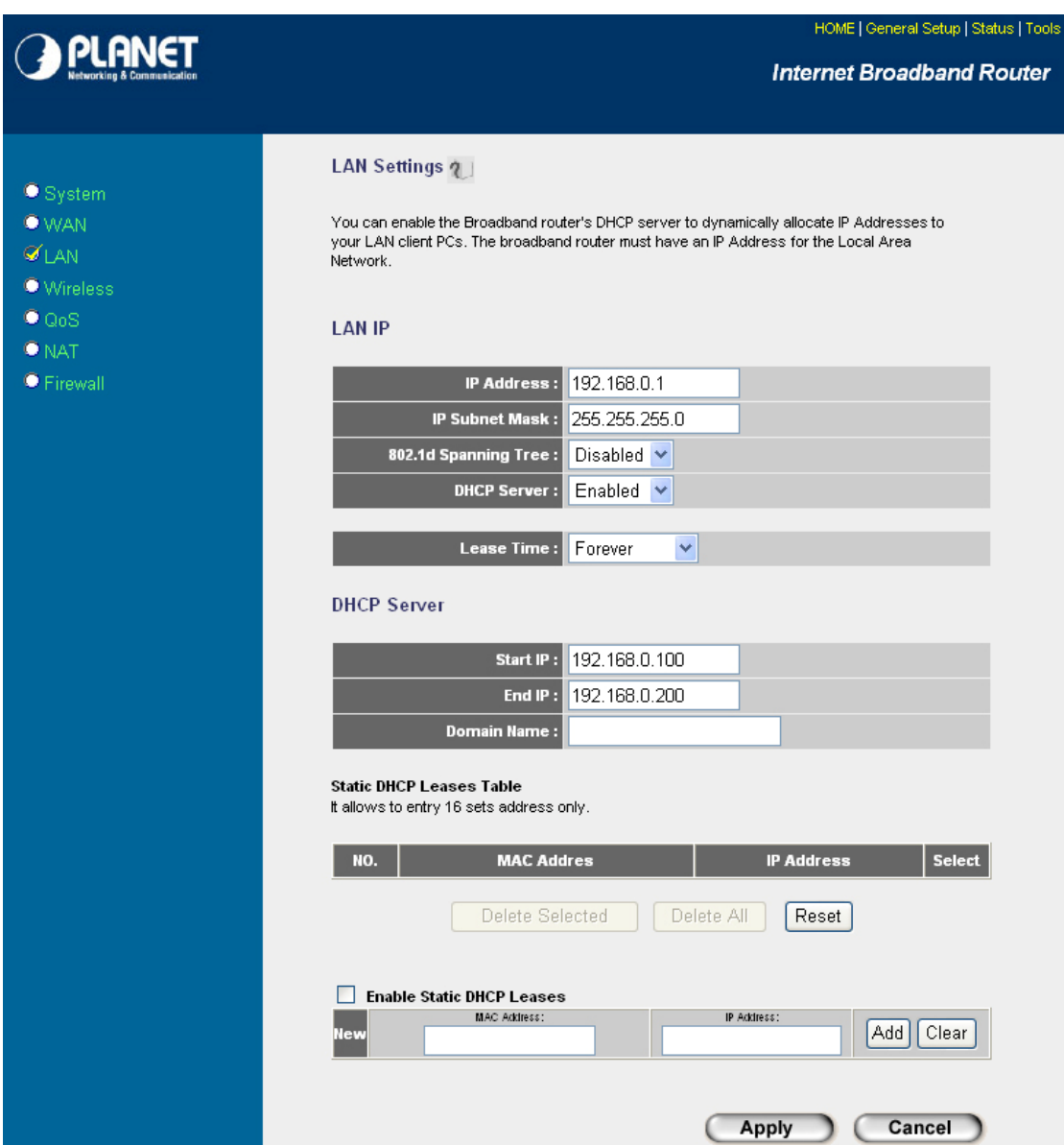

#### **LAN IP**

**IP Address**: Vnitřní IP adresa. Výchozí adresa z výroby: **192.168.0.1** 

**Subnet Mask:** Nastavuje IP masku sítě. Tato hodnota specifikuje maximální možný počet stanic v síti. Výchozí adresa z výroby: **255.255.255.0** 

Tato hodnota postačuje pro 254 zařízení. Pokud nevíte, co hodnota znamená, ponechte přednastavenou.

Vnitřní IP adresu byste měli zvolit z některého z níže uvedených rozsahů:

10.0.0.1 - 10.255.255.254, s největší možnou maskou 255.0.0.0 172.16.0.1 - 172.31.255.254, s největší možnou maskou 255.240.0.0 192.168.0.1 - 192.168.255.254, s největší možnou maskou 255.255.0.0 Pokud předchozímu nerozumíte, volte 192.168.0.1 s maskou 255.255.255.0, což je přednastavená hodnota.

**802.1d Spanning Tree: Enabled** – povoluje 802.1d Spanning Tree Protocol, který automaticky zabraňuje vzniku smyček v síti Ethernet. Volba **Disabled** tuto funkci vypíná.

**DHCP Server:** Router může automaticky přidělovat IP adresy klientům ve vnitřní síti.Volba **Enabled** povolí aktivitu DHCP serveru. Volba **Disabled** DHCP server vypíná.

Tato volba nemá vliv na funkci DHCP klienta na rozhraní WAN.

**Lease Time:** Definuje maximální dobu pronájmu IP adresy pro stanici.

**Start IP/End IP:** zde zadáváte rozsah IP adres přidělovaných tímto DHCP serverem. Továrně je rozsah přidělovaných adres: **192.168.0.100 - 192.168.0.200.** 

**Domain Name:** zde je možné deklarovat přidělované doménové jméno sítě. Není nutné vyplnit.

#### **Static DHCP Lease Table**

Umožňuje nastavit přidělení konkrétní IP adresy pro určitou MAC adresu. Jde o základní bezpečnostní opatření. Definovat lze 16 adres.

**Enable DHCP Lease:** zaškrtnutím boxu se aktivuje funkce pevného přidělování IP adres podle MAC adres síťových karet.

**MAC Address:** do tohoto pole vyplňte 12-místnou MAC adresu síťové karty např. 001122334455

**IP Address:** do tohoto pole vyplňte IP adresu, kterou chcete, aby dostávala síťová karta s definovanou MAC adresou. Stisknutím **Add** je záznam přiřazen.

## **4.4 Wireless**

V této nabídce definujeme bezdrátové parametry pojení.

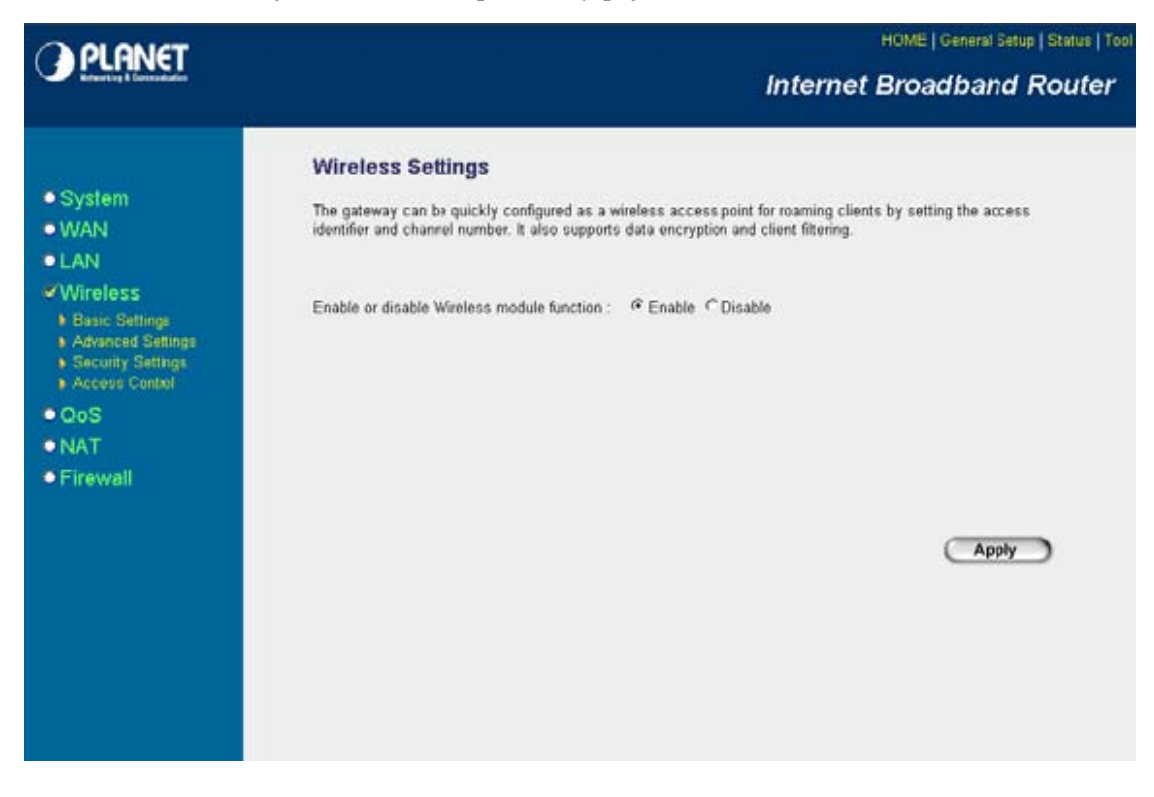

V hlavní nabídce je možné deaktivovat bezdrátové rozhraní jako takové volbou **Disable.**  Aktivujete ji volbou **Enable.** 

## **4.4.1Basic Settings – základní nastavení**

V této nabídce nastavujete parametry bezdrátového spojení.

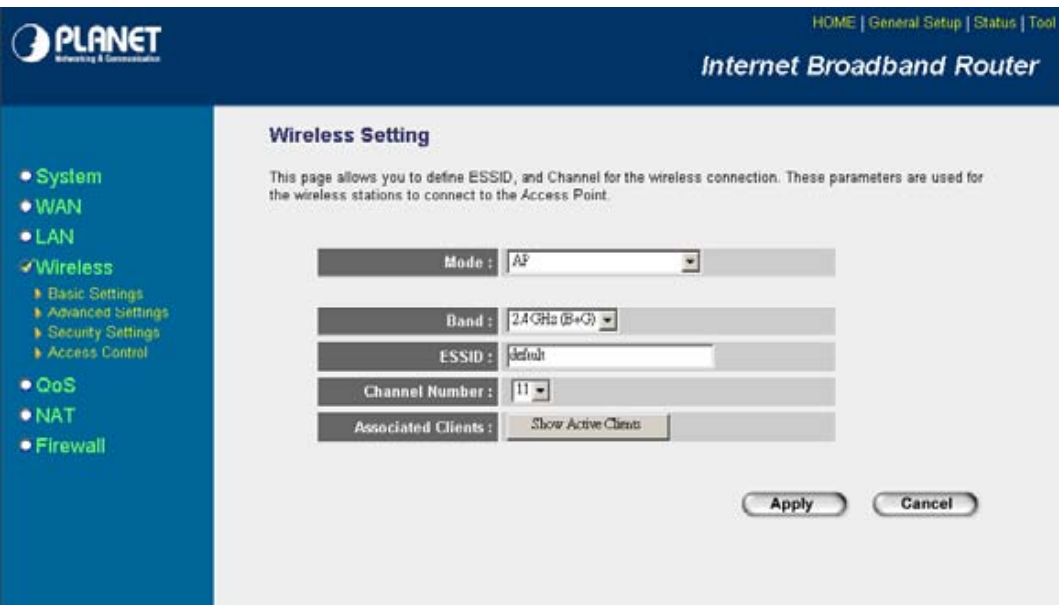

**Mode: v**iz. str. 26, 4.4.1.1Wireless Settings – Mode, volba režimu.

**Band:** umožňuje zvolit režim protokolu IEEE 802.11. Zvolit lze mezi 802.11b, 802.11g a 802.11b/g. Továrně je nastaven režim 802.11b/g "2.4GHz (B+G)".

**2.4GHz (B):** nastavuje jen režim 802.11b. Max. rychlost 11Mbit/s, minimální rychlost 1Mbit/s. V tomto režimu nebude možné se připojit na zařízení v režimu 802.11g.

**2.4GHz (G):** nastavuje jen režim 802.11bg. Max. rychlost 54Mbit/s, minimální rychlost 6Mbit/s. Při nastavení tohoto režimu nebude možná komunikace se zařízeními v režimu 802.11b.

**2.4GHz (B+G):** smíšený režim 802.11b/g, který dovoluje spojení na jednotky 802.11b i 802.11g, rozsah přenosové rychlosti je max. 54Mbit/s, minimálně 1Mbit/s. Režim má určitou režii na přizpůsobování se mezi jednotlivými technologiemi.

**Channel Number:** volba frekvenčního kanálu. Umožňuje zvolit kanály 1-13, které jsou v ČR a SR povoleny.

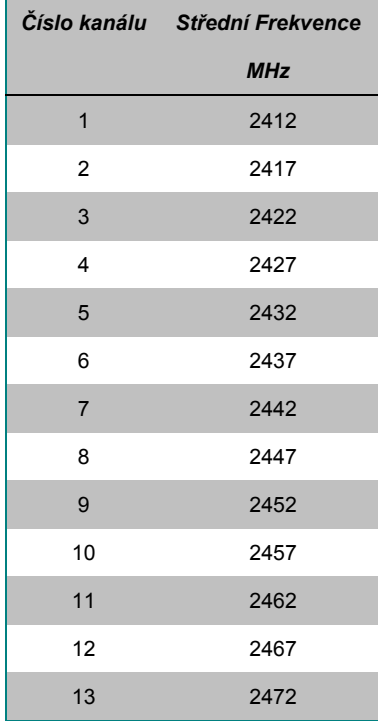

#### **4.4.1.1 Wireless Settings – Mode, volba režimu**

Pole **Mode** definuje režim práce bezdrátového rozhraní. Možné volby jsou:

AΡ Station-Ad Hoc Station-Infrastructure AP Bridge-Point to Point AP Bridge-Point to Multi-Point AP Bridge-WDS

• **AP** – Access Point, režim dovolující klientům transparentní přístup k přenosovému médiu, jednotku nastavuje do řídícího režimu pro ostatní klienty. Ostatní klienti musí být nastavení do režimu *Station-Infrastructure*.

Doporučený režim pro budování venkovních přístupových bodů pro klienty. Jeho praktickou výhodou je, že při změně frekvenčního kanálu se klientské body automaticky přeladí také. AP režim rovněž daleko nejefektivněji provoz bezdrátových zařízení. Rovněž je v tomto režimu k dispozici seznam přihlášených bezdrátových zařízení.

- **Station-AdHoc** režim pro nahodilé sestavení spojení a vybudování bezdrátové sítě bez deklarovaného AP. Spojí se s zařízeními nastavenými rovněž do AdHoc režimu se stejnými parametry. V síti není žádná jednotka koordinátorem přenosů. Proto není tento režim vhodný pro venkovní sítě, neboť nemá efektivní mechanismus pro řešení "skrytého" uzlu. Režim se doporučuje využívat jen tehdy, pokud na sebe navzájem rádiově "vidí" všechny jednotky sítě.
- **Station-Infrastructure** režim pro spojení klientů vůči AP. Doporučený režim pro realizaci bezdrátový sítí s větším množstvím klientů. Jednotka v tomto režimu automaticky vyhledá svůj AP podle zadané sítě ESSID a automaticky se naladí na jeho vysílací kanál.
- **AP Bridge Point-to-Point** režim pro spojení dvou počítačových sítí. Nevýhodou je nutnost přeladit fekvenční kanál na obou stranách manuálně, pokud dojde ke změně. Výhodou je jasná deklarace spojení a menší možnosti DoS.
- **AP Bridge Point-to-Multi Point** jednotka nastavená v tomto režimu umožňuje připojení dalším 6-ti jednotkám nastaveným v režimu Point-to-Point.
- **AP Bridge WDS** jednotka nastavená v tomto režimu pracuje současně jako AP i jako Point-to-Multi Point. Umožňuje bezdrátovým klientům v režimu Station-Infrastructure připojit se na zařízení a zároveň má schopnost být spojena s dalšími šesti jednotkami v režimu WDS. Wireless Distribution System je také možno chápat

jako metodu na vzájemné propojení jednotek v režimu AP.

Nevýhodou režimu WDS je nutnost manuálního nastavení kanálu při změně na protějším WDS. Klienti v režimu Station-Infrastructure se však naladí již automaticky. Dále je třeba si uvědomit, že celá síť složená z WDS uzlů musí pracovat na *stejném* kmitočtu.

WDS režim umožňuje jednotky bezdrátově řetězit, tzn. používat je jako opakovací body. Mějte však na paměti, že každý takový opakovač sníží přenosové pásmo na 50%. Důvodem je poloduplexní provoz bezdrátového rozhraní, které nemůže v jeden okamžik vysílat i přijímat data.

#### **4.4.1.2 Režim AP**

Režim Access Point umožňuje klientům nastaveným do režimu Station-Infrastructure bezdrátové spojení s tímto zařízením a přístup do sítě LAN. Viz. str. 26, *4.4.1.1Wireless Settings – Mode, volba režimu*.

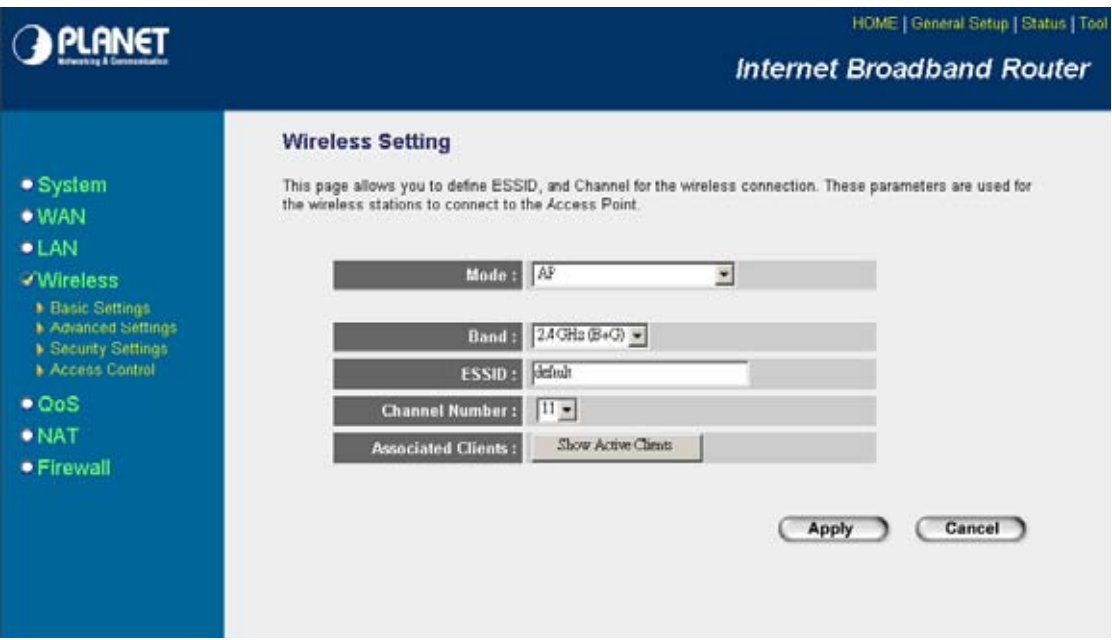

**ESSID:** identifikátor bezdrátové sítě, o maximální délce 32 znaků. Zamezuje nechtěnému připojování jednotek z jiných sítí. Je nezbytné, aby všechny jednotky, které se připojují k tomuto přístupovému bodu, měli stejný identifikátor ESSID. Tovární hodnota je slovo "default".

**Associated Client:** Po stisku tlačítka "**Show Active Clients**" zobrazí zařízení seznam připojených zařízení, která jsou v režimu Station-Infrastructure.

Zobrazuje se MAC adresa zařízení, počet paketů odeslaných na toto zařízení, počet paketů

přijatých ze zařízení, přenosová rychlost posledního přijatého paketu, zda je zařízení v úsporném režimu a za jak dlouhou dobu vyprší jeho přihlášení, pokud jej automaticky neobnoví.

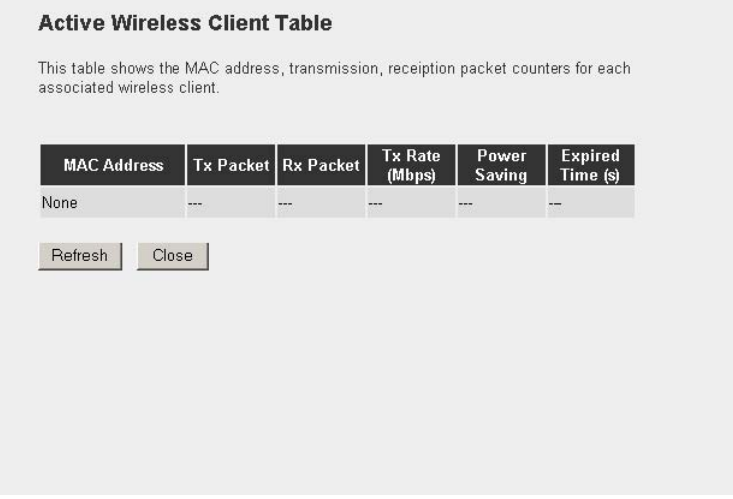

#### **4.4.1.3 Režim Station-AdHoc**

Režim AdHoc je určen pro sestavení malé bezdrátové sítě bez deklarovaného AP. Spojí se s zařízeními nastavenými rovněž do AdHoc režimu se stejnými parametry. Zařízení musí mít nastaveny shodně všechny bezdrátové parametry. Viz. str. 26, *4.4.1.1Wireless Settings – Mode, volba režimu*.

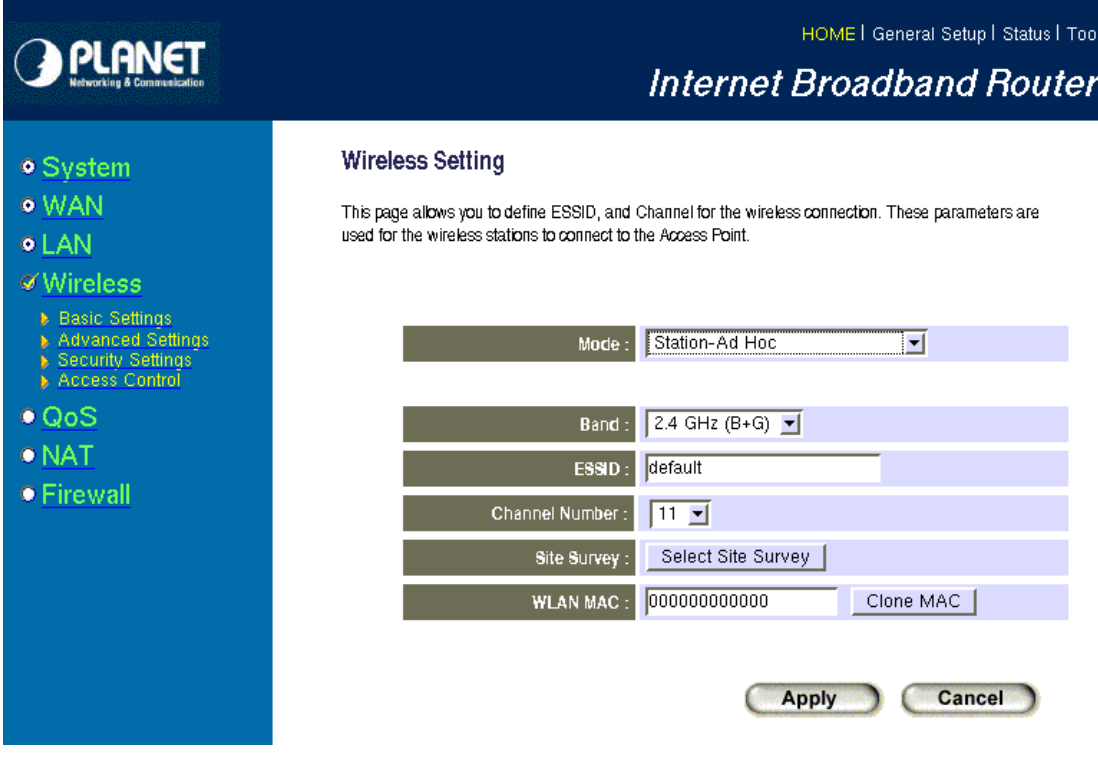

**ESSID:** identifikátor bezdrátové sítě o maximální délce 32 znaků. Zamezuje nechtěnému připojování jednotek z jiných sítí. Je nezbytné, aby všechny jednotky v AdHoc sítí měli stejný identifikátor ESSID. Tovární hodnota je slovo "default".

**Site Survay:** po stisku tlačítka se objeví následující obrazovka.

## **Wireless Site Survey** This page provides tool to scan the wireless network. If any Access Point or IBSS is found, you<br>could choose to connect it manually when client mode is enabled.

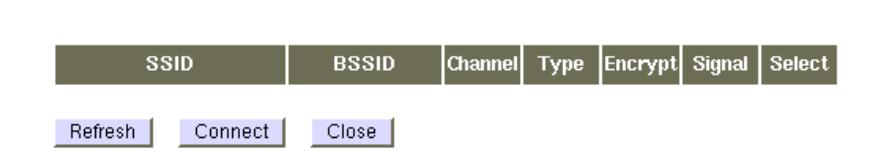

Při stisku **Refresh** provede jednotka krátkodobý poslech okolních přístupových bodů a jiných jednotek. Následně zobrazí seznam přístupových bodů s jejich parametry.

Z něj je možné si vybrat a pomocí tlačítka **Connect** přenést jeho zjištěné parametry do konfigurace jednotky a provést pokus o připojení. Pokud není přístupový bod zabezpečen šifrovaným přenosem a vykazuje dostatečnou úroveň signálu, jednotka se na přístupový bod připojí. Pokud je však protější zařízení chráněno šifrou je nutné ji nejdříve nastavit.

**WLAN MAC:** pokud si přejete, aby zařízení vystupovalo pro ostatní zařízení pod jinou MAC adresu můžete ji vepsat do tohoto pole. Často je to právě MAC adresa počítače, z nějž přistupujete na web management WRT-414. Pak stačí jen stisknout tlačítko **"Clone MAC Address",** která MAC adresu překopíruje.

Pokud ponecháte tovární hodnotu **000000000000** bude při komunikaci s ostatními zařízeními používána standardní MAC adresa zařízení, kterou má přidělenu z výroby.

#### **4.4.1.4 Režim Station-Infrastructure**

Jde o režim pro spojení klientských zařízení vůči AP (Access Point). Jednotka v tomto režimu automaticky vyhledá svůj AP podle zadané sítě ESSID a není třeba nastavovat její frekvenční kanál.

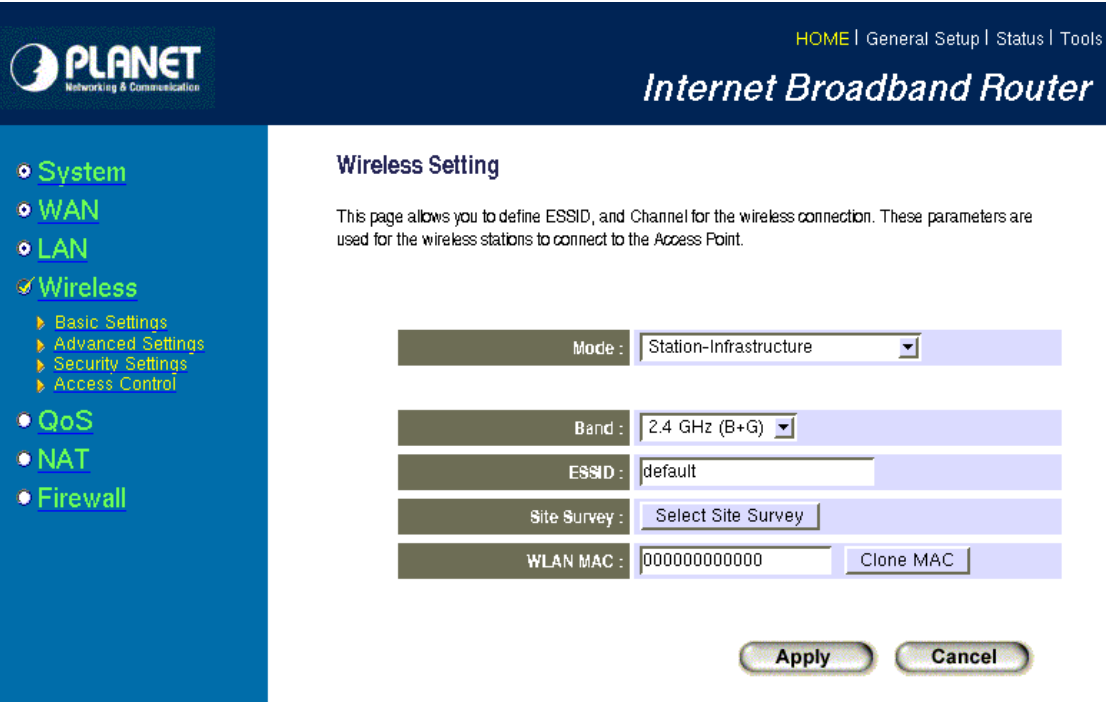

**ESSID:** identifikátor bezdrátové sítě o maximální délce 32 znaků. Zamezuje nechtěnému připojování jednotek z jiných sítí. Je nezbytné, aby všechny jednotky v AP/Infrastructure sítí měli stejný identifikátor ESSID. Tovární hodnota je slovo "default".

**Site Survay:** vyhledání okolních přístupových bodů a zjištění úrovně signálu. Funkce stejná jako pro *4.4.1.3 Režim Station-AdHoc, str. 28.*

**WLAN MAC:** změna MAC adresy bezdrátového rozhraní jednotky. Funkce stejná jako pro *4.4.1.3 Režim Station-AdHoc, str. 28*.

#### **4.4.1.5 Režim AP Bridge Point-to-Point**

Režim Point-to-Point je vhodný pro trvalé spojení mezi dvěmi sítěmi. Manuálně je nutné správně nastavit kanál a MAC adresu protějšího zařízení.

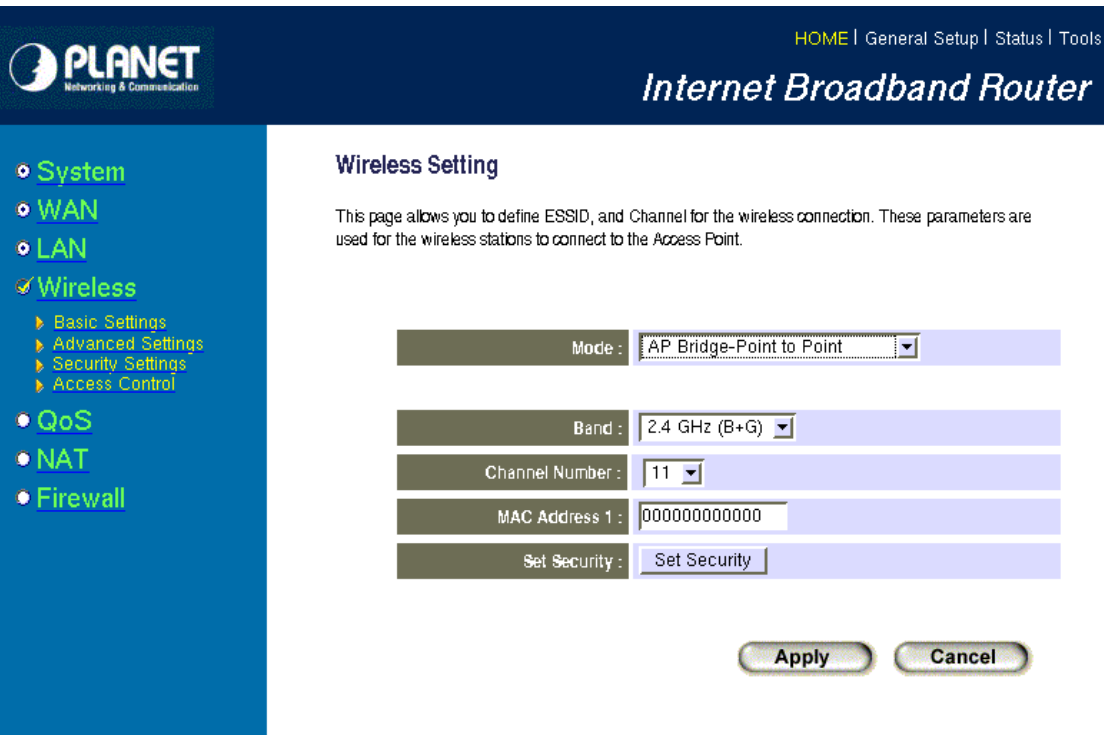

**Channel Number:** frekvence kanálu musí být nastavena na obou zařízeních shodně.

**MAC Address1:** MAC adresa protějšího zařízení.

**Set Security:** nastavuje typ šifrování a šifrovací klíč,viz. str. 34 kapitola *4.4.1.8 WDS/Bridge Security.* 

#### **4.4.1.6 Režim AP Bridge Point-to-MultiPoint**

Režim Point-to-Multi Point umožňuje více jednotkám (nejvíce šesti) v režimu Point-to-Point připojení k tomuto uzlu. Všechna zařízení musejí mít shodně zadán frekvenční kanál. Jednotka nastavená do režimu Point-to-Multi Point musí mít nastaveny MAC adresy protějších uzlů.
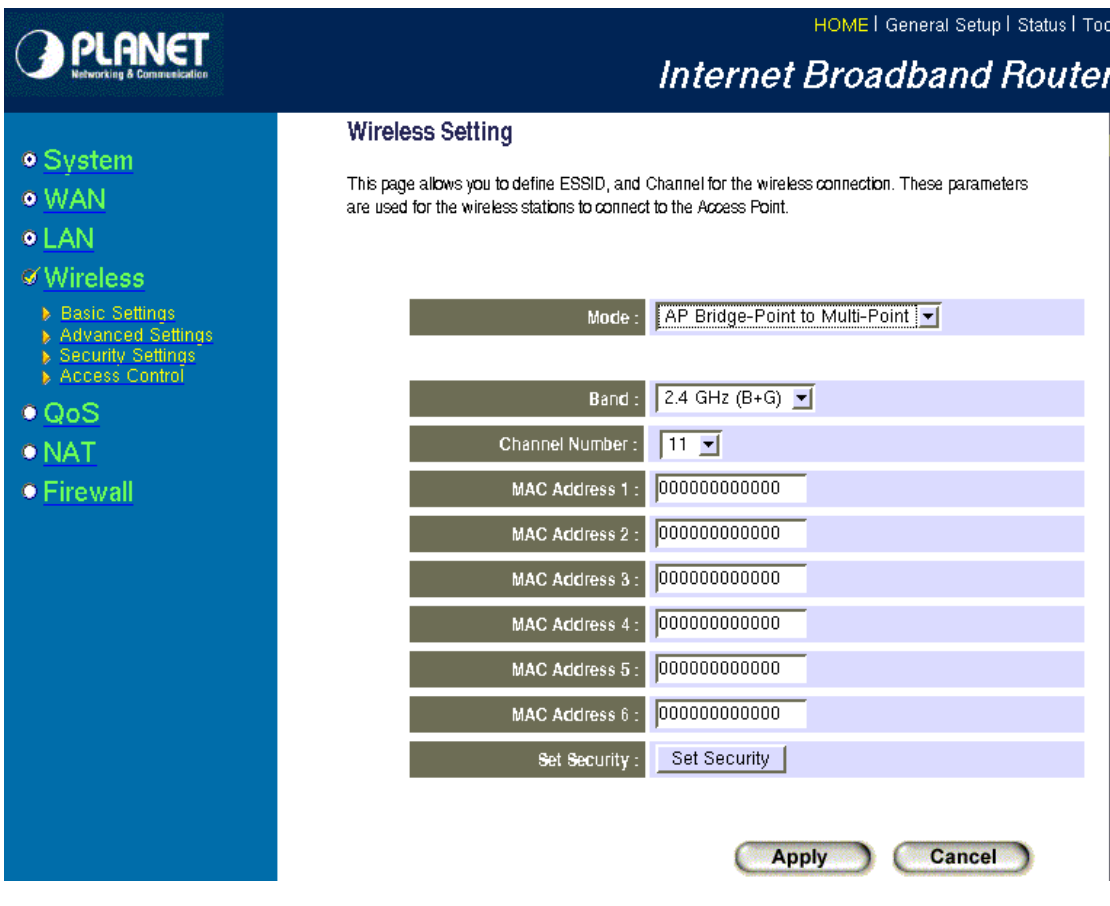

**Channel Number:** frekvence kanálu musí být nastavena na všech zařízeních shodně.

**MAC Address1 až MAC Address6:** MAC adresy protějších zařízení.

**Set Security:** nastavuje typ šifrování a šifrovací klíč,viz. str. 34 kapitola *4.4.1.8 WDS/Bridge Security.* Pro všechny body sítě je stejná šifra.

### **4.4.1.7 Režim AP Bridge WDS**

Režim WDS (Wireless Distribution System) jednotka nastavená v tomto režimu pracuje současně jako AP i jako Point-to-Multi Point. Umožňuje bezdrátovým klientům v režimu Station-Infrastructure připojit se na zařízení a zároveň má schopnost být spojena s dalšími šesti jednotkami v režimu WDS.

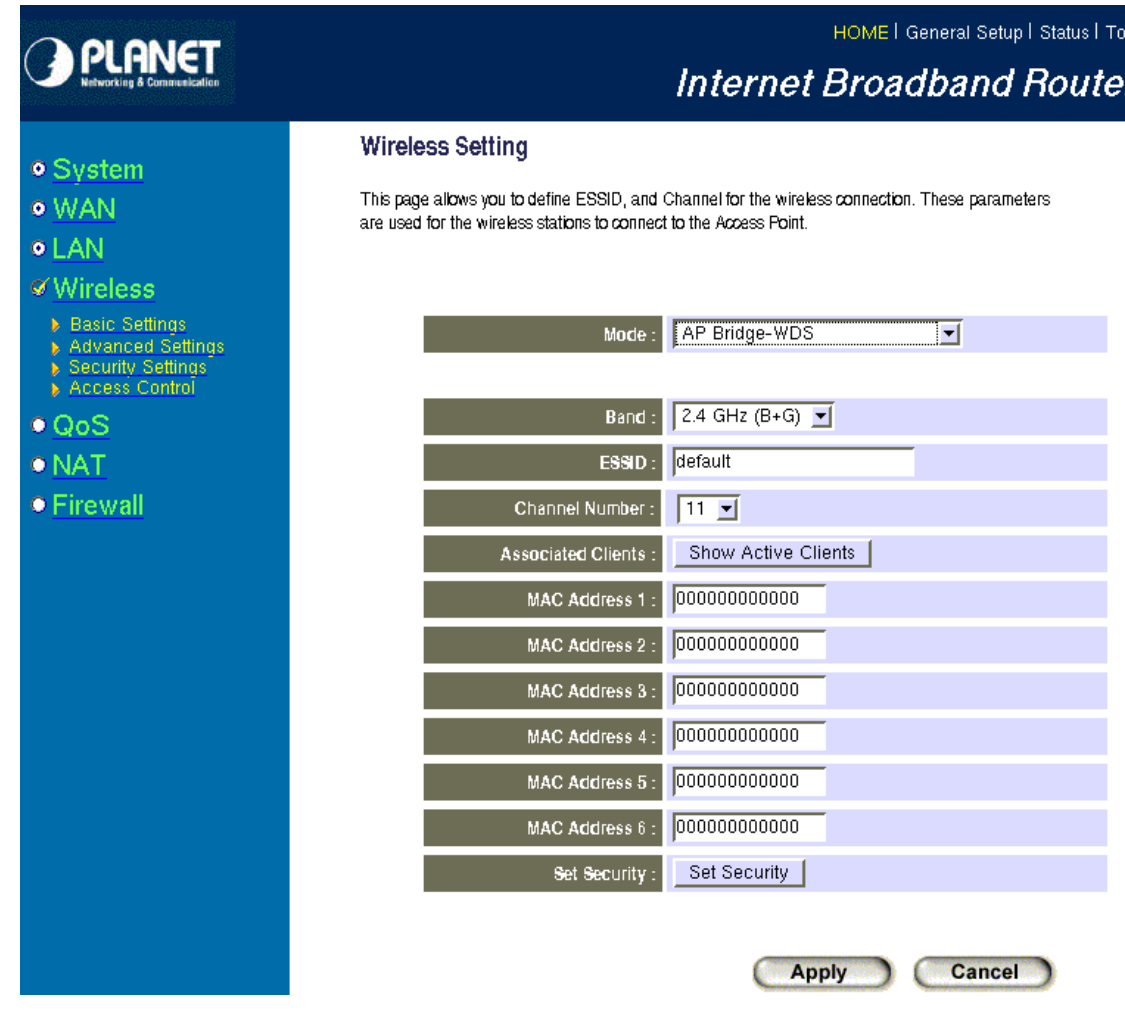

**ESSID:** identifikátor bezdrátové sítě, o maximální délce 32 znaků. Zamezuje nechtěnému připojování jednotek z jiných sítí. Je nezbytné, aby všechny jednotky v režimu Station-Infrastructure, které se připojují k tomuto přístupovému bodu, měli stejný identifikátor ESSID. Tovární hodnota je slovo "default".

**Associated Client:** Po stisku tlačítka "**Show Active Clients**" zobrazí zařízení seznam připojených zařízení, která jsou v režimu Station-Infrastructure. Význam stejný jako pro režim AP, viz. str. 27 odstavec *4.4.1.2 Režim AP.* 

**Channel Number:** frekvence kanálu musí být nastavena na všech zařízeních sítě shodně.

**MAC Address1** až **MAC Address6:** MAC adresy protějších zařízení.

**Set Security:** nastavuje typ šifrování a šifrovací klíč mezi jednotkami v režimu WDS, viz. str. 34 kapitola *4.4.1.8 WDS/Bridge Security.* Pro všechny jednotky WDS je stejná šifra na vzájemné spojení.

Šifra pro klienty v režimu Station-Infrastructure je odlišná a je definována v menu **Security settings**, viz str. 39 kapitola *4.4.3 Security Settings – nastavení .* 

### **4.4.1.8 WDS/Bridge Security – zabezpečení spojení WDS/Bridge**

Toto menu se týká pouze jednotek nastavený do režimů "AP Bridge-Point to Point mode", "AP Bridge-Point to Multi-Point mode" nebo "AP Bridge-WDS mode". Slouží k nastavení šifrované komunikace mezi jednotlivými zařízeními v tomto režimu.

# **WDS Security Settings**

This page allows you setup the wireless security for WDS. When enabled, you must make sure each WDS device has adopted the same encryption algorithm and Key.

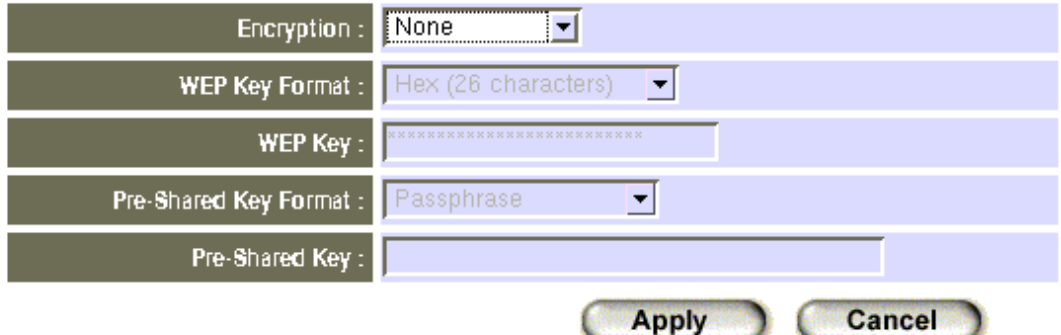

Továrně je zabezpečení vypnuto. Pro její nastavení zvolte druh zabezpečení v roletě **Encryption.** Metody zabezpečení na str. 68 v odstavci *4.10.1 Druhy zabezpečení WiFi, typy šifrování.* 

# **WDS Security Settings**

This page allows you setup the wireless security for WDS. When enabled, you must make sure each WDS device has adopted the same encryption algorithm and Key.

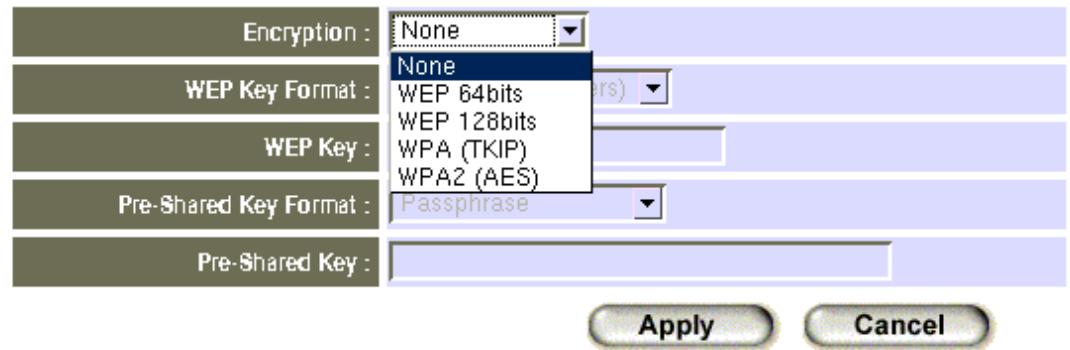

**Encryption:** typ zabezpečení, možnosti jsou žádné (None), WEP 64bitů, WEP 128 bitů, WPA

s definovaným klíčem, WPA2 s definovaným klíčem.

**WEP key format:** pokud je zvoleno zabezpečení WEP je třeba určit zda bude klíč zadán v ASCII formě (znakové) nebo Hexadecimální (číselné).

**Pre-Shared Key format:** pokud je zvolen režim WPA nebo WPA2 je třeba zvolit v jaké podobě bude klíč zadán. Pokud zvolíte **Passphrase** bude zadán v textové podobě a to nejméně 8 znaků. Pokud zvolíte **Hex (64 characters)** musíte kód zadat v počtu 64 hexadecimálních číslic (0-F).

**Pre-Shared Key:** klíč vložený dle formátu nastaveného v předchozím poli, tzn. buď jako textové pole nebo hexadecimální číslo

# **WDS Security Settings**

This page allows you setup the wireless security for WDS. When enabled, you must make sure each WDS. device has adopted the same encryption algorithm and Key.

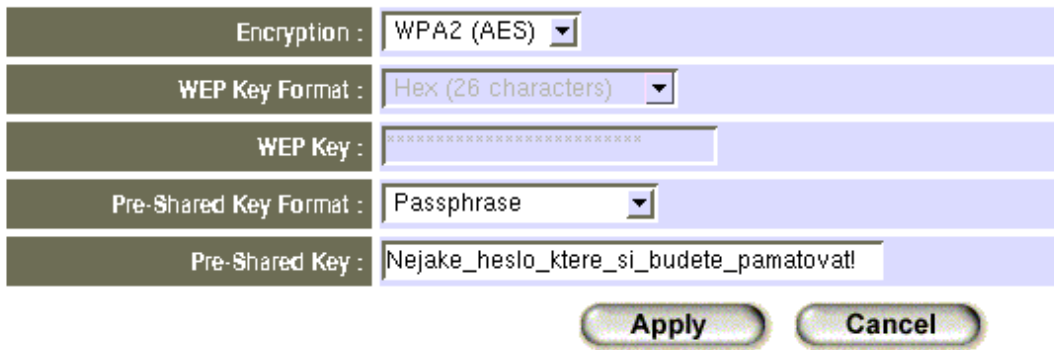

# **4.4.2Advanced Settings – nastavení speciálních parametrů**

 $\mathbb{F}$  -  $\mathbb{F}$   $\times$ 

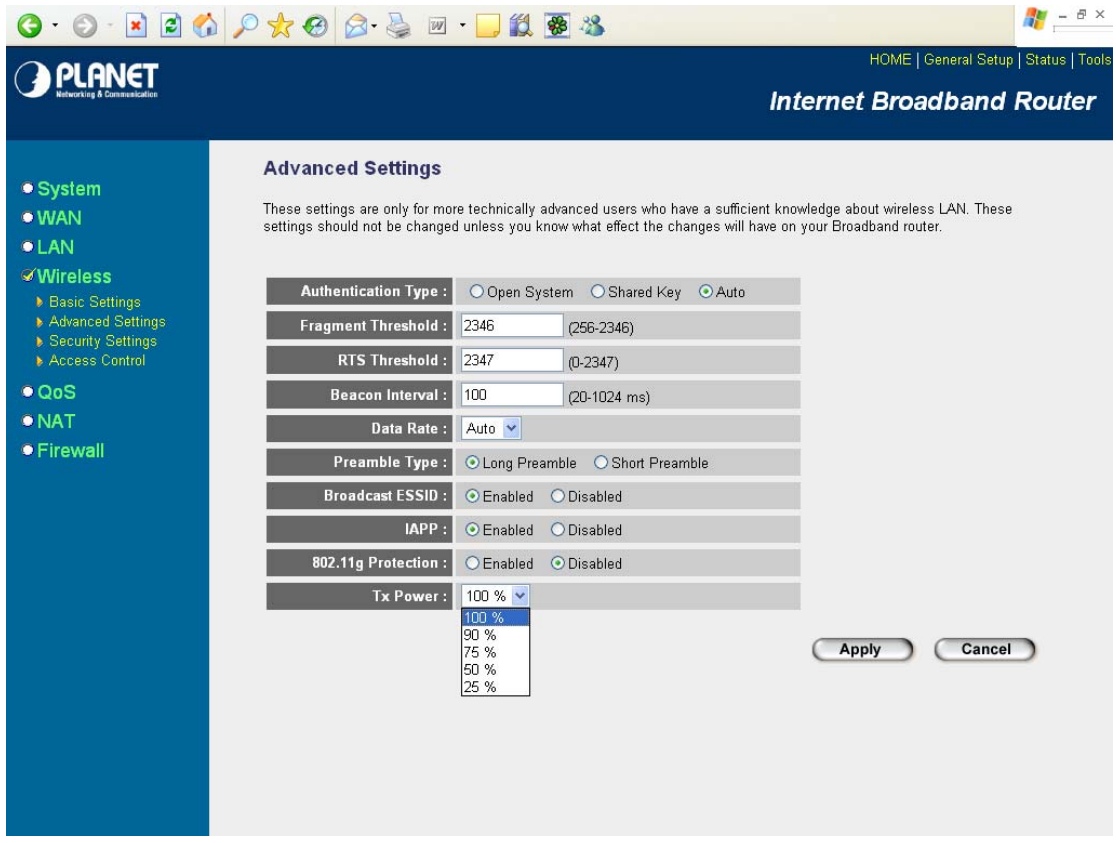

Nabídka nastavuje speciální parametry pro bezdrátový provoz.

**Authentication Type:** standardně můžete ponechat na **Auto**. Pokud chcete zpřísnit podmínky nastavení klientských stanic zvolte režim **Shared Key.** Ostatní klientská zařízení pak musí být nastaveny shodně do tohoto režimu. Režim **Open system** nebude akceptovat pokusy o spojení s šifrovacím klíčem. Je vhodný pro kompatibilitu se starými systémy.

**Fragment Threshold**: určuj délku paketu, který bude vysílán po menších částech (fragmentován). Nastavíte-li jej např. na hodnotu 250 tak všechny pakety o délce větší než 250 Byte budou vysílány po částech a opětovně sestavovány zařízením na protější straně. Tento parametr má význam pro spoje s nízkou kvalitou signálu, neboť může částečně eliminovat nutnos opakování vysílání rámce při jeho chybném přijetí. Naopak nastavení příliš nízké hodnoty (tzn. přílišné fragmentace) vede k degradaci přenosového pásma spoje. Tovární nastavení je **2346**, což znamená, že fragmentace se neprovádí.

**RTS Threshold:** hodnota určuje od jaké délky paketu bud uplatňován mechanismus RTS/CTS. Tento mechanismus je součástí standardu 802.11 a částečně odstraňuje problém skrytého uzlu v sítích 802.11.

Vhodné nastavení parametru může vylepšit přenosovou rychlost sítě v níž se klienti vzájemně rádiově "nevidí". Naopak nastavení příliš nízké hodnoty může síť degradovat.

Nastavíte-li např. hodnotu na 250 tak každý paket o délce přes 250 Byte bude vysílán s pomocí RTS/CTS mechanismu. Před vysláním vlastního datového paketu bude vyslán krátký paket RTS (Request to Send) na AP. Centrální AP odpoví paketem CTS (Clear To Send) s definovanou dobou uvolnění. Všichni ostatní účastníci, kteří tento rámec přijmou, nesmí pak po definovanou dobu vysílat.

RTS/CTS mechanismu tedy může znamenat značnou provozní režii a je nutné tento parametr nastavit dle místních podmínek. Továrně je nastaven na **2347** a RTS/CTS mechanismus je tedy vypnut.

**Beacon Interval:** Definuje interval (v milisekundách) synchronizace bezdrátové sítě. Prodloužením této doby lze mírně zvýšit propustnost sítě, za cenu delší doby případného připojování klientských a pomalejší roaming mezi AP. Továrně nastaveno na **100ms**.

**Data Rate:** Určuje přenosovou rychlost používanou zařízení. Standardně je nastaveno na **Auto**, což znamená, že si rychlost zařízení mezi sebou domlouvají při přenosu. Pokud ji nastavíte na určitou hodnotu nemusí se některá zařízení která nejsou schopna tuto rychlost používat spojit.

**Preamble Type:** preambule je sekvence bitů, která je zařízeními 802.11 vysílána na začátku každého paketu. Obsahuje synchronizační rámec o délce 144bitů (dlohý, long) nebo 72bitů (krátký, short). Podle toho se dělí preambule na "Long" a "Short". Dlouhá (Long) preambule je vhodná pro užití se zařízeními, které nepracují správně s krátkou preambulí, má tedy význam pro kompatibilitu.

Naopak přepnutím na krátkou (Short) preambuli lze docílit velmi znatelného zrychlení přenosové cesty. Doporučuje se používat proto krátkou preambuli pokud nevznikají problémy s kompatibilitou mezi zařízeními. Továrně je nastaveno **Long Preamble**.

**Broadcast ESSID:** Pokud nastavíte na **Enabled** (Povoleno) bude zařízení vysílat veřejně svůj identifikátor sítě. To může být nežádoucí pro privátní sítě avšak požadováno pro sítě veřejné. Vypnete tuto funkci nastavením na **Disabled** 

**IAPP:** funkce má význam pouze pro jednotky v režimech AP a WDS. Jednotlivá AP si vyměňují informace o přihlášených klientech (broadcastem) a usnadňují roaming mezi jednotlivými AP. Pokud roaming nepoužíváte, funkci vypněte **Disabled**. Tovární nastavení je **Enabled** (Povoleno).

**802.11g protection:** omezuje množství kolizní rámců v případě užívání zařízení 802.11b současně se zařízeními 802.11g. Jde o doporučený ochranný mechanismus. Má však vliv na propustnost AP, kterou lehce snižuje. Továrně nastaveno na vypnuto – **Disabled.**

**Tx Power:** Nastavení výkonu vysílače v rozpětí 25%-100% (4-18dBm).

# **4.4.3 Security Settings – nastavení zabezpečení a šifrování**

Umožňuje nastavení systému zabezpečení a určit používanou šifru pro datové přenosy. V položce **Encryption** zvolte typ zabezpečení. Továrně je nastaveno **Disabled** (Vypnuto). Zařízení musí být nastaveno ve shodě s protějšími zařízeními!

Popis jednotlivých systémů zabezpečení na str. 68 v kapitole *4.10.1 Druhy zabezpečení WiFi, typy šifrování* 

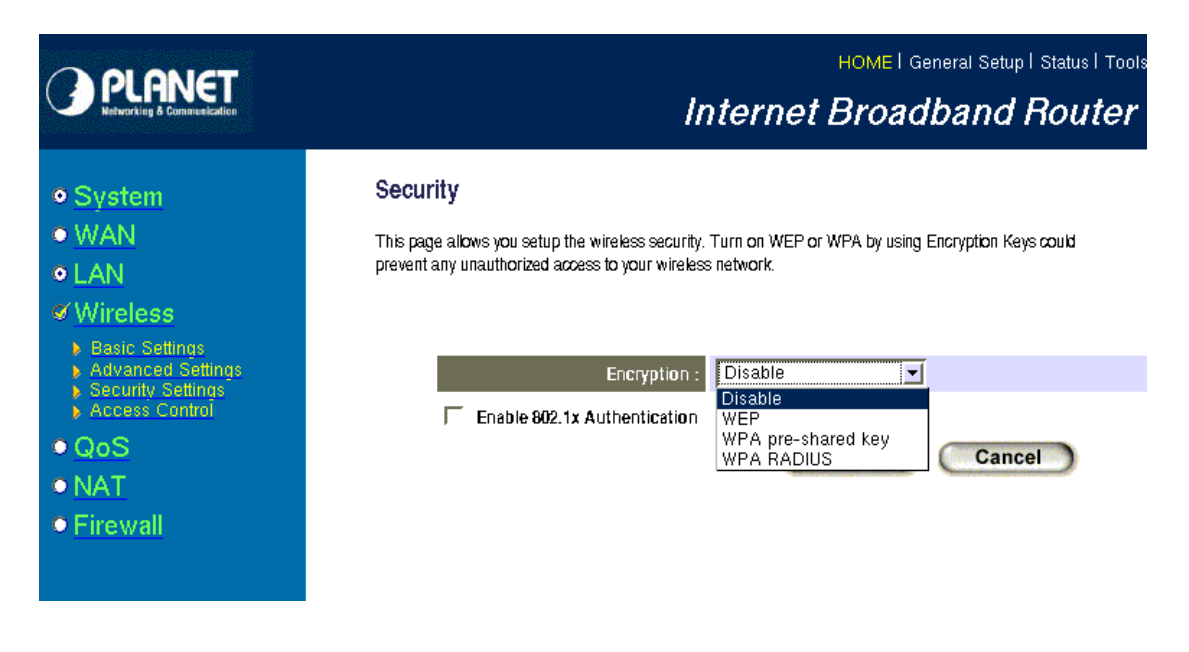

### **4.4.3.1 WEP**

Při volbě **Encryption WEP** nastavujete tyto parametry:

**Key Length:** zvolte, zda budete používat 128 bitovou nebo 64 bitovou šifru. 64-bitovou šifru volte jen pro nutný případ kompatibility s jinými zařízeními. Jinak volte bezpečnější 128 bitovou šifru.

**Key format:** je třeba určit zda bude klíč zadán v ASCII formě (znakové) nebo Hexadecimální (číselné, čísla 0-F).

**Default Tx Key:** jen klíč, který vyberete v této nabídce, bude použit pro šifrování vašeho vysílání. Ostatní klíče mohou být užity pro příjem.

**Encryption Key 1 - Key 4:** vyplňte pole s šifrovací klíči. Zadávání klíče se provádí takto:

Pokud jste zvolili jako Key format ASCII, zadejte 5-ti znakové heslo v případě 64-bit WEP, 10-ti znakové při volbě 128-bit WEP.

Pokud jste zvolili jako Key format Hex, zadejte 1-ti místné číslo (číslice 0-F) v případě 64-bit WEP a 20-ti místné při volbě 128-bit WEP.

**Enable 802.1x:** při zaškrtnutí se aktivuje autorizační protokol 802.1x. Pokud nemáte

v provozu RADIUS server, pole nezaškrtávejte. Popis viz. 4.4.3.3 RADIUS.

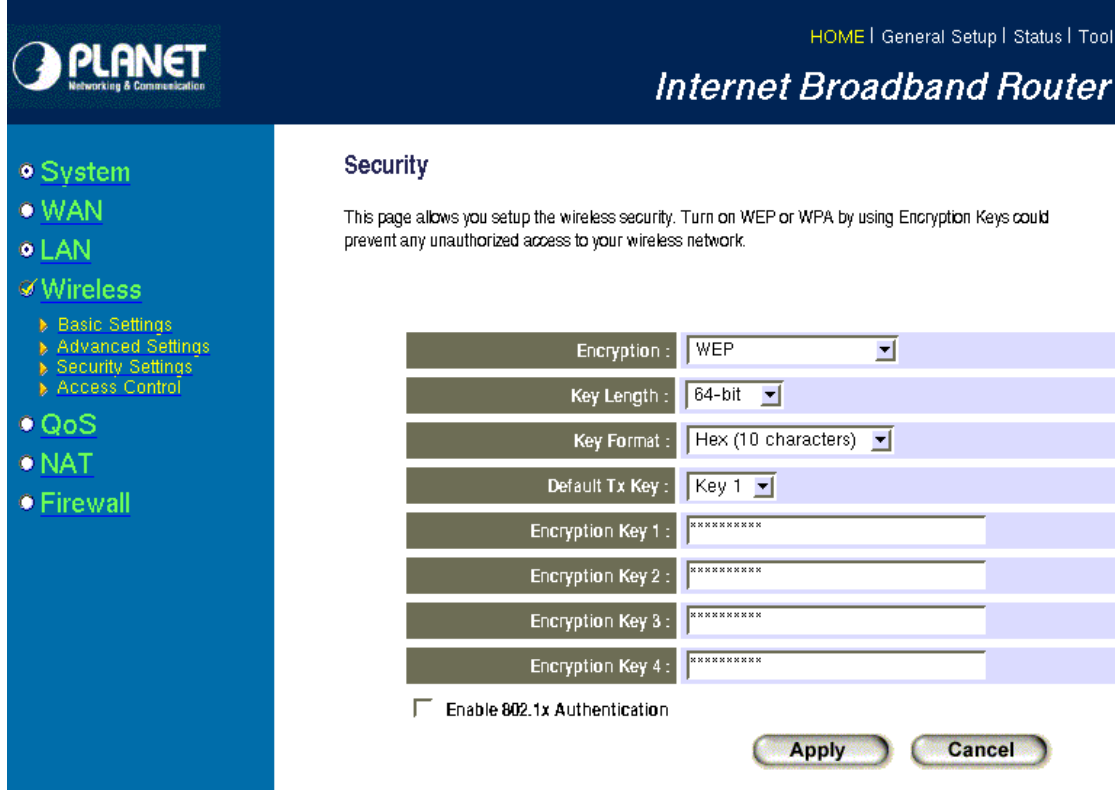

### **4.4.3.2 WPA/WPA2-PSK**

Při volbě **Encryption WEP** nastavujete tyto parametry:

**WPA Unicast Cipher Suite:** volí typ/šifru zabezpečení. Volí se mezi WPA (TKIP), WPA2 (AES) a WPA2 Mixed. WPA2 Mixed v závislosti na protějším zařízení automaticky zvolí mezi WPA (TKIP) a WPA2 (AES).

**Pre-Shared Key format:** pokud je zvolen režim WPA nebo WPA2 je třeba zvolit v jaké podobě bude klíč zadán. Pokud zvolíte **Passphrase** bude zadán v textové podobě a to nejméně 8 znaků. Pokud zvolíte **Hex (64 characters)** musíte kód zadat v počtu 64 hexadecimálních číslic (0-F).

**Pre-Shared Key:** klíč vložený dle formátu nastaveného v předchozím poli, tzn. buď jako textové pole nebo hexadecimální číslo.

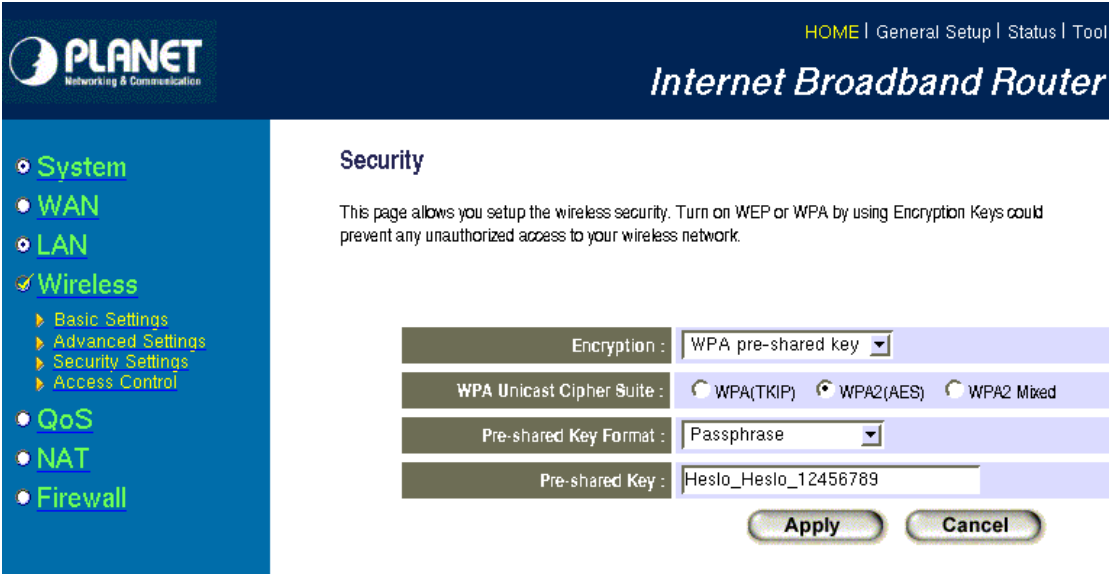

### **4.4.3.3 RADIUS**

Při zaškrtnutí pole **802.1x** je nutné nastavit parametry komunikace s RADIUS servrem.

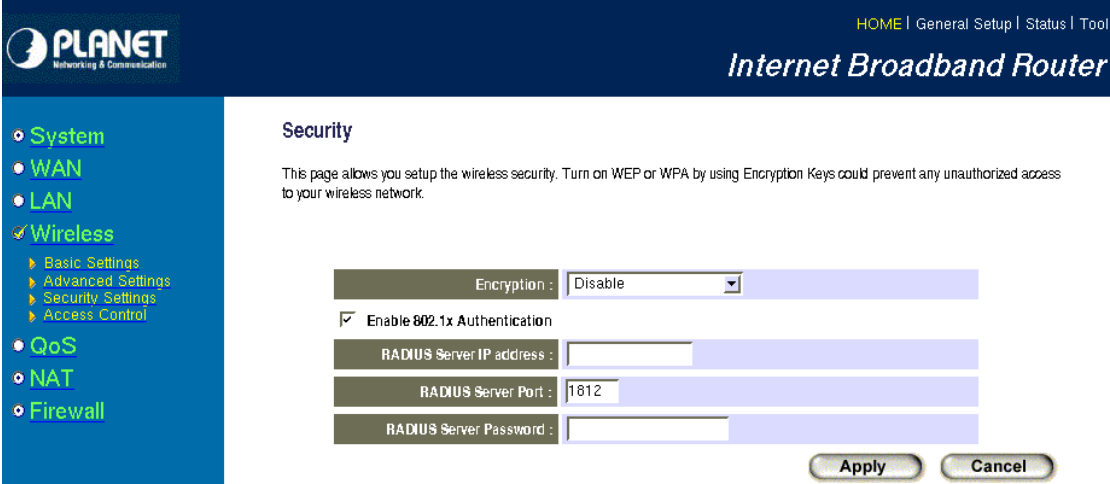

**RADIUS Server IP Address:** Vložte IP adresu RADIUS serveru

**RADIUS Server Port:** Ponechte **1812**. Jedině, kdyby váš RADIUS server byl nastaven na komunikaci na jiném portu, hodnotu změňte.

**RADIUS Server:** Vložte sdílené heslo nastavené v parametrech RADIUS serveru pro tento NAS (network access server). Jde o heslo, které jste přidělili k IP adrese tohoto router v konfiguračním souboru RADIUS serveru. Heslo je používáno k šifrované komunikaci mezi tímto routrem a RADIUS serverem. Nešifruje se jím vlastní datová komunikace klienta.

Doporučujeme volit 802.1x společně s bezdrátovým zabezpečením WEP (viz. obrázek níže) nebo přímo zvolit WPA-RADIUS, viz. str. 42 *kapitola 4.4.3.4 WPA-RADIUS*.

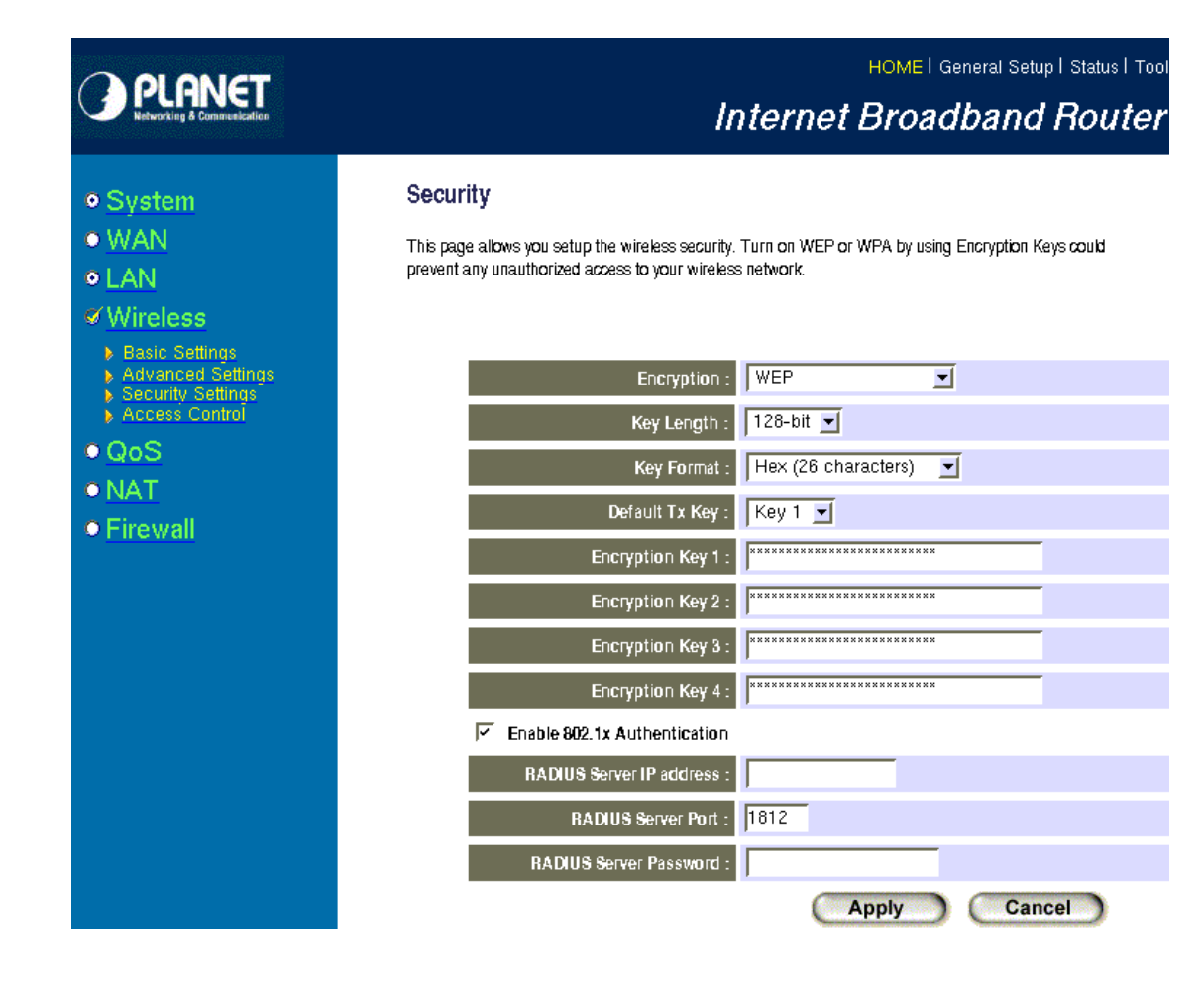

### **4.4.3.4 WPA-RADIUS**

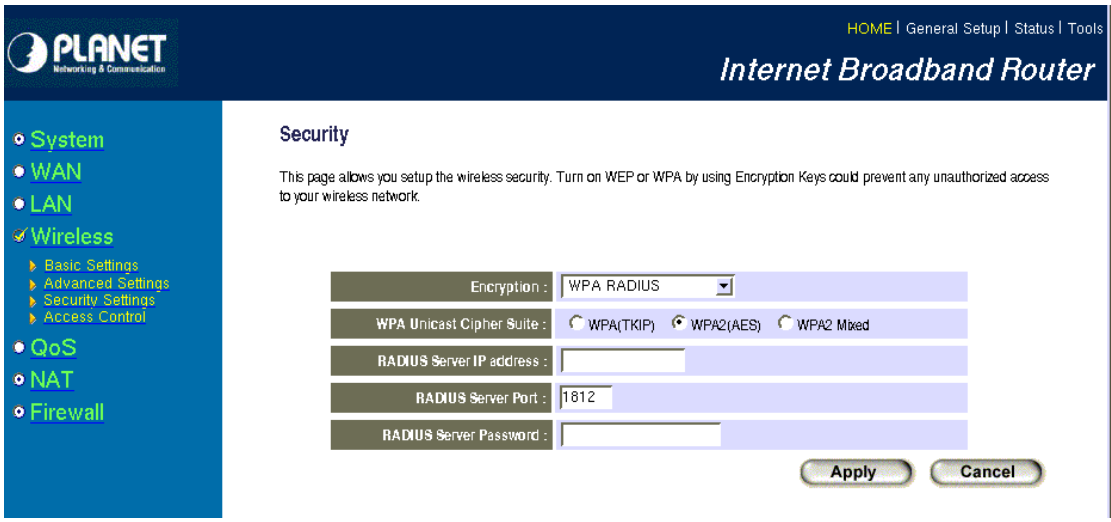

Při volbě **Encryption WPA-RADIUS** se automaticky aktivuje i 802.1x autorizace a zároveň je šifrována i datová komunikace. Je třeba zadat tyto parametry:

**WPA Unicast Cipher Suite:** volí typ/šifru zabezpečení. Volí se mezi WPA (TKIP), WPA2 (AES) a WPA2 Mixed. WPA2 Mixed v závislosti na protějším zařízení automaticky zvolí mezi WPA (TKIP) a WPA2 (AES) .

**RADIUS Server IP Address:** Vložte IP adresu RADIUS serveru

**RADIUS Server Port:** Ponechte **1812**. Jedině, kdyby váš RADIUS server byl nastaven na komunikaci na jiném portu, hodnotu změňte.

**RADIUS Server:** Vložte sdílené heslo nastavené v parametrech RADIUS serveru pro tento NAS (network access server). Jde o heslo, které jste přidělili k IP adrese tohoto router v konfiguračním souboru RADIUS serveru. Heslo je používáno k šifrované komunikaci mezi tímto routrem a RADIUS serverem. Nešifruje se jím vlastní datová komunikace klienta.

# **4.4.4Access Control**

Slouží k autorizaci bezdrátových zařízení dle jejich MAC adresy. Funkce má význam jen pro režimy AP, WDS.

Zadat lze max. 20 MAC adres.

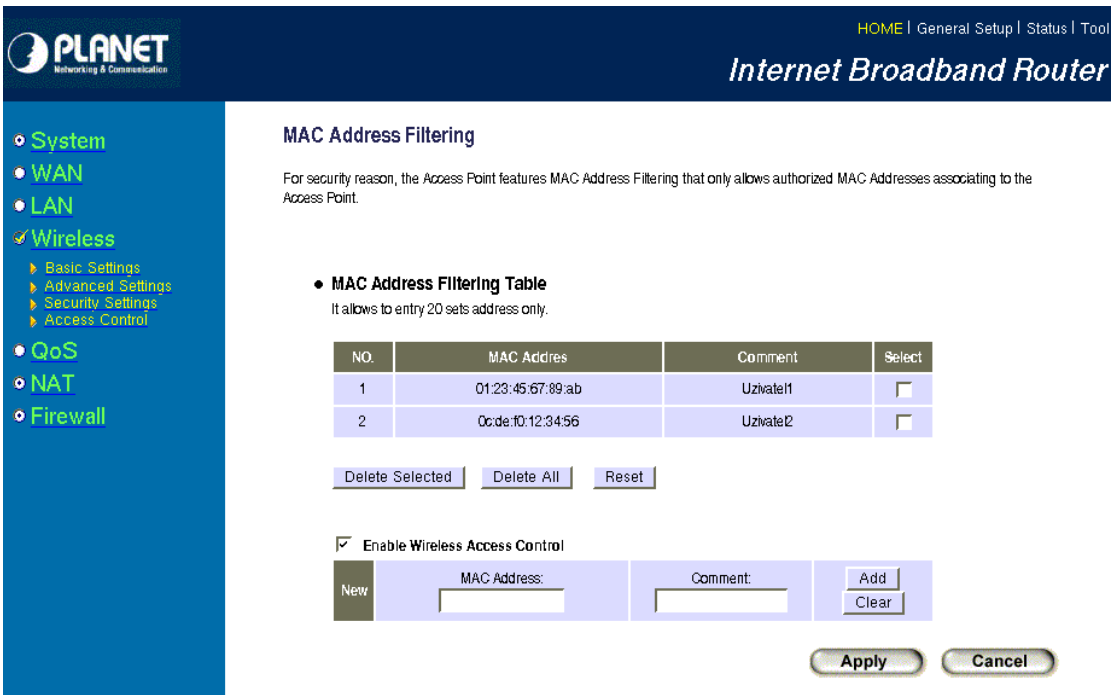

**Enable Wireless Access Control:** po zaškrtnutí se budou moci přihlásit jen uživatelé (resp. jejich MAC adresy) definovaní v tabulce **MAC Address Filtering Table.** Pokud není volba zaškrtnuta kontrola na MAC adresu se neprovádí.

### **Přidání uživatelovi MAC adresy:**

V řádku **New** vyplňte uživatelovu MAC adresu a doporučujeme ji doplnit komentářem v poli **Comment.** Pak stiskněte **Add.** 

Pokud budete chtít nějaký řádek vymazat, zvolte jej v sloupci **Select** a stiskněte **Delete** 

**Selected**. Pokud chcete vymazat celou tabulku stiskněte **Delete All.** 

Tlačítko **Reset** vymaže jen vaše aktuální volby v sloupci Select.

Nastavení změn v tabulce se aktivuje až po stisku tlačítka **Apply**.

# **4.5 Menu QoS – řízení přenosového pásma**

Definuje pravidla řízení přenosového pásma. Umožňuje nastavit garantované a maximální pásmo podle IP adresy, druhu provozu a portu.

Smyslem funkce je zamezit nadměrnému využívání některého provozu a umožnit real-time aplikacím bezproblémový chod. Rovněž zabraňuje vynímečným stavům způsobených případnou závadou na jiném zařízení, které by generovalo nadměrný provoz do bezdrátového připojení apod.

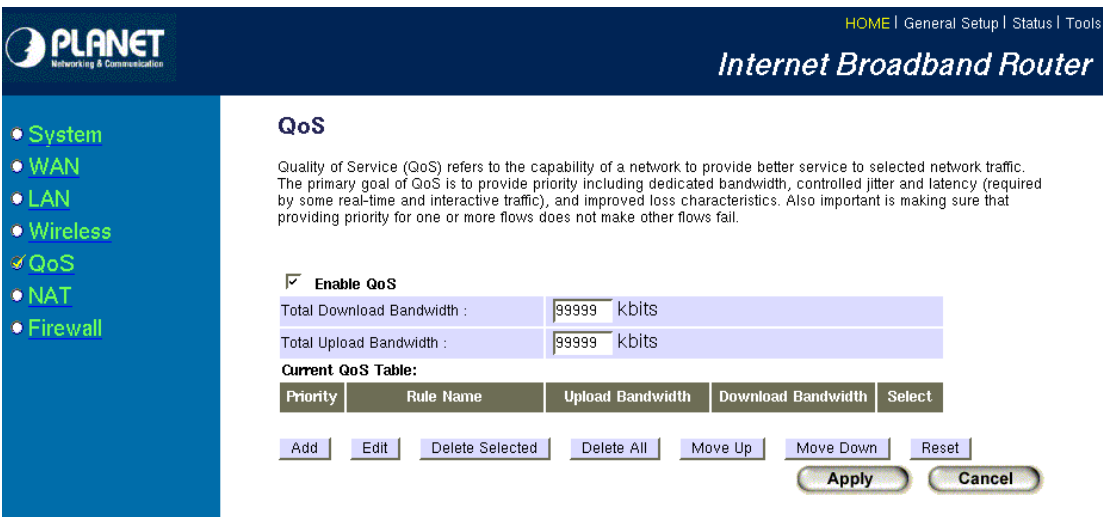

**Enable QoS:** volba aktivuje pravidla definovaná v tabulce **Current QoS Table**. Není-li zaškrtnuta jsou pravidla ignorována.

**Total Download Bandwidth:** deklarujte celkové dostupné pásmo pro download v kbit/s. Zadejte takovou hodnotu, jakou vám poskytovatel přidělil pro download, tj. směr datového přenosu z internetu k vám. Při nastavení jiné hodnoty, ať už větší nebo menší, je řízení pravidly méně přesné.

**Total Upload Bandwidth:** deklarujte celkové dostupné pásmo pro upload v kbit/s. Zadejte takovou hodnotu, jakou vám poskytovatel přidělil pro upload, tj. směr datového přenosu z internetu od vás. Při nastavení jiné hodnoty, ať už větší nebo menší, je řízení pravidly méně přesné.

Pravidla se zadávají pomocí tlačítka **Add.** Upravovat je lze pomocí volby **Select** a tlačítka **Edit.** Tlačítka **Move Up, Move Down** určují pořadí zpracovávání pravidel, které v závislosti na zadání může být významné. Pravidla se zpracovávají podle čísla pořadí **Priority** od jedné do patnácti.

Zadat lze nejvíce **15** pravidel.

Pro poskytovatele bezdrátového připojení doporučujeme definovat jen pravidla pro maximální odchozí provoz (Upload Max) tak, aby se zamezilo nadměrnému vysílání klienta. Vlastní řízení pásma pro garantovaný Download a Upload je vhodnější provádět na vlastním přípoji k internetu v místě kde je největší souběh provozů. Typicky na hraničním routeru. Doporučujeme zařízení modelů BM-2010A, BM-2155, BM-500, XRT-504A, XRT-560.

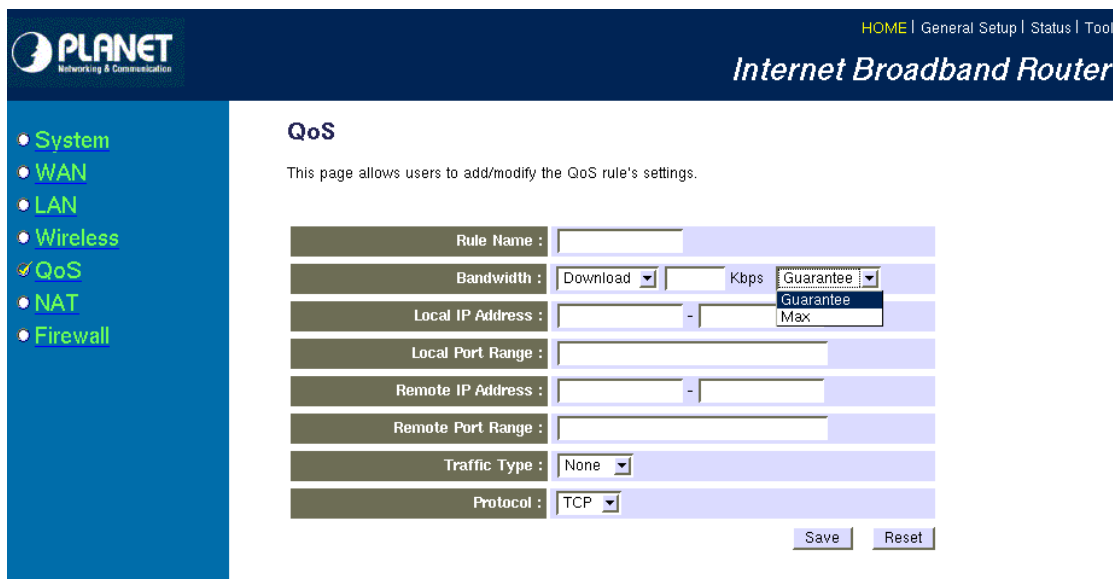

Vlastní zadání pravidla požaduje tyto parametry:

### **Rule Name:** název pravidla, nepovinné

**Bandwidth:** zvolte zda půjde o směr **Download** nebo **Upload**. Download je provoz z internetu do LAN sítě, Upload je opačný směr.

Do pole **Kbps** zadejte rychlost v **kbit/s.** Zvolte, zda jde o garantovaný (**Guarantee**) nebo maximální (**Max**) limit. Hodnota 8kbit/s (kbps) odpovídá přibližně 1 kByte/s (kBps).

Garantovaný limit znamená, že pásmo je vyhrazeno z celkového pásma definovaného v položce "Total Download Bandwidth" a "Total Upload Bandwidth". Součet všech Garantovaných pásem proto nemá překročit celkovou hodnotu definovanou v Total Bandwidth.

**Local IP Address:** vložte IP adresu počítače v LAN síti. Pokud není zadáno, rozumí se celý adresní rozsah LAN.

**Local Port Range:** vložte číslo TCP/UDP portu počítače v LAN síti. Pokud není zadáno, rozumí se celý rozsah portů.

**Remote IP Address** : vložte IP adresu počítače v internetu. Pokud není zadáno, rozumí se všechny adresy (tzn. nebude záležet na vnější adrese).

**Remote Port Range:** Vložte číslo TCP/UDP portu počítače v LAN síti. Pokud není zadáno, rozumí se celý rozsah portů.

**Traffic Type:** zde je možné zvolit druh komunikace. Volba slouží jen jako pomůcka. Stejného výsledku dosáhnete, pokud zadáte správná čísla portů těchto služeb do položek Port Range. Zvolíte-li **None tak** nebude mít vliv na chování pravidla. Další volby jsou SMTP, HTTP, POP3, FTP.

**Protocol** : zvolte, zda bude řízen provoz na protokolu **TCP** nebo **UDP**.

# **4.6 Menu NAT – nastavení firewallu**

Ve volbě **NAT** můžete zvolit, zda chcete používat funkci překladu adres (Network Address Translation) nebo ji vypnout.

Je-li NAT zapnut může velké množství uživatelů sdílet jedno internetové připojení. Router rovněž umožní nastavit pravidla pro jeho provoz.

Pokud je NAT vypnut WRT-414 pracuje jako prostý router mezi LAN a WAN segmenty a je možné nastavit statickou směrovací tabulku.

**Enable**: povolený NAT, možno nastavit pravidla pro přechod přes NAT **Disable**: vypnutý NAT, možno nastavit statické routování

|                                                                                                    | HOME   General Setup   Status   Too<br><b>Internet Broadband Router</b>                                                                                                    |
|----------------------------------------------------------------------------------------------------|----------------------------------------------------------------------------------------------------|
| $\bullet$ System<br>$\bullet$ WAN<br><b>OLAN</b><br>· Wireless<br>$\bullet$ QoS<br><b>ØNAT</b><br>Static Routing<br>• Firewall | <b>NAT Settings</b><br>Network Address Translation (NAT) allows multiple users at your local site to access the Internet<br>through a single Public IP Address or multiple Public IP Addresses, NAT provides Firewall<br>protection from hacker attacks and has the flexibility to allow you to map Private IP Addresses to<br>Public IP Addresses for key services such as the Web or FTP.<br>Enable or disable NAT module function : C Enable C Disable<br><b>Apply</b> |

**Obrázek 4.4.4-1 Vypnutý NAT** 

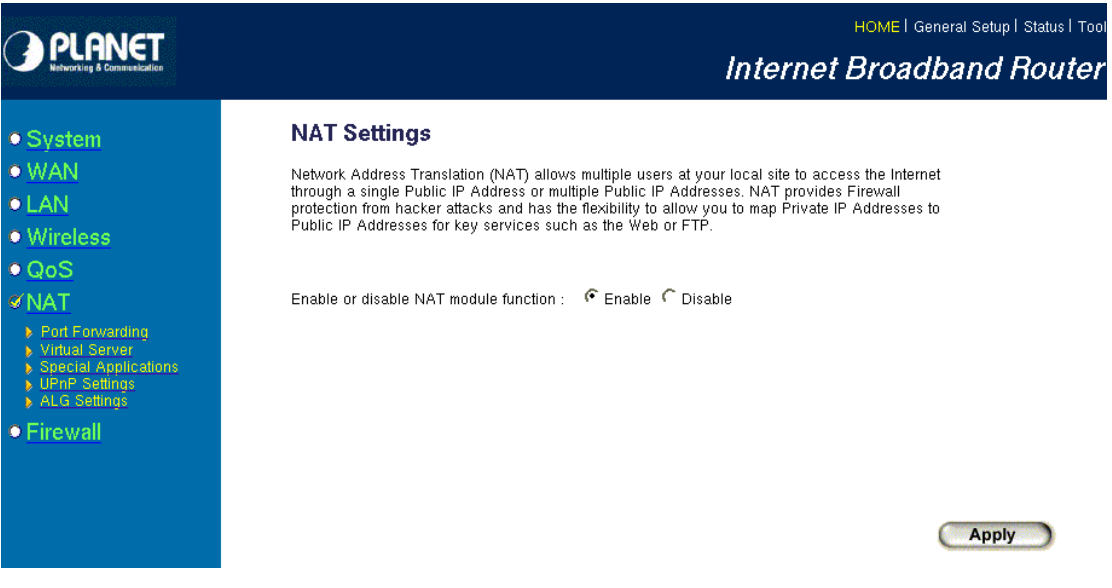

**Obrázek 4.4.4-2 Zapnutý NAT** 

# **4.6.1 Static Routing**

Při vypnutém NAT je možné nastavit statickou routovací tabulku. Tato funkce je vhodná pokud chceme propojit dvě sítě bez překladu adres a správně směrovat IP provozy mezi sítěmi.

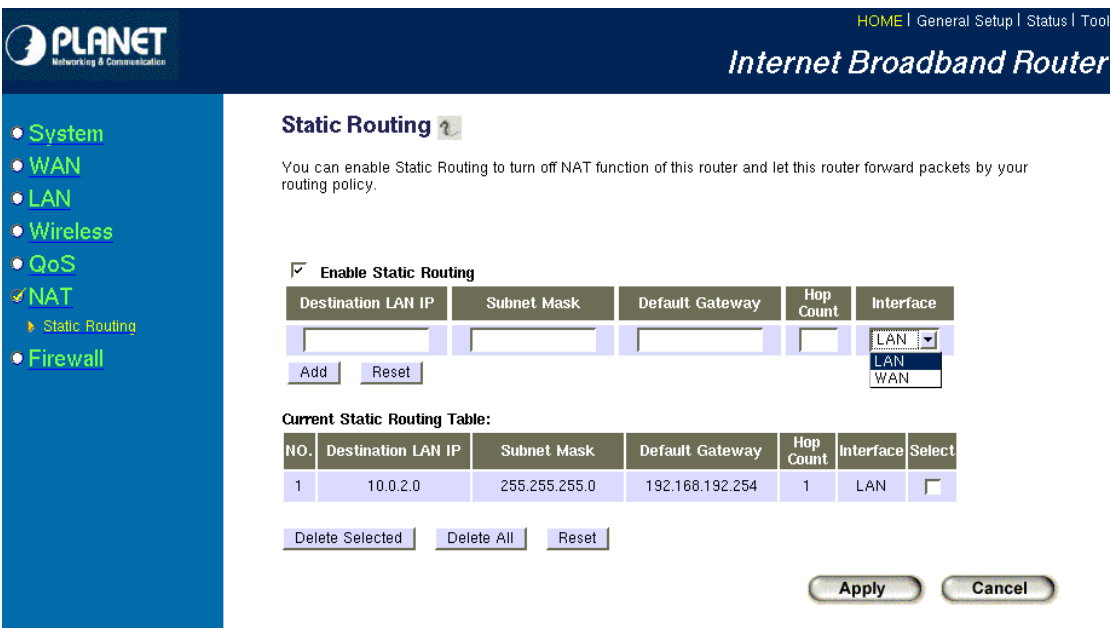

**Obrázek 4.6.1-1 Statická routovací tabulka** (příklad s nastavením cesty do sítě 10.0.2.0 přes LAN rozhraní)

Funkce umožňuje definovat cílové sítě a jejich umístění. **Enable Static Routing:** při zaškrtnutí se aktivuje Static routing Table **Current Static Routing Table:** aktuální platná routovací tabulka.

Pozn. globální výchozí brána WAN je definována dle nastavení WAN připojení, viz. str. *18,*  kapitola *4.2 WAN.* 

**Destination LAN IP:** vyplňuje se adresa vzdálené sítě

**Subnet mask**: vyplňuje se IP maska vzdálené sítě

**Default Gateway:** vyplňuje se IP adresa brány, za níž leží vzdálená síť, definovaná v předchozích dvou polích. IP adresa brány musí být dostupná z router a musí ležet ve

stejném IP adresním rozsahu jako je níže volený Interface.

**Hop Count:** nastavte na 1

**Interface:** určete přes které rozhrání je vzdálená síť dostupná. Možnosti jsou WAN nebo LAN.

Tlačítko **Add** přidává pravidlo do tabulky. **Delete Selected** maže vybraný záznam. **Delete All**  vymaže celou tabulku. **Reset** vynuluje právě zadávaná pole.

# **4.6.2 Port Forwarding**

Funkce je aktivní jen pro povolený NAT.

Umožňuje přesměrovat komunikaci přicházející na WAN rozhraní z internetu na IP adresu počítače uvnitř sítě. Definuje které TCP/UDP porty budou takto přesměrovány přímo do vnitřní sítě na určitý počítač. Funkce je vhodné pro provozování některých služeb.

Na rozdíl od funkce Virtual Server (str. 49, 4.6.3 Virtual Server) neprovádí změnu čísla portu během přesměrování a je možné zadat rozsah přesměrovaných portů.

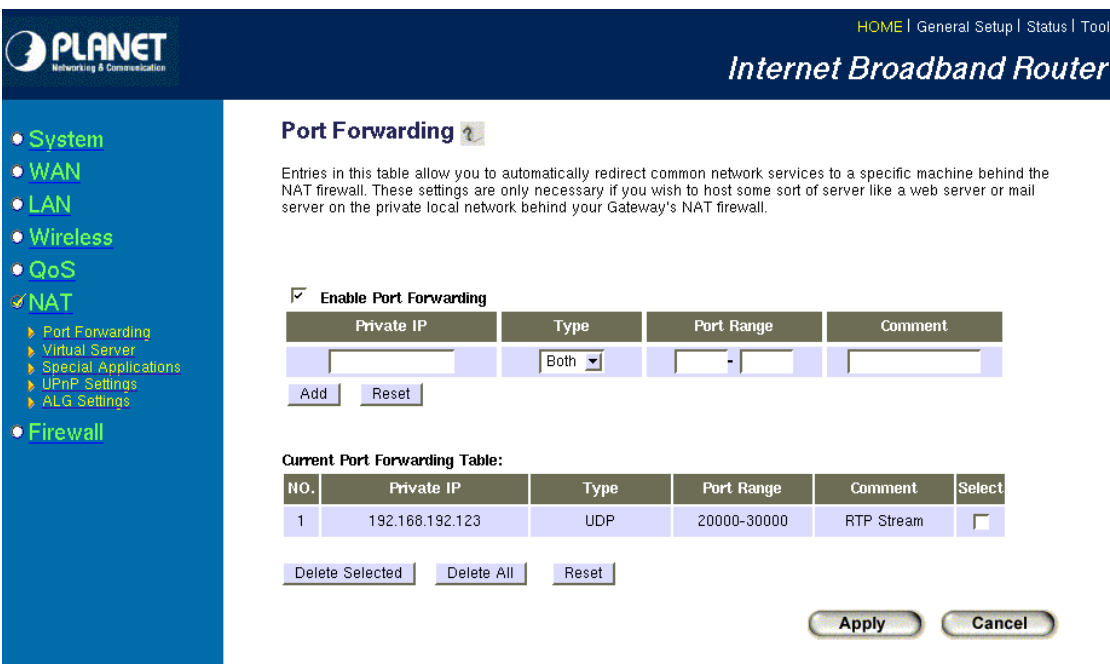

**Obrázek 4.6.2-1 Port Forwarding,** příklad s přesměrováním portů 20000-30000 na počítač s adresou 192.168.192.123

**Enable Port Forwarding:** povoluje funkci přesměrování portů **Private IP:** vnitřní (LAN) IP adresa počítače na nějž jsou porty směrovány **Type:** zvolte zda jde o **TCP, UDP** nebo oba provozy (**Both**). **Port Range:** umožňuje zadat rozsah přesměrovaných portů, od – do **Comment**: uživatelský popis

Tlačítko **Add** přidává pravidlo do tabulky. **Delete Selected** maže vybraný záznam. **Delete All**  vymaže celou tabulku. **Reset** vynuluje právě zadávaná pole.

## **4.6.3Virtual Server**

Funkce je aktivní jen pro povolený NAT.

Virtual Server umožňuje nastavit přesměrování provozů přicházejících z internetu na WAN na určitý počítač připojený do sítě LAN. Oproti přesměrování portů (Port Forwarding) umožňuje změnit číslo komunikačního portu TCP/UDP během přesměrování.

Typicky se Virtual Server využívá na umístění WWW, FTP a Email serveru za firewalem. Pokud je požadována služba, na níž má být jen soukromý přístup doporučuje se přečíslovat její přednastavenou hodnotu portu.

|                                                                                                    |              |                                                                                                    |                     |                       |                    | HOME   General Setup   Status   Too |        |  |
|----------------------------------------------------------------------------------------------------|--------------|----------------------------------------------------------------------------------------------------|---------------------|-----------------------|--------------------|-------------------------------------|--------|--|
|                                                                                                    |              |                                                                                                    |                     |                       |                    | <b>Internet Broadband Router</b>    |        |  |
| • System<br><b>• WAN</b><br><b>OLAN</b><br>• Wireless<br>$\bullet$ QoS<br><b>ØNAT</b>                            |              | <b>Virtual Server 1</b><br>You can configure the Broadband router as a Virtual Server so that remote users accessing services such as the<br>Web or FTP at your local site via Public IP Addresses can be automatically redirected to local servers configured<br>with Private IP Addresses. In other words, depending on the requested service (TCP/UDP) port number, the<br>Broadband router redirects the external service request to the appropriate internal server (located at one of your<br>LAN's Pirvate IP Address). |                     |                       |                    |                                     |        |  |
| Port Forwarding<br>Virtual Server<br>Special Applications<br><b>MUPRE</b> Settings<br>ALG Settings<br>• Firewall | ⊽<br>Add     | <b>Enable Virtual Server</b><br>Private IP<br>Reset<br><b>Current Virtual Server Table:</b>                                                                                                    | <b>Private Port</b> | <b>Type</b><br>Both - | <b>Public Port</b> | Comment                             |        |  |
|                                                                                                    | NO.          | Private IP                                                                                                    | <b>Private Port</b> | <b>Type</b>           | <b>Public Port</b> | Comment                             | Select |  |
|                                                                                                    | $\mathbf{1}$ | 192.168.192.123                                                                                                    | 80                  | TCP+UDP               | 80                 | Web server                          | г      |  |
|                                                                                                    | $\mathbf{2}$ | 192.168.192.123                                                                                                    | 5900                | <b>TCP</b>            | 21000              | VNC server                          | г      |  |
|                                                                                                    | 3            | 192.168.192.123                                                                                                    | 22                  | TCP+UDP               | 22000              | SSH server                          | п      |  |
|                                                                                                    |              | Delete All<br>Delete Selected                                                                                                    | Reset               |                       |                    | <b>Apply</b>                        | Cancel |  |

**obr. 4.6.3-1 Virtual Server**

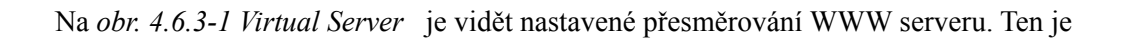

ponechán beze změny čísla portu a nasměrován na vnitřní adresu 192.168.192.123. Služba pro VNC server je však přečíslována i se změnou portu pro větší utajení její existence pro nezvané hosty. Pokud se bude uživatel chtít vzdáleně připojit na VNC rozhraní z internetu musí zadat místo přednastavené hodnoty 5900 hodnotu portu 21000. Dále je v příkladu definován přístup na zabezpečený terminál SSH beze změny portu.

**Enable Virtual Server:** povoluje funkci přesměrování portů

**Private IP:** vnitřní (LAN) IP adresa počítače na nějž jsou porty směrovány

**Type:** zvolte, zda jde o **TCP, UDP** nebo oba provozy (**Both**).

**Private Port:** zadejte číslo TCP/UDP portu na níž běží na počítači s Private IP požadovaná služba. Ve většině případů zde uvádíme přednastavenou hodnotu pro určitou službu. Např. pro HTTP 80, SSH 22 apod.

Public Port: zadejte číslo TCP/UDP portu, na níž mají "vidět" službu počítače přistupující na WAN z internetu. Velmi často se využívá možnosti částečně chránit důvěrné služby přesunutím z dobře známých čísel TCP/UDP portů na jiná, obvykle vysoká čísla. Rozsah hodnoty je 1-65535. Doporučuje se z formálních důvodů volit hodnoty vyšší než 1024.

Uživatel přistupující na změněné číslo portu musí být o tomto informován a číslo zadat. Pokud necháme přesměrování provést se stejným a nezměněným Public Port a Private Port bude služba pracovat v jejím standardním nastavení (obvykle toto volíme pro HTTP servery). **Comment**: uživatelský popis

Tlačítko **Add** přidává pravidlo do tabulky. **Delete Selected** maže vybraný záznam. **Delete All**  vymaže celou tabulku. **Reset** vynuluje právě zadávaná pole.

### **4.6.4 Special applications**

Funkce je aktivní jen pro povolený NAT.

Pro správnou funkci některých aplikací za NAT firewallem je nezbytné speciální aranžmá. Zvláště se jedná o aplikace, které potřebují dynamicky otevřít více portů pro navázání komunikace, přičemž jejich čísla nejsou předem známá.

**Enable Trigger Port:** povoluje funkci dynamické podpory

**Trigger Port:** určuje rozsah ochozích TCP/UDP portů které se vytvoří pro určenou aplikaci **Trigger Type:** zvolte, zda jde u ochozích TCP/UDP portů o **TCP, UDP** nebo oba provozy (**Both**).

**Public Port:** zvolte čísla příchozích portů, které náleží k aplikaci. Zadávat lze i rozsahy portů oddělené pomlčkou, jednotlivé porty oddělte čárkou (např. 2300-2400, 47624).

**Public Type:** zvolte, zda jde u příchozích portů o **TCP, UDP** nebo oba provozy (**Both**). **Comment**: uživatelský popis

**Popular applications:** výběrem z této roletky můžete překopírovat do výše popsaných polí hodnoty známé pro některé aplikace. Jde jen o pomůcku pro snazší zadávání parametrů.

Tlačítko **Add** přidává pravidlo do tabulky. **Delete Selected** maže vybraný záznam. **Delete All**  vymaže celou tabulku. **Reset** vynuluje právě zadávaná pole.

### *Příklad nastavení:*

(pro MSN Game Zone)

Trigger Port = 28800, Trigger Type = UDP, Public Port = 2300-2400 a 47624, Public Type = TCP.

Pokud uživatel z LAN iniciuje spojení na portu 28800 (odchozí) router WRT-414 automaticky umožní příchozím paketům směřujících z vnější sítě na porty 2300-2400 a 47624 aby byli nasměrovány na počítač, který spojení inicioval.

Důležité je poznamenat, že v jeden čas může toto přesměrování používat jen jeden účastník za NAT firewallem.

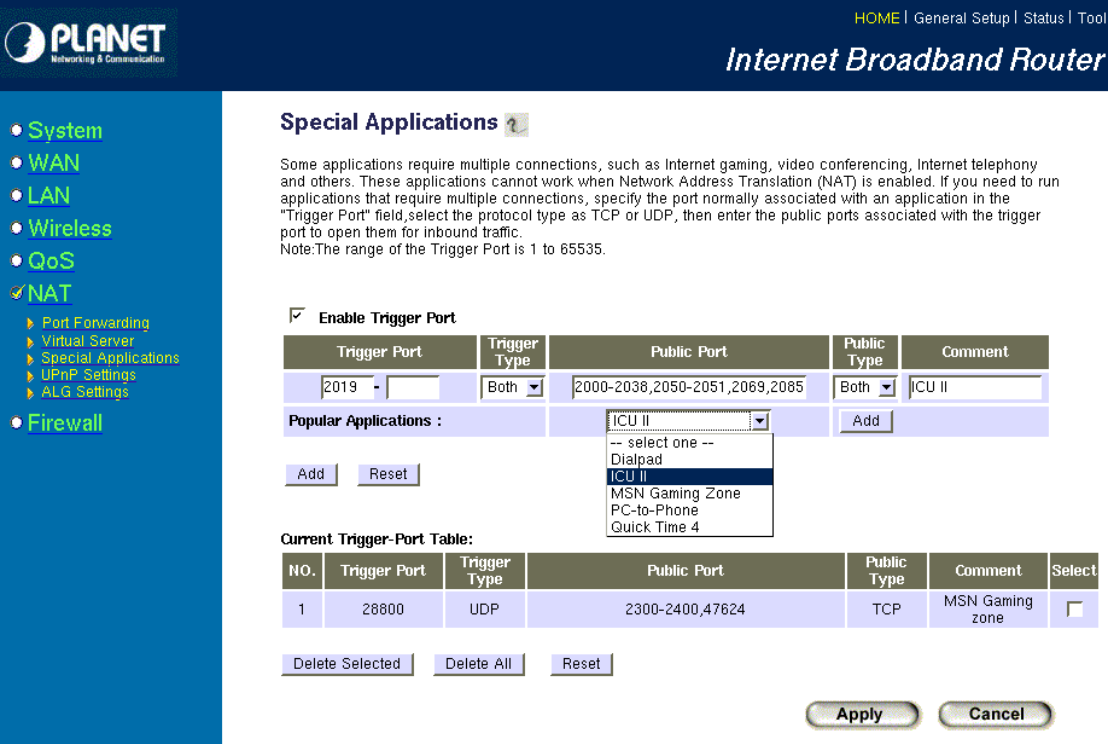

## **4.6.5 UPnP Settings**

UPnP – Universal Plug and Play. Funkce umožňující zařízením vybaveným podporou pro tento režim, aby se automaticky konfigurovali dle nastavení router. Smyslem této podpory je minimalizovat nutné konfigurační kroky na počítačích v LAN síti.

Pokud je funkce povolena (**Enable**) router samostatně informuje zařízení v síti o svých parametrech a umožňuje jim se podle nich nastavit.

Pokud však nemáte UPnP v síti podporovánu nedoporučujeme její aktivaci. Továrně nastaveno na **Disable**.

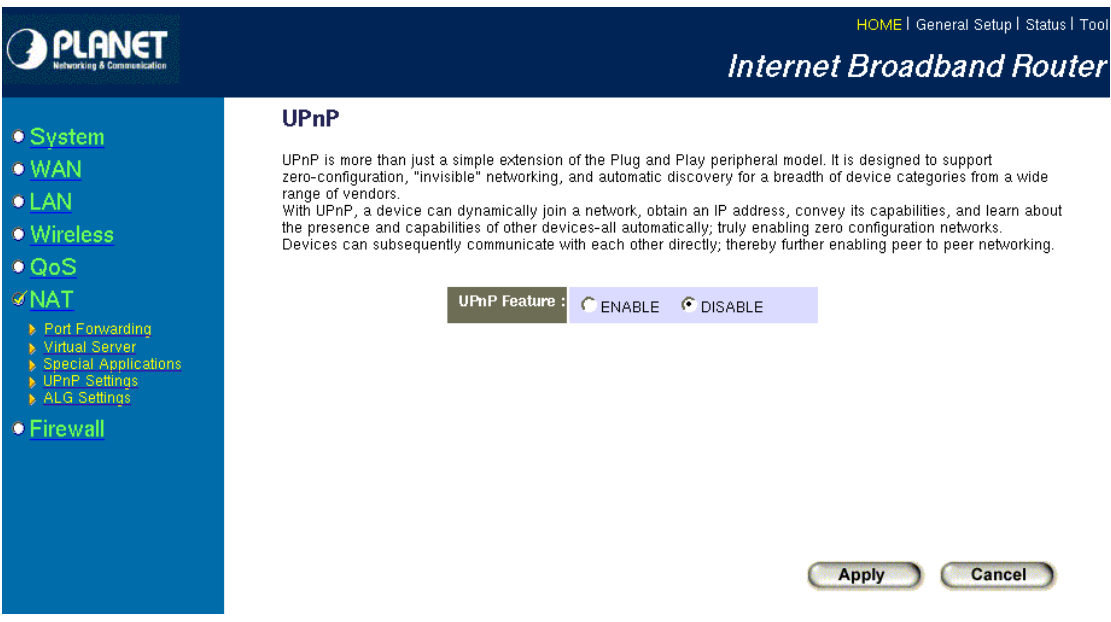

### **4.6.6ALG Settings**

Některé internetové aplikace vyžadují pro práci za NAT firewallem speciální podporu v router. WRT-414 má pro některé velmi známé protokoly vestavěnou dynamickou podporu. Doporučuje se tuto podporu povolit, pokud nebrání jiným aplikacím v LAN síti.

Podporované aplikace a protokoly jsou dle významu **FTP, TFTP, IRC, MMS, H.323, MSN** přenosů souborů, Egg, Amanda, Talk, Quake III Arena, Starcraft.

Aplikaci povolíte zaškrtnutím boxu před jejím názvem a stisknutím tlačítka **Apply**.

Továrně jsou tyto funkce **všechny povoleny a je pro ně zapnuta podpora.**

# PLANET

### HOME | General Setup | Status | Tool

# **Internet Broadband Router**

### ● System

- $\bullet$  WAN
- $\bullet$  LAN
- · Wireless
- $\bullet$  QoS
- **ØNAT**
- <br>
> Port Forwarding<br>
> Virtual Server<br>
> Special Applications<br>
> UPnP Settings<br>
> ALG Settings
- 
- 
- 
- · Firewall

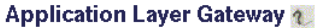

Below are applications that need router's special support to make them work under the NAT. You can select<br>applications that you are using.

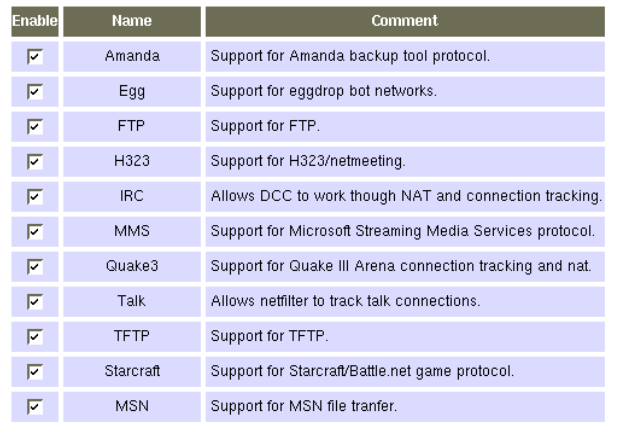

Apply Cancel

# **4.7 Menu Firewall – detailnější nastavení zabezpečení sítě**

V nabídce Firewall může uživatel detailněji určit chování firewallu. Samotné menu Firewall však nezapíná zabezpečení firewallem. To se nastavuje v menu NAT, zapnutím nebo vypnutím funkce NAT viz. str. 46, kapitola *4.6 Menu NAT – nastavení firewallu.*

Uživatel může zvolit zda funkce detailnějšího nastavení využije či nikoliv.

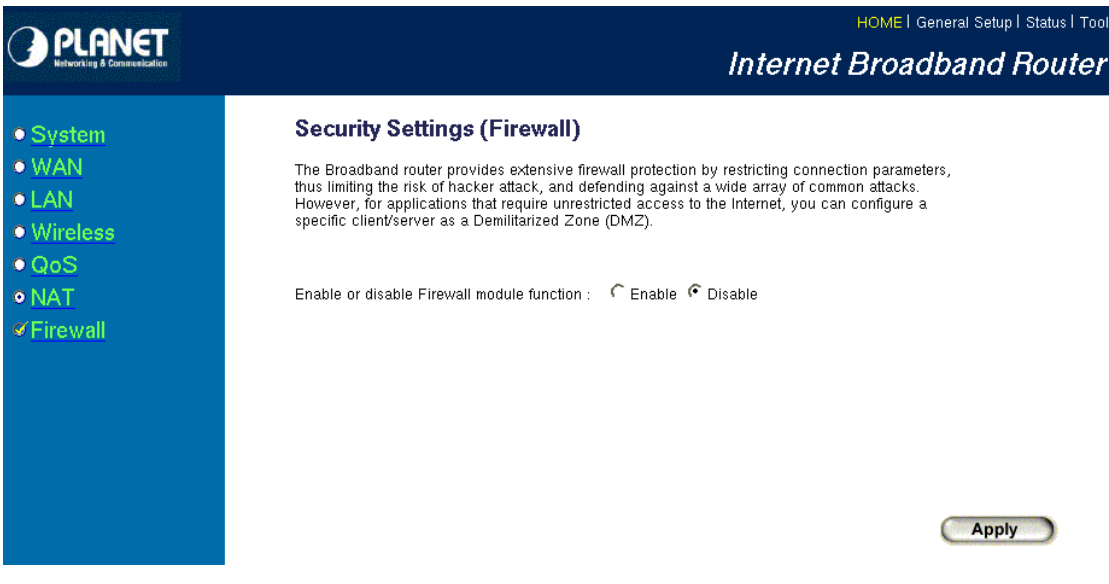

**Enable:** zapíná funkce v menu Firewall **Disable:** vypíná funkce v menu Firewall

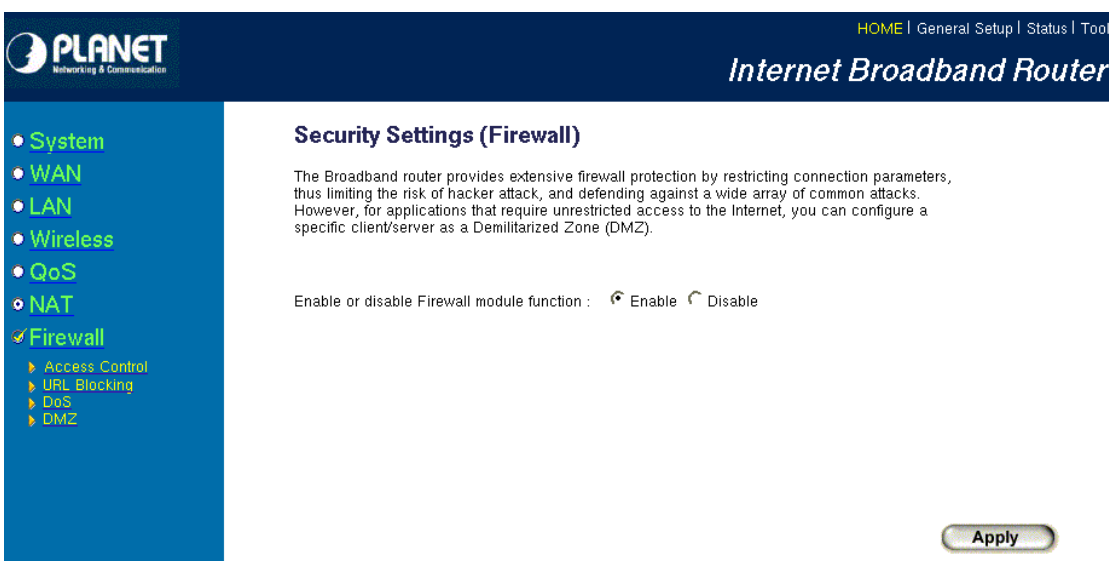

# **4.7.1Access Control – řízení přístupu dle MAC a IP portů**

Volba Access Control umožňuje zakázat nebo povolit přístup do internetu na základě zadané

MAC nebo IP adresy počítače v síti LAN. Řízení pro IP protokol dovoluje nastavit jaký typ služby má IP adresa uživatele povolen nebo zakázán.

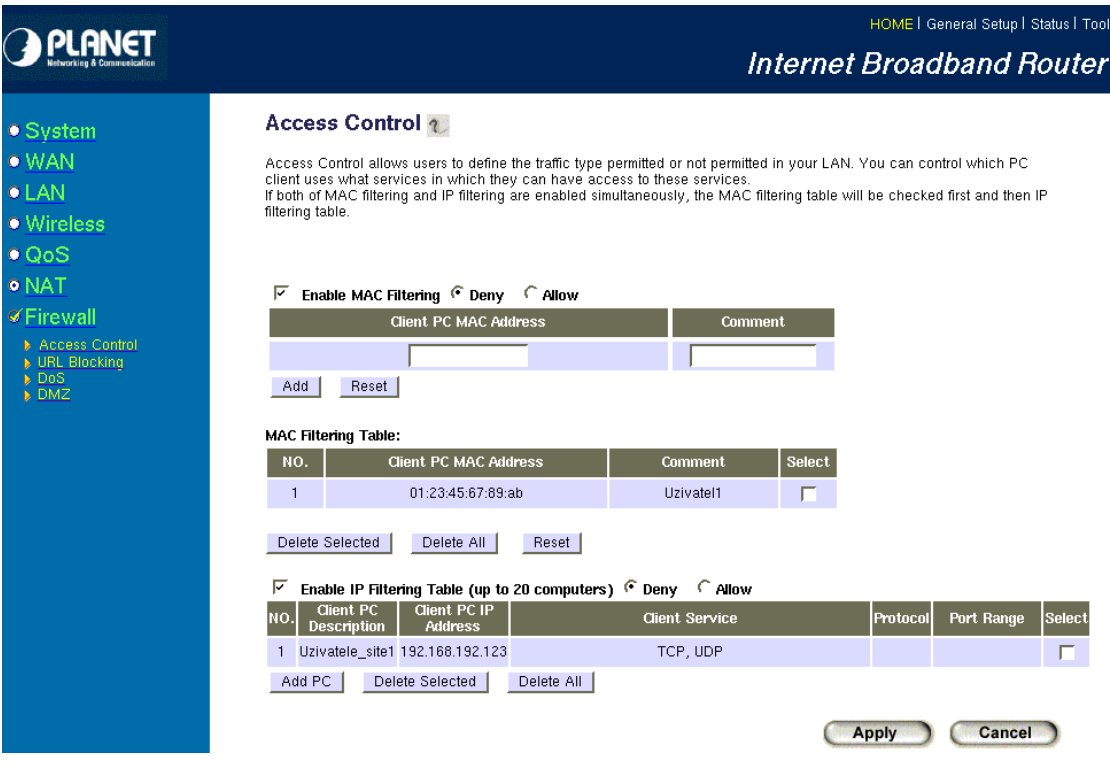

### **Omezení přístupu dle MAC adresy**

Umožňuje zakázat nebo povolit síťové kartě v LAN sítí komunikovat s internetem.

**Enable MAC Filtering:** zaškrtnutím volby se aktivuje filtrace dle MAC adres podle tabulky

### **MAC Filtering Table**.

Volba **Deny** znamená že všechny MAC adresy zadané do tabulky mají připojení blokované a všechny ostatní jej mají povolené.

Volba **Allow** znamená, že všechny MAC adresy zadané do tabulky mají připojení povolené a všechny ostatní jej mají zakázané.

**Client PC MAC Address:** zadejte MAC adresu síťové karty, která leží v LAN sítí a chcete řídit její přístup na internet

**Comment:** uživatelský komentář

Tlačítko **Add** přidává pravidlo do tabulky **MAC Filtering Table**. **Delete Selected** maže vybraný záznam. **Delete All** vymaže celou tabulku. **Reset** vynuluje právě zadávaná pole.

### **Omezení přístupu dle IP adresy**

**Enable IP filtering:** zaškrtnutím volby se aktivuje filtrace dle MAC adres podle tabulky pod touto volbou.

Volba **Deny** znamená, že všechny IP adresy uvedené v tabulce mají zakázán přístup na uvedené porty, zadané pomocí tlačítka **Add PC**.

Volba **Allow** znamená, že všechny IP adresy uvedené v tabulce mají povolen přístup na uvedené porty, zadané pomocí tlačítka **Add PC**.

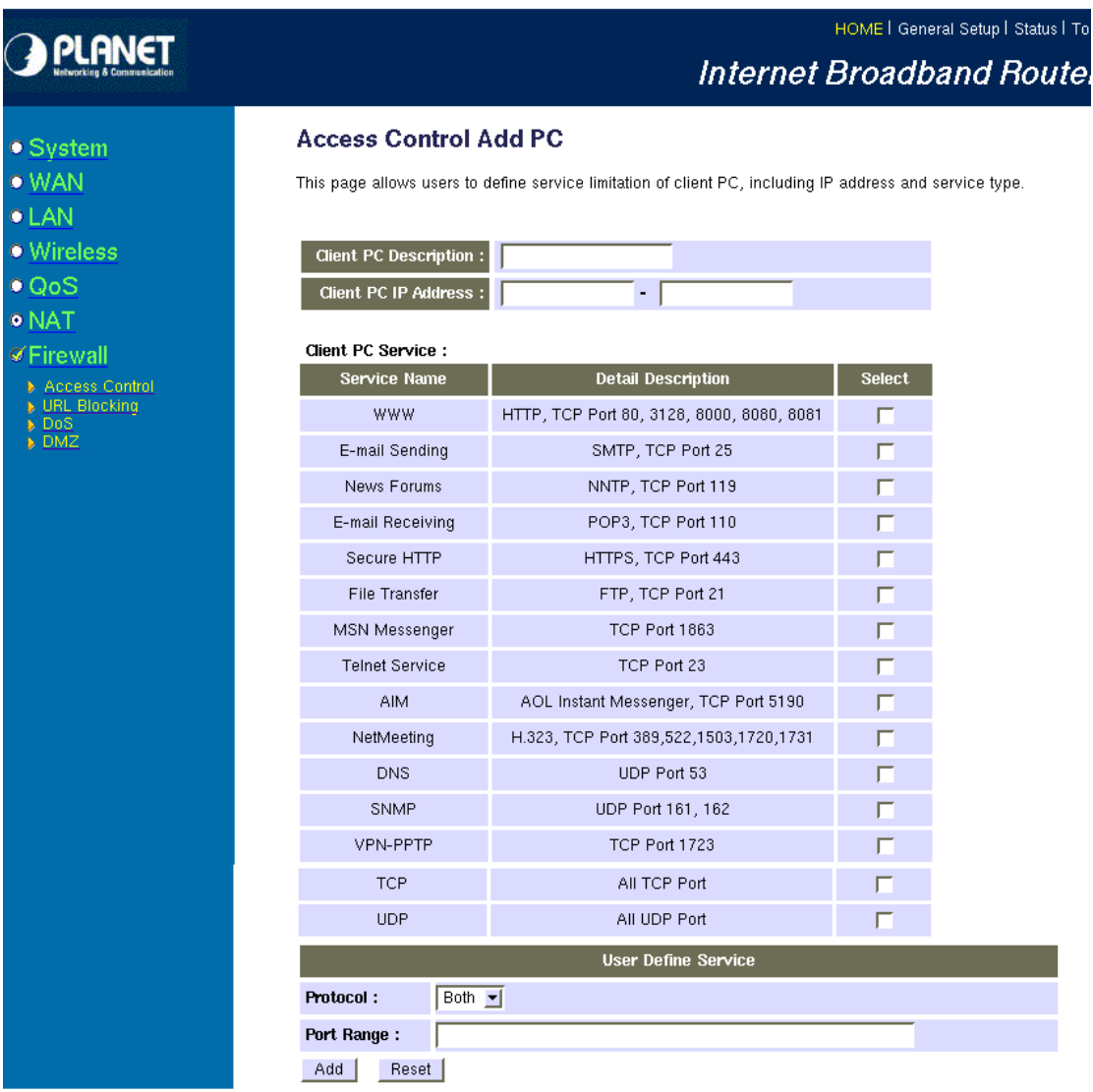

Při stisku tlačítka **Add PC** se objeví následující okno.

Pomocí něj definujete které služby, resp. TCP/UDP porty má počítač se zdanou IP adresou povoleny nebo zakázány.

**Client PC Description:** uživatelská poznámka, možno vložit libovolný text **Client PC IP Addresses:** vložte IP adresu počítače pro nějž má pravidlo platit. Chcete-li zadat více počítačů zadejte jejich počáteční a koncovou IP adresu (od – do). Chcete-li zadat jen jeden počítač zadejte do obou polí stejnou IP adresu.

**Client PC Service:** předefinovaná čísla portů často používaných služeb. Zaškrtnutím

vyberete skupinu TCP/UDP portů definovaných pro danou službu.

**User define service:** umožňuje definovat přímo čísla portů, která mají být povoleny nebo zakázány.

**Protocol:** zvolte, zda jde o **TCP, UDP** nebo oba provozy (**Both**).

**Port Range:** můžete definovat až pět různých rozsahů portů. Rozsahy zadávejte oddělené čárkou. Např. 80, 22, 10000-20000.

Tlačítko **Add** přidá záznam do tabulky. Tlačítko **Reset** maže obsah polí.

# **4.7.2 URL blocking**

Zamezuje přístup dle klíčových slov v názvech URL.

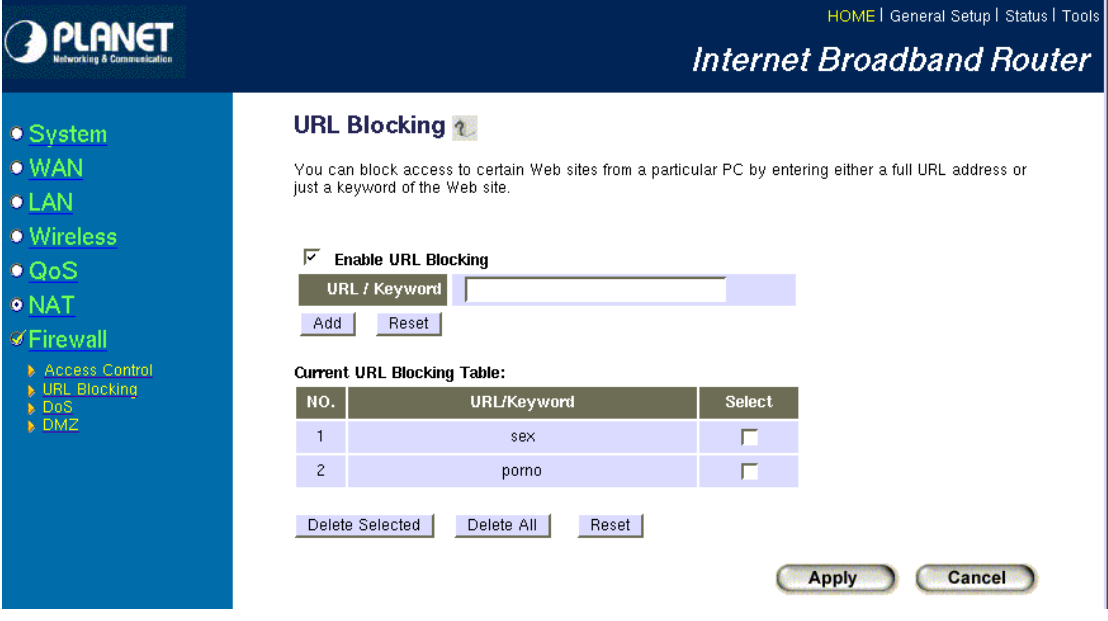

**Enable URL**: zaškrtnutí aktivuje funkci URL filtru

**URL/Keyword**: zadejte úplnou RL adresu nebo jen klíčové slov z URL adresy. URL adresy které mají shodný obsah nebude možné v HTTP prohlížeči otevřít.

# **4.7.3 DoS – ochrana proti útokům**

Chrání router před některými dobře známými útoky způsobujícími nedostupnost služeb (DoS – Denial of Service attack). Rovněž umožňuje zvýšit bezpečnost a udělat router neviditelným pro skenování zvenčí.

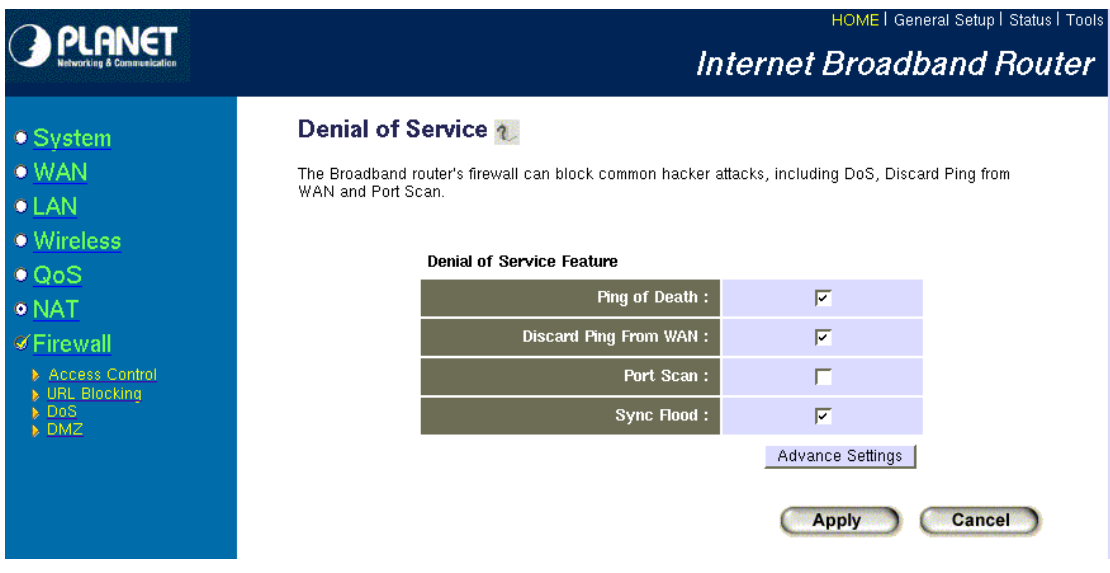

**Ping of Death:** chrání router před přehlcením ICMP pakety (generované např. programem ping) **Discard Ping From WAN:** router nebude odpovídat na ICMP zprávy, tzn. nebude odpovídat na ping. **Port Scan Protects:** router nebude možné skenovat na dostupné, otevřené, TCP/UDP porty. To zamezí pokusům o zjištění na které porty a jejich služby je možné zaútočit.

**Sync Flood Protects:** chrání před zahlcením útoky založenými na klamném navazování nových spojení

Chcete-li ochranné parametry nastavit přesněji stiskněte tlačítko **Advance Settings** 

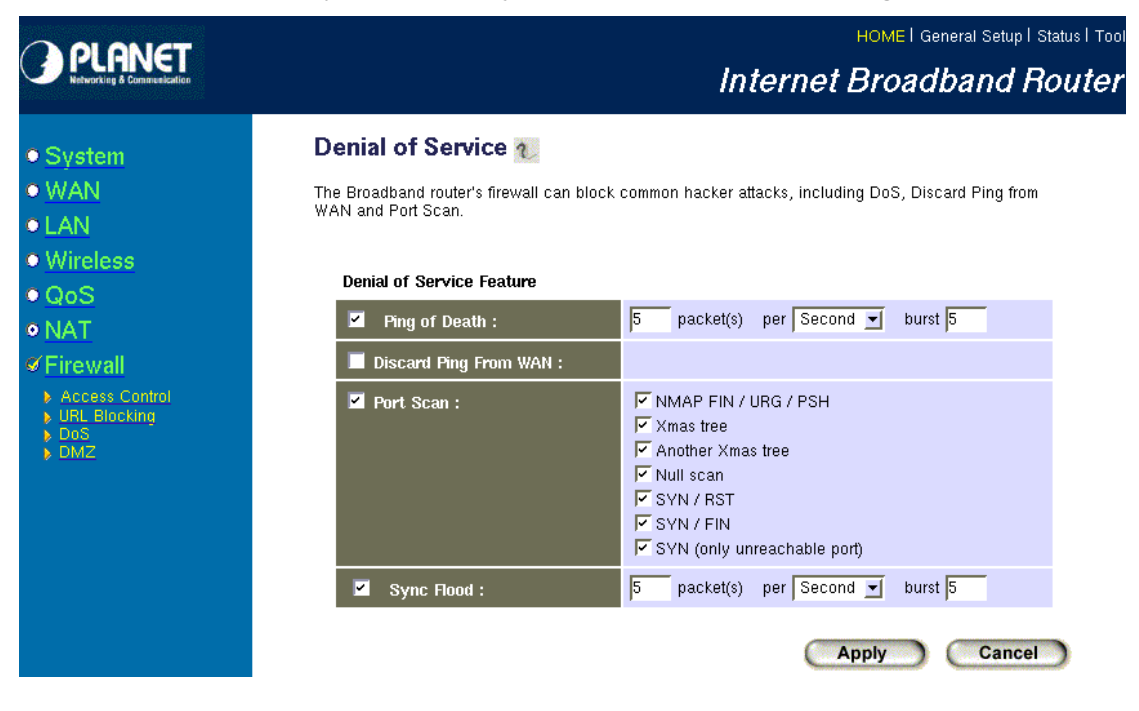

**Ping of Death:** je možné nastavit parametry pro frekvenci ICMP správ které budou považovány za útok a nebude na ně již odpovídáno.

**Discard Ping From WAN:** router nebude odpovídat na ICMP zprávy, tzn. nebude odpovídat na ping. **SYNC Flood:** je možné nastavit parametry pro frekvenci navazování spojení, která bude považována za útok a nebude na takové spojení navazováno.

**Port Scan:** definuje, které druhy skenování budou ignorovány. Uživatel může chtít, aby některé funkce skenování portů byli akceptovány. Tyto metody je nutné nezaškrtávat.

### **4.7.4 DMZ**

Umožňuje nasměrovat všechny požadavky o spojení, přicházející z internetu, na definovaný počítač na síti LAN. Funkce nebráním ostatním uživatelům na síti LAN dále sdílet připojení. DMZ se používá, pokud chceme některý počítač učinit plně dostupný s jeho službami a není možné rozsahy služeb definovat přesměrováním portů.

Nutno podotknout, že počítač v síti LAN, jehož IP adresu uvedete, se ocitne zcela bez ochrany NAT firewallu a o jeho zabezpečení je nutné dbát jinými prostředky (např. softwarovým firewallem).

|                                                                                                    |                                                                                                    | HOME   General Setup   Status   Tool<br><b>Internet Broadband Router</b>                                                                                                    |  |  |  |
|----------------------------------------------------------------------------------------------------|----------------------------------------------------------------------------------------------------|----------------------------------------------------------------------------------------------------|--|--|--|
| $\bullet$ System<br>$\bullet$ WAN<br>$\bullet$ LAN<br><b>• Wireless</b><br>$\bullet$ QoS<br><b>O</b> NAT<br><b>∉Firewall</b><br><b>Access Control</b><br><b>MIRL Blocking</b><br>$\triangleright$ DoS<br>$\triangleright$ DMZ | DMZ(Demilitarized Zone)<br>DMZ Host.<br>⊽<br><b>Enable DMZ</b><br><b>Public IP Address</b><br>© Dynamic IP Session 1 ▼ | If you have a local client PC that cannot run an Internet application properly from behind the NAT<br>firewall, then you can open the client up to unrestricted two-way Internet access by defining a Virtual<br><b>Client PC IP Address</b> |  |  |  |
|                                                                                                    | C Static IP<br>Add<br>Reset                                                                                            |                                                                                                    |  |  |  |
|                                                                                                    | Current DMZ Table:                                                                                                    |                                                                                                    |  |  |  |
|                                                                                                    | <b>Public IP Address</b><br>NO.                                                                                        | <b>Client PC IP Address</b><br><b>Select</b>                                                                                                    |  |  |  |
|                                                                                                    | 217.11.238.114<br>٦                                                                                                    | 192.168.192.123                                                                                                    |  |  |  |
|                                                                                                    | Delete Selected<br>Delete All<br>Reset                                                                                 | Cancel<br><b>Apply</b>                                                                                                    |  |  |  |

**Enable DMZ:** zapíná nebo vypíná službu DMZ

Pokud uživatel nadefinuje pravidla tak, že pro stejnou vnější adresu definuje různé počítače, rozhoduje o aplikaci pravidla pořadí jeho zadání. Dřívější pravidlo má přednost.

**Public IP Address:** Vnější IP adresa na WAN rozhraní nebo další IP adresa definovaná poskytovatelem. Uživatel může zadat IP adresy jako další vnější IP adresy. Samozřejmě je nutné si toto potvrdit s poskytovatelem připojení a mít je od něj přiděleny.

pokud zvolíte **Dynamic IP** bude pro toto pravidlo vždy uplatňována právě přidělená WAN adresa, lhostejno zda přidělovaná staticky nebo dynamicky.

**Client PC IP Address:** IP adresa počítače, ležícího v síti LAN n nějž jsou spojení z internetu směrovány.

# **4.8 Status**

Zobrazuje statistické údaje o běhu router, verzi hardwaru a firmwaru, umožňuje přístup k logům.

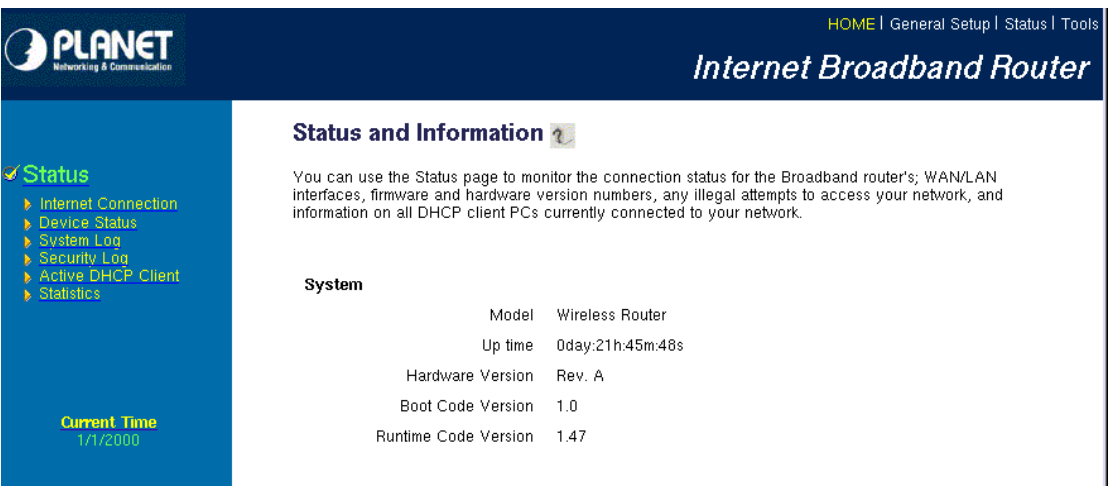

# **4.8.1 Internet connection**

Tato volba zobrazuje údaje o navázaném WAN spojení. Resp. ukáže aktuálně přidělené IP parametry spojení.

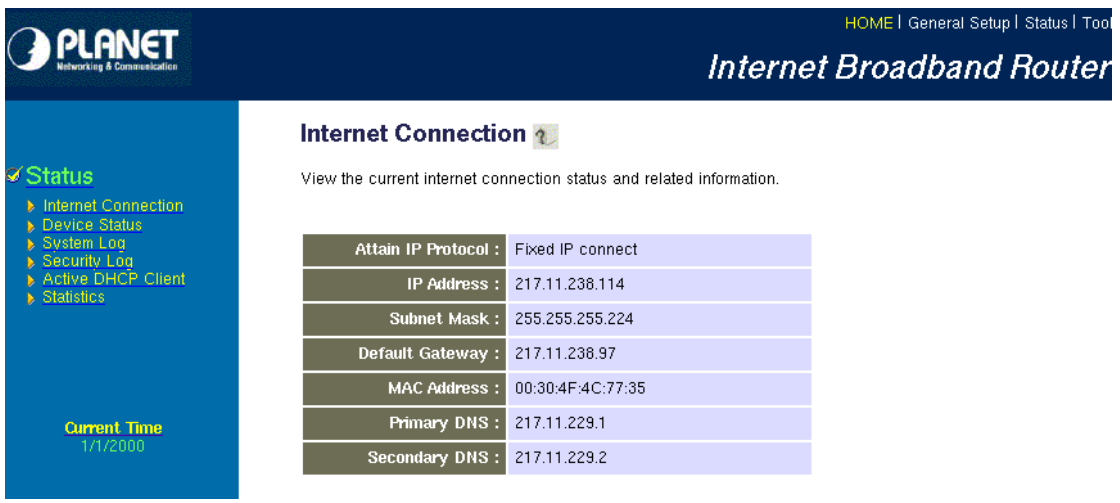

# **4.8.2 Device status**

Zobrazuje aktuální parametry bezdrátového a LAN rozhraní.

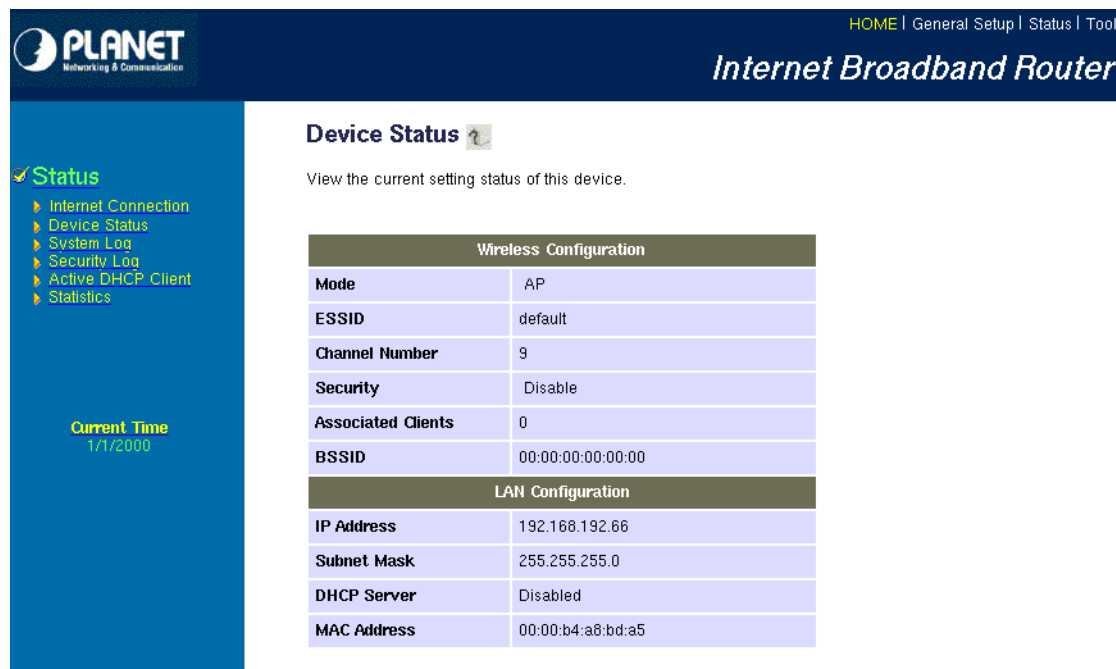

# **4.8.3 System log, Security log**

Pomocí těchto menu je možné nahlížet do záznamů o prováděných administračních úkonech a běhu systému.

Při stisku tlačítka **Save** uloží obsah logu do textového souboru dle potřeb uživatele.

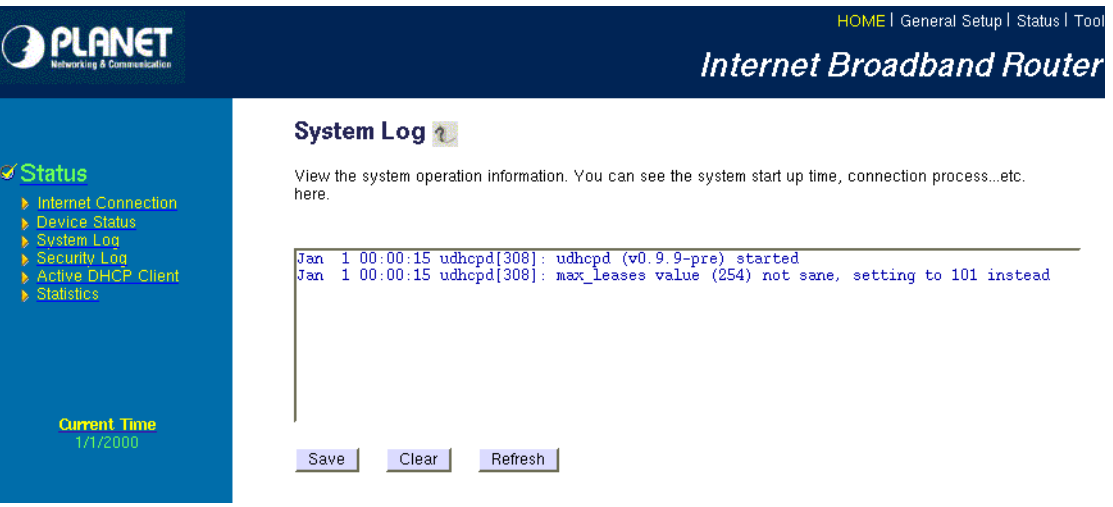

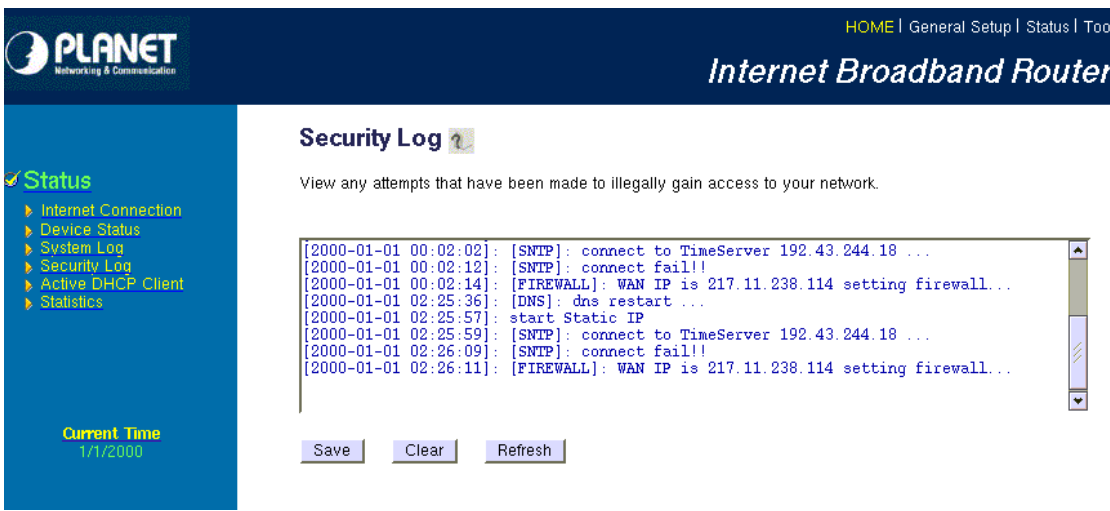

# **4.8.4Active DHCP client**

Volba zobrazuje seznam DHCP klientů. Tzn. počítačů, kterým DHCP server ve WRT-414 přidělil IP adresu. Není-li vestavěný DHCP server aktivován tato volba je bez funkce.

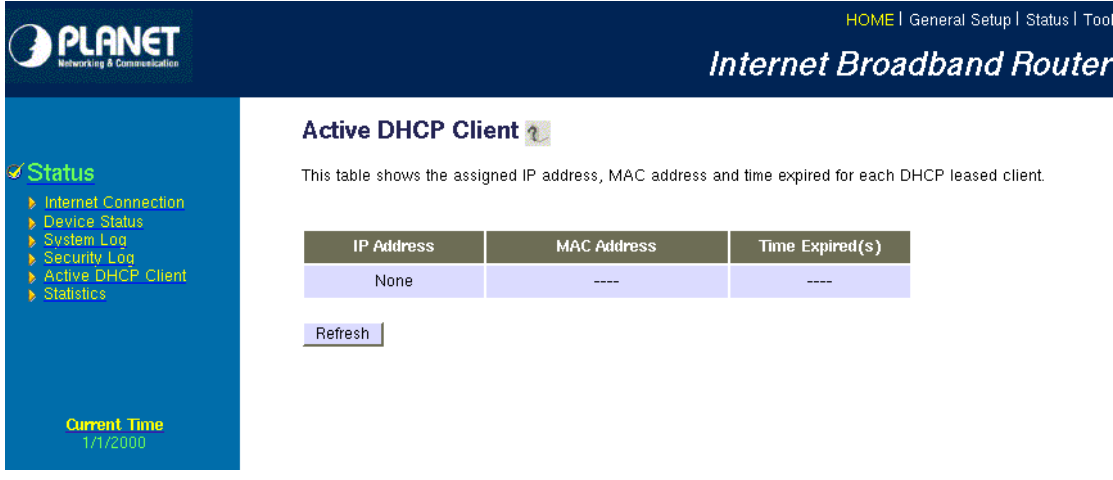

# **4.8.5 Statistics**

Zobrazuje stav čítačů na všech rozhraních. Hodnoty o přijatých a odeslaných datech jsou uváděny v počtech paketů.

# **PLANET**

### HOME | General Setup | Status | Tool

# **Internet Broadband Router**

### **∢**Status

- 
- 
- 
- b Internet Connection<br>
b Device Status<br>
b Device Status<br>
b System Log<br>
b Security Log<br>
b Active DHCP Client<br>
b Statistics
- 

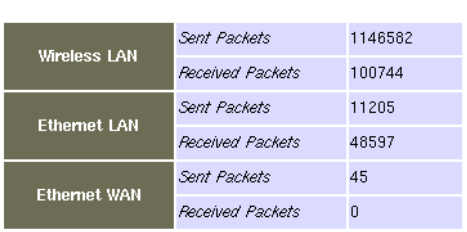

This page shows the packet counters for transmission and reception regarding to networks.

 $\frac{\text{Current Time}}{1/1/2000}$ 

#### Refresh

Statistics 1

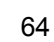

# **4.9 Tools**

Konfigurační menu umožňující exportovat a importovat nastavení routeru WRT-414 a provádět jeho upgrade.

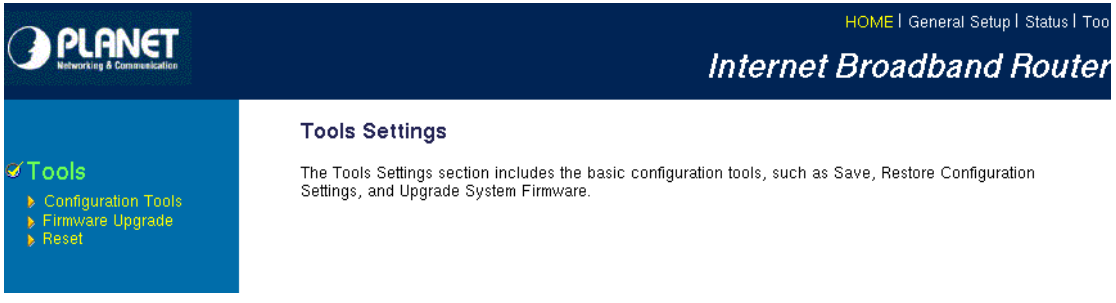

# **4.9.1 Configuration tools**

Umožňuje export a import konfiguračního souboru.

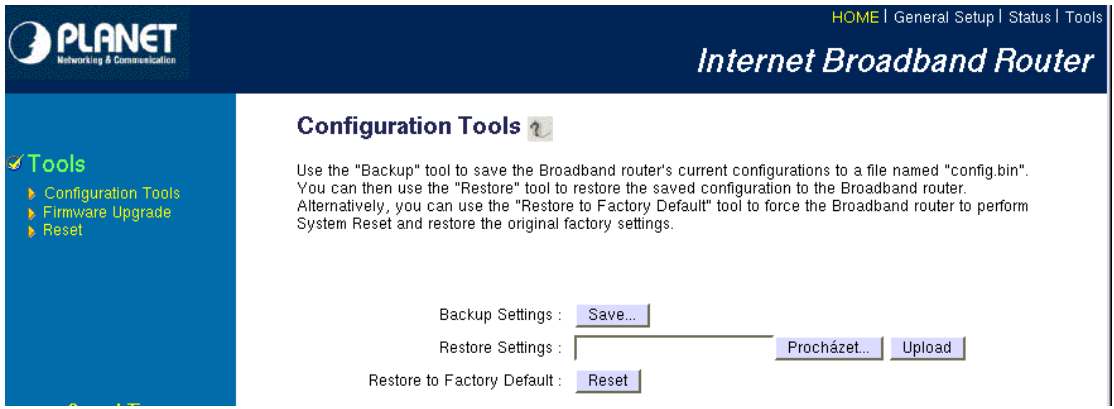

Při stisku tlačítka **Save** vyzve uživatele k uložení souboru na disk a zapíše do něj konfigurační soubor. Ten je možné opětovně nahrát do stejného nebo jiného WRT-414 pomocí volby **Upload.** 

Před použitím tlačítka Upload nejdříve zadejte cestu ke konfiguračnímu souboru do pole **Restore Settings.** 

Tlačítko **Reset,** tohoto menu, nastavuje WRT-414 do **továrních hodnot**. **Vymaže všechny uživatelova nastavení!** Při jeho stisku budete nejdříve upozorněni na tuto možnost.

# **4.9.2 Firmware upgrade**

V této volbě je možné provést upgrade firmwaru. Stiskněte tlačítko Next.

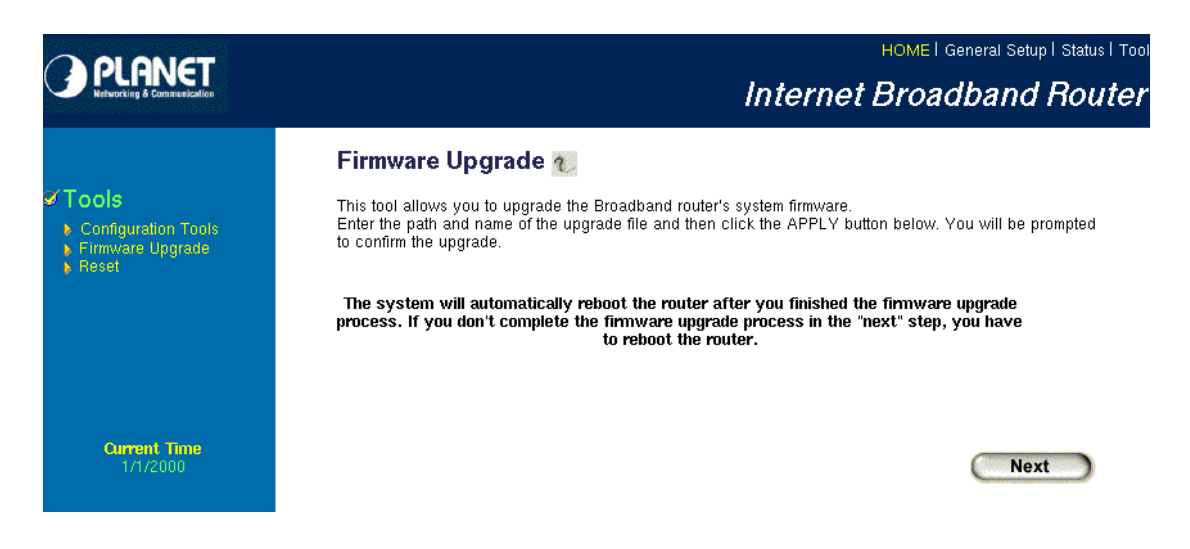

Zvolte soubor s upgradem pomocí tlačítka Procházet.

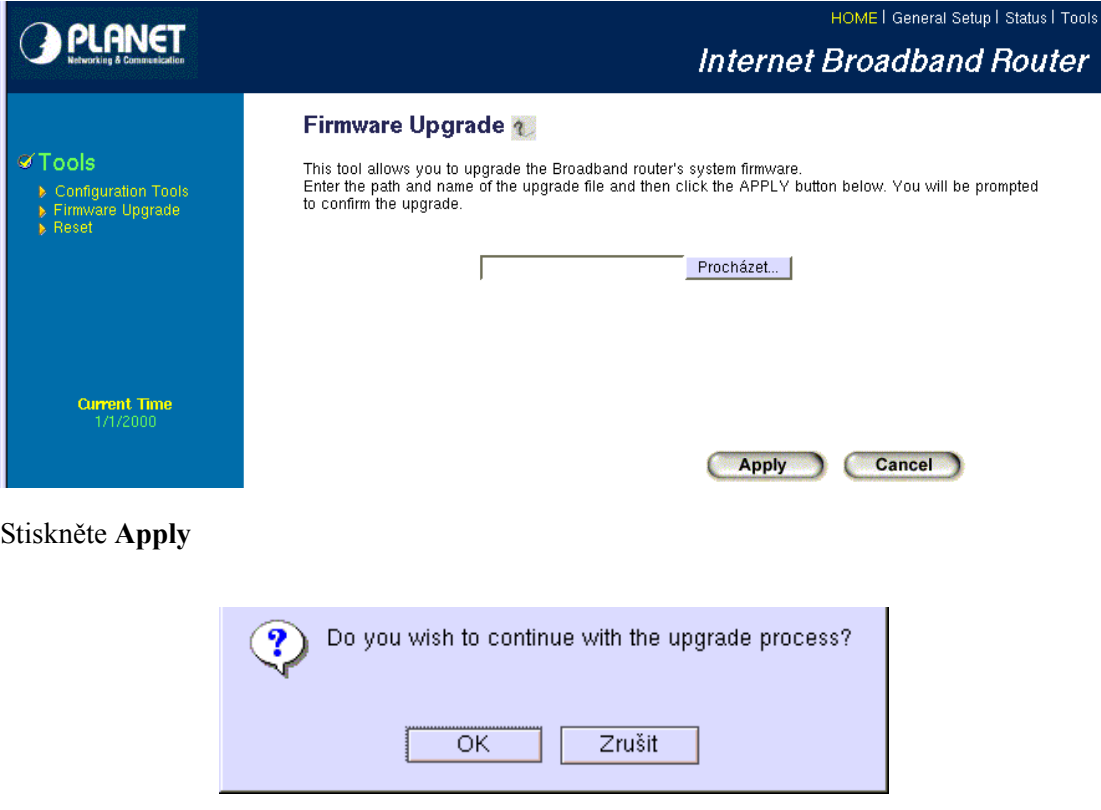

Potvrďte **OK** pokud si jste jisti.

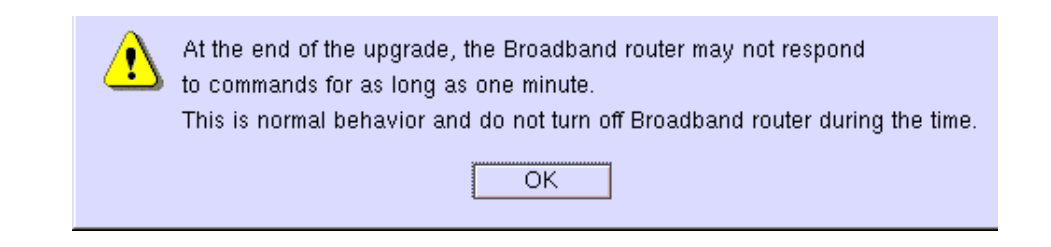

Upozornění, že router nebude odpovídat po dobu jedné minuty. Během této doby **NESMÍTE** za žádných okolností přerušit dodávku proudu.

Jinak může dojít k poškození zařízení, resp. k neúplnému nahráni softwarového vybavení a následné nefunkčnosti.

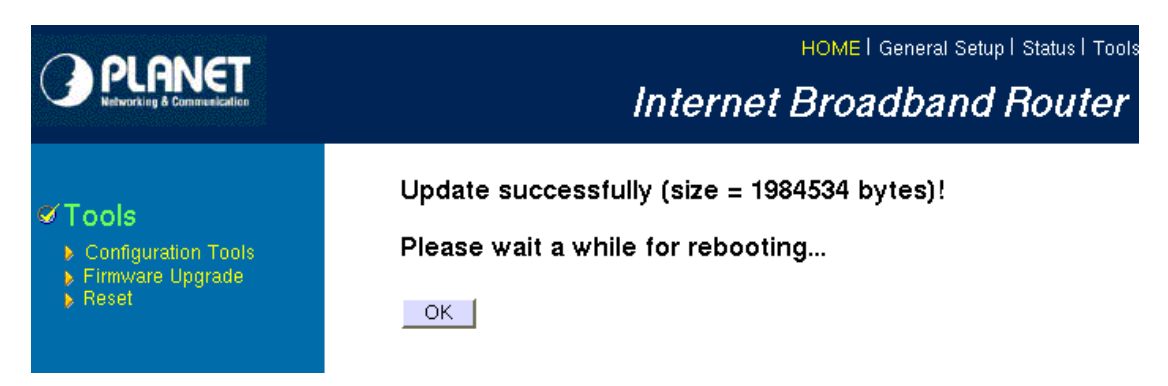

Po dokončení upgradu se zobrazí toto okno. Stiskněte OK a vyčkejte na dokončení restartu zařízení.

# **4.9.3Reset**

Menu Reset provádí restart zařízení. Neprovádí vymazání parametrů. Je k dispozici pro případ nefunkčnosti některé z funkcí. Stiskem Apply zařízení WRT-414 pouze restartuje.

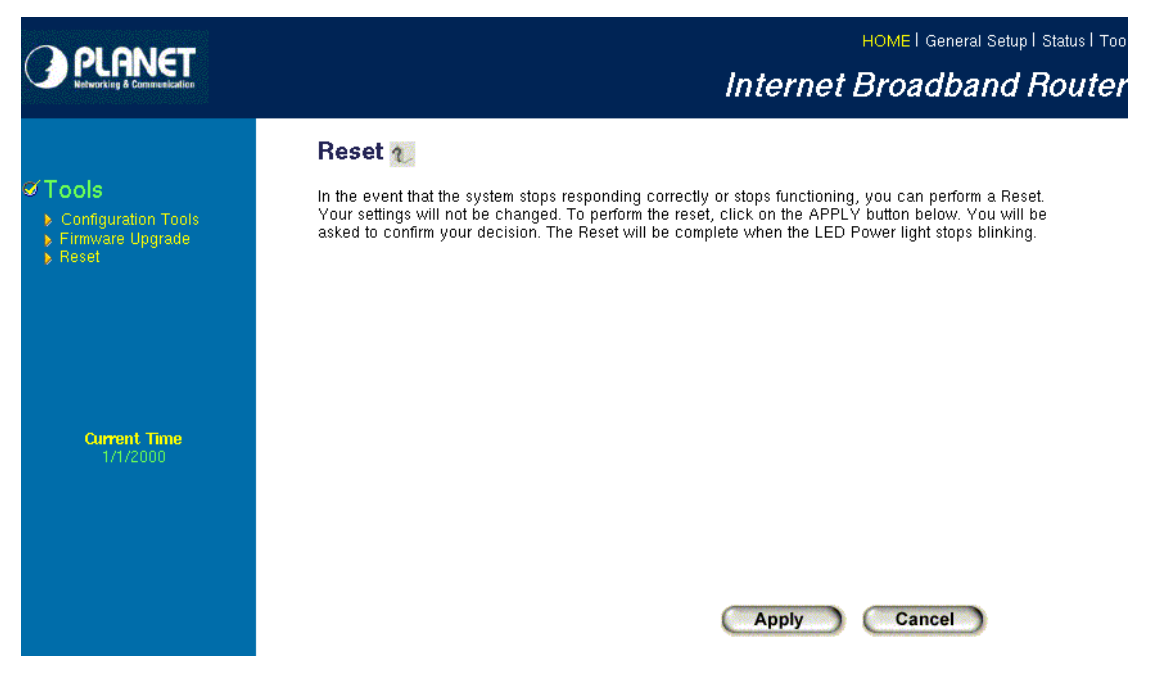
## **4.10 Přílohy**

## **4.10.1 Druhy zabezpečení WiFi, typy šifrování**

Šifrovací a zabezpečovací režimy dostupné pro zařízení WRT-414 jsou:

- **WEP** Wired Equivalent Privacy s délkou klíče 64 nebo 128 bitů. Toto zabezpečení je standardní součástí definice 802.11 a je proto kompatibilní s prakticky všemi WiFi zařízeními. V dnešní době však již není považována za úplně bezpečnou. K jejímu prolomení je však třeba zachytit relativně velké množství provozních dat.
- **WPA** Wi-Fi Protected Access je mezistupeň mezi WEP a WPA2. Jde o zabezpečení vytvořené Wi-Fi Alliance, které však bylo plně standardizováno až pro WPA2 v IEEE 802.11i. Použijte jej pokud protější zařízení nejsou schopna pracovat s WPA2. Režim WPA se označuje často jako **WPA TKIP,** protože jednou z hlavních změn v tomto systému, oproti předchozímu WEP, bylo zavedení dočasného klíče který se nazývá *Temporal Key Integrity Protocol* (**TKIP**).

Zabezpečení WPA bylo navrženo pro práci s autorizačním protokolem 802.1x. Jelikož však není vždy autorizační server implementován je k dispozici její režim **WPA Preshared key,** často označovaný zkratkou **WPA-PSK**. Jde o bezpečný režim, v němž uživatel nadefinuje do zařízení společné autorizační heslo. Je důležité, aby toto heslo bylo co nejdelší (alespoň 8 znaků) a nebylo jej tak možné uhádnout.

- **WPA2** je jiné pojmenování pro standard IEEE 802.11i, který definoval silné zabezpečení WiFi sítí (červen 2004). Na rozdíl od WEP a WPA, které používají šifru RC4, používá WPA2 bezpečnou šifru **AES**. Stejně jako předchozí typ zabezpečení je i tento sytém navržen i pro režim Pre-shared key, označovaný zkratkou **WPA2-PSK**.
- **802.1x, RADIUS** jde o autorizační protokol, využívající šifrovací mechanismy. Je ho základem je existence externího autorizačního serveru. Nejpopulárnější je RADIUS, aplikovaný i v WRT-414. Režim autorizace je možný nastavit jen pro bezdrátové režimy AP a WDS. Bezdrátový klienti musí mít instalovánu nezbytnou aplikační podporu pro autorizaci 802.1x. Typicky je tomu tak pro mobilní klienty s operačními systémy na bázi Windows XP.

Vlastní AP, v našem případě WRT-414, slouží jen jako zprostředkovatel komunikace mezi klientem a RADIUS serverem. Pokud RADIUS server uživatele úspěšně autorizuje, uvědomí o tom router, který dovolí uživateli dále komunikovat.